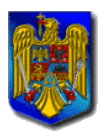

 *CERCETARII si TINERETULUI MINISTERUL EDUCATIEI,* 

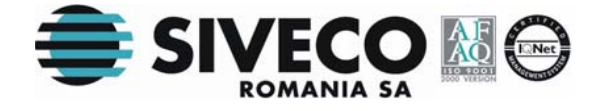

# **BACALAUREAT 2008 CLIENT CENTRU DE EXAMINARE**

## **VERSIUNEA 5.0 MANUAL DE UTILIZARE**

**Versiunea documentului 5.0 09 mai 2008** 

Ministerul Educației, Cercetării și Tineretului Samania SIVECO România SA

Martie 2008

<span id="page-1-0"></span>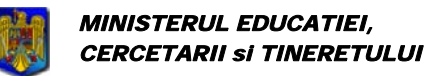

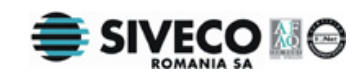

## **CUPRINS**

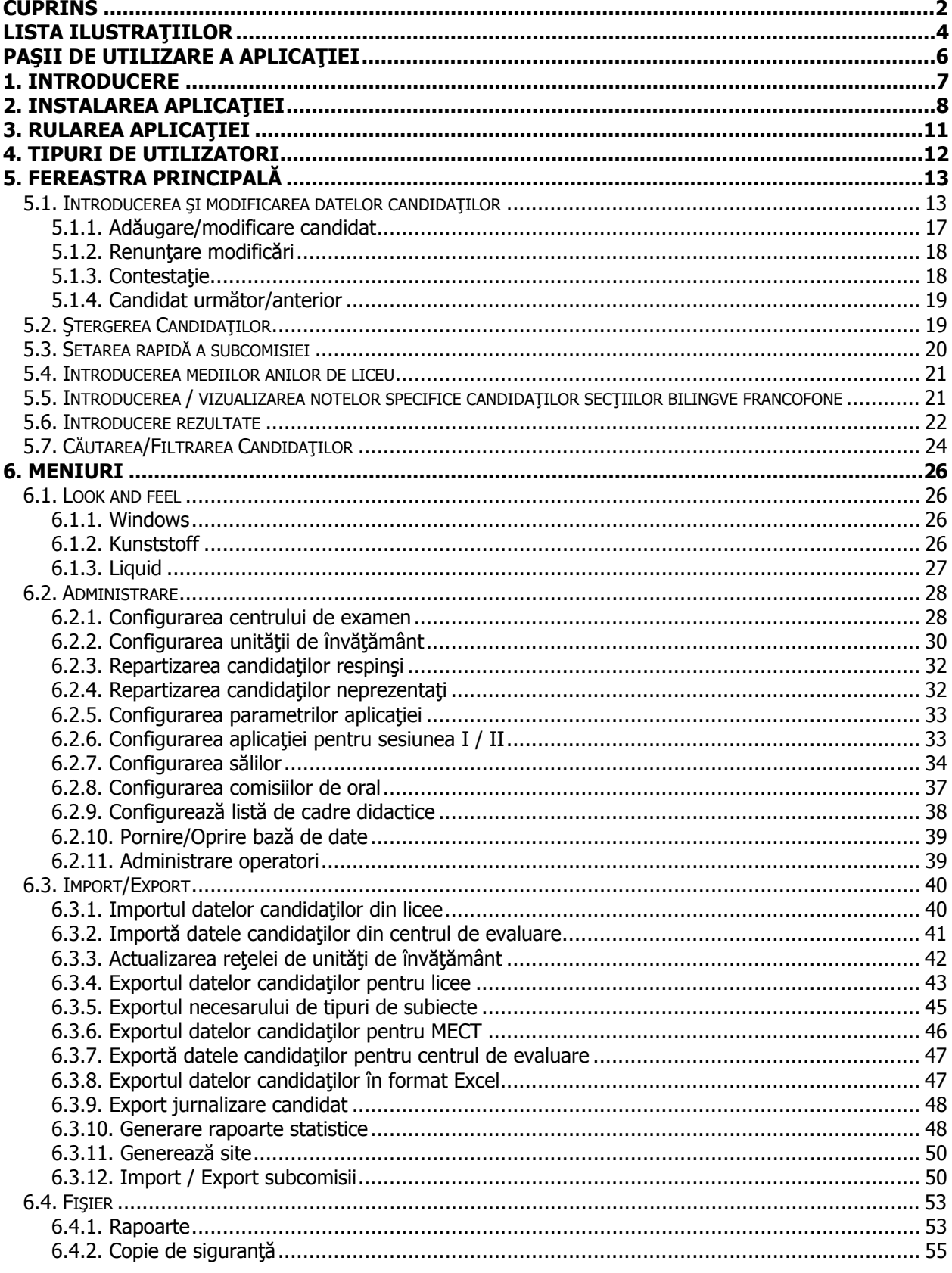

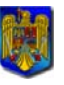

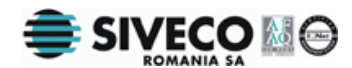

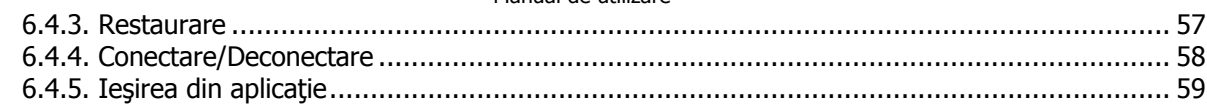

<span id="page-3-0"></span>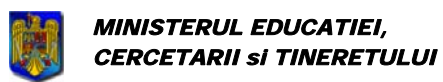

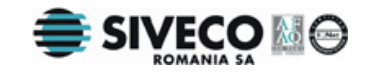

## LISTA ILUSTRAȚIILOR

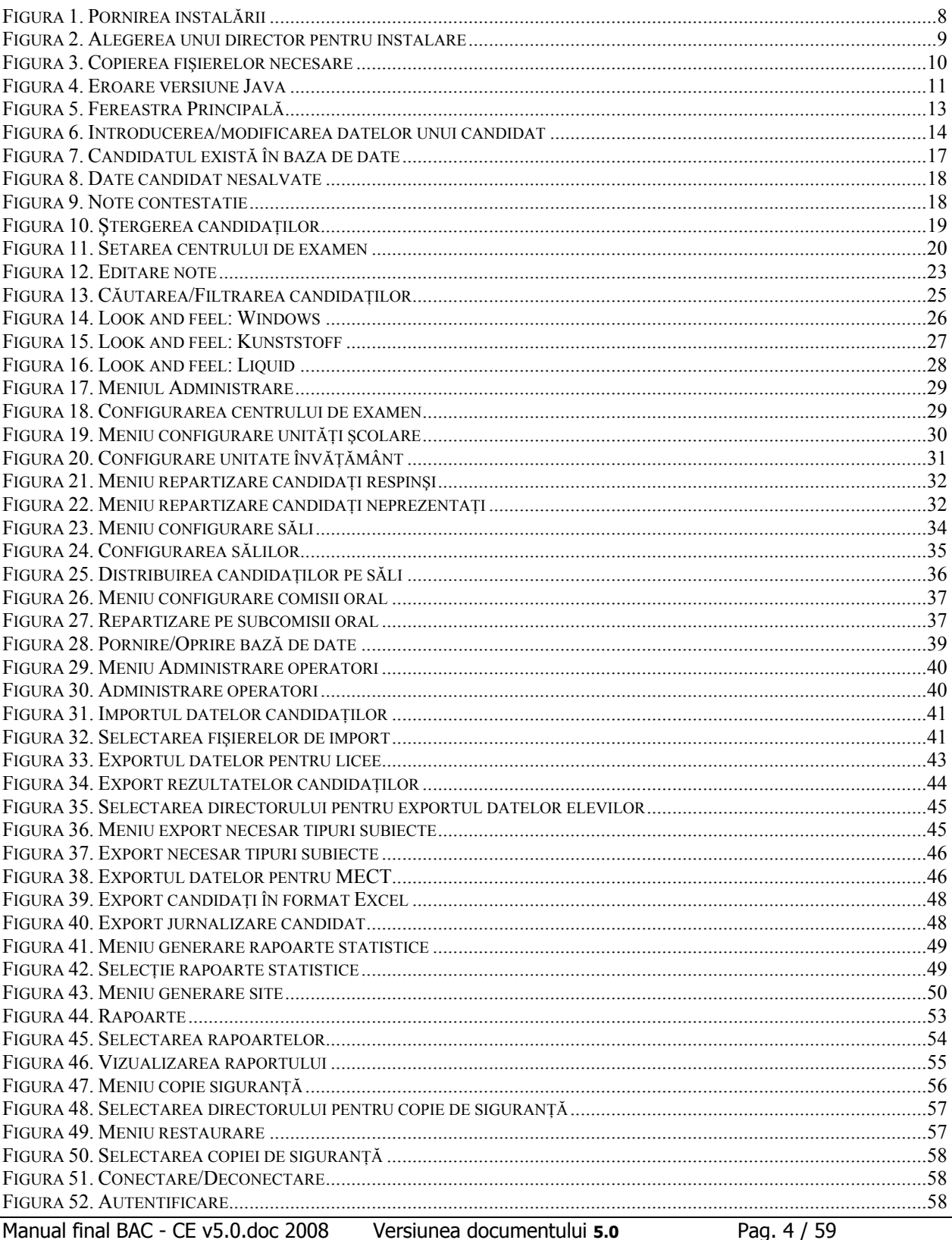

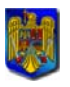

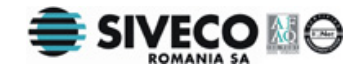

<span id="page-5-0"></span>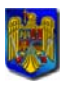

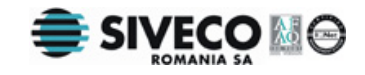

## **PAŞII DE UTILIZARE A APLICAŢIEI**

- 1. Se face [instalarea aplica](#page-7-0)tiei.
- 2. Administratorul va [porni baza de date](#page-37-0) şi se va [conecta](#page-57-0) cu parola standard pentru administrator.
- 3. Administratorul configurează [centrul](#page-27-0) de examen.
- 4. Administratorul face eventualele modificări asupra configurației unităț[ilor de înv](#page-29-0)ățământ arondate centrului de examinare.
- 5. Administratorul [modific](#page-38-0)ă parola standard pentru administrator şi creează conturi utilizatorilor aplicatiei.
- 6. Administratorul face [importul datelor candida](#page-52-0)tilor din liceele arondate centrului de examinare.
- 7. În timpul examenului de Bacalaureat se vor introduce notele la probele orale şi practice.precum si notele recunoscute pentru candidatii din promotiile anterioare
- 8. După fiecare probă orală sau practică administratorul va [exporta datele candida](#page-45-0)ților [pentru MECT](#page-45-0) şi va trimite aceste date la MECT.
- 9. După probele orale și practice se vor face exporturi pentru aplicația din centrul zonal de [evaluare.](#page-46-0)
- 10. Orice modificare la centrul de examen care privesşte disciplinele de examen sau notele la probele orale şi practice trebuie trimisă la centrul de evaluare. Importul din centrul de evaluare suprascrie datele din centrul de examen.
- 11. După examenul de Bacalaureat administratorul se va conecta la baza de date şi va importa rezultatele finale ale candidaț[ilor primite de la centrul zonal de evaliuare](#page-40-0). După ce se vor importa rezultatele din centrul de evaluare nu se vor mai putea introduce / modifica note la probele orale şi practice
- 12. Când datele candidatilor sunt complete se face [exportul datelor candida](#page-42-0)tilor pentru licee şi exportul datelor candidaţilor pentru MECT. Se trimit rezultatele atât către MECT cât şi la unităţile şcolare arondate centrului de examinare.

<span id="page-6-0"></span>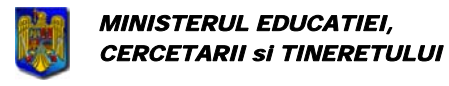

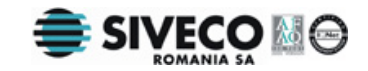

## **1. INTRODUCERE**

Bacalaureat 2008 este o aplicație de centralizare a rezultatelor la examenul de bacalaureat, a candidaților și a opțiunilor acestora, precum și a rezultatelor la examen.

Specificaţiile aplicaţiei se bazează pe metodologia de organizare şi desfăşurare a concursului național unic pentru Bacalaureat realizat de Ministerul Educației și Cercetării.

Manualul descrie, pas cu pas, instalarea aplicaţiei şi modul de utilizare a acesteia.

<span id="page-7-0"></span>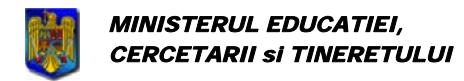

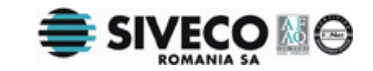

## **2. INSTALAREA APLICAŢIEI**

Pentru instalarea aplicației **BACALAUREAT 2008** se rulează manual <X:> bacalaureat\_ce\_windows\_4\_0.exe , unde <X:> este litera corespunzătoare unităţii CD-ROM.

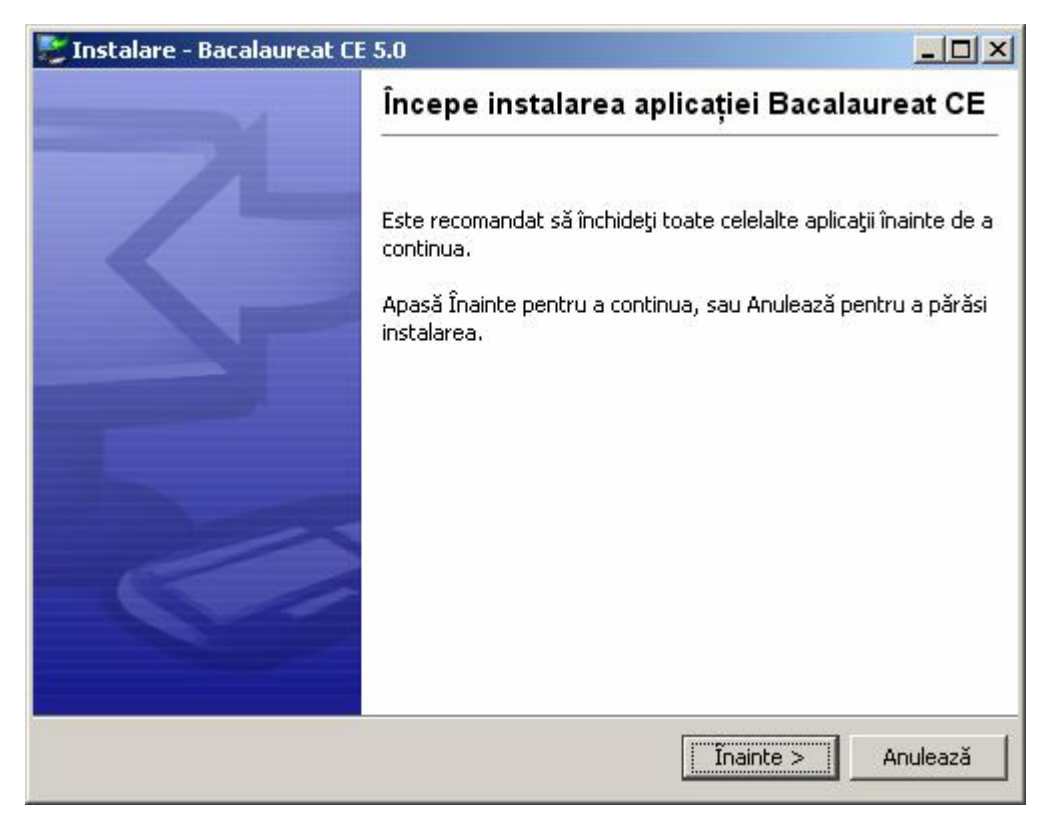

#### **Figura 1. Pornirea instalării**

Se apasă pe butonul *inainte* >

<span id="page-8-0"></span>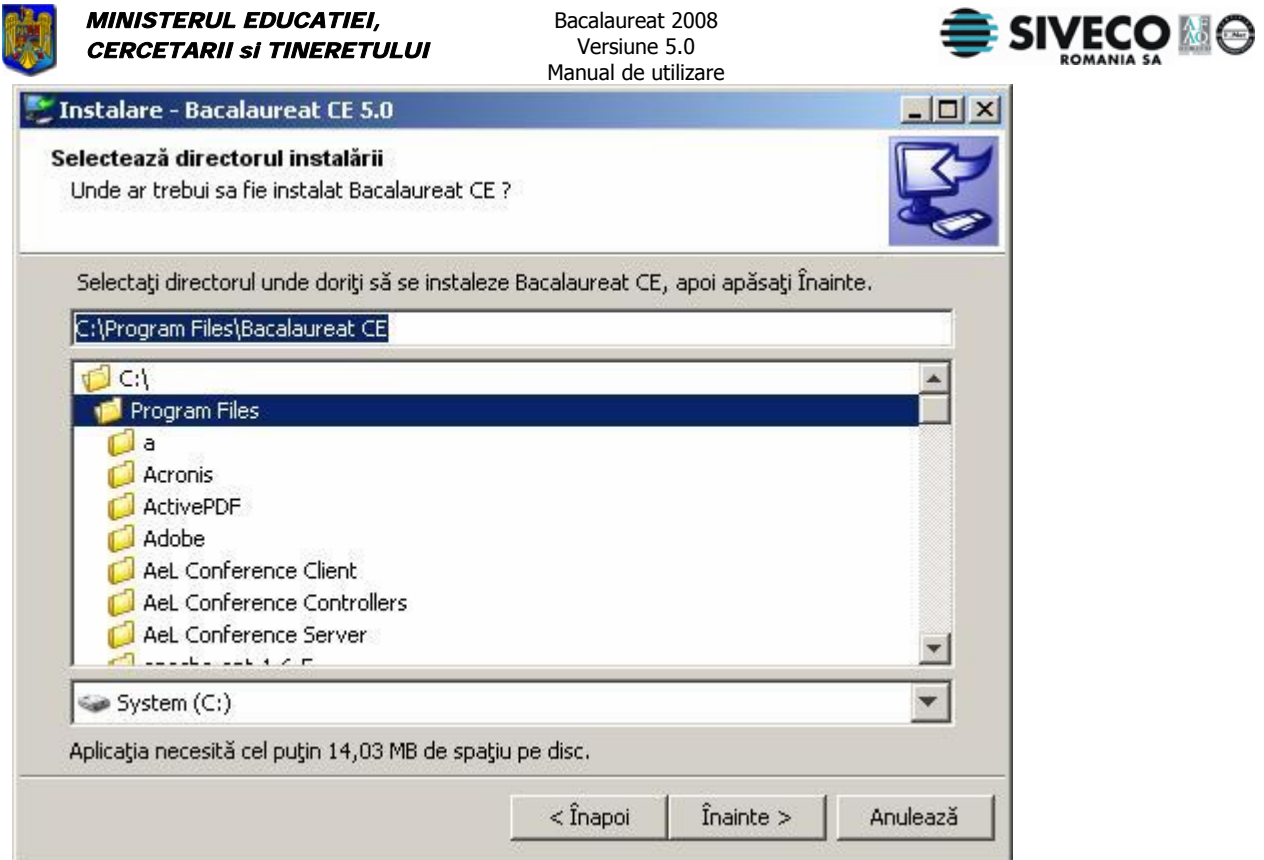

**Figura 2. Alegerea unui director pentru instalare** 

Se introduce calea către directorul în care se va face instalarea și se apasă butonul **în**inite >

Dacă se doreşte revenirea la fereastra anterioară, fără a se opera modificări, se apasă butonul Anulează .

<span id="page-9-0"></span>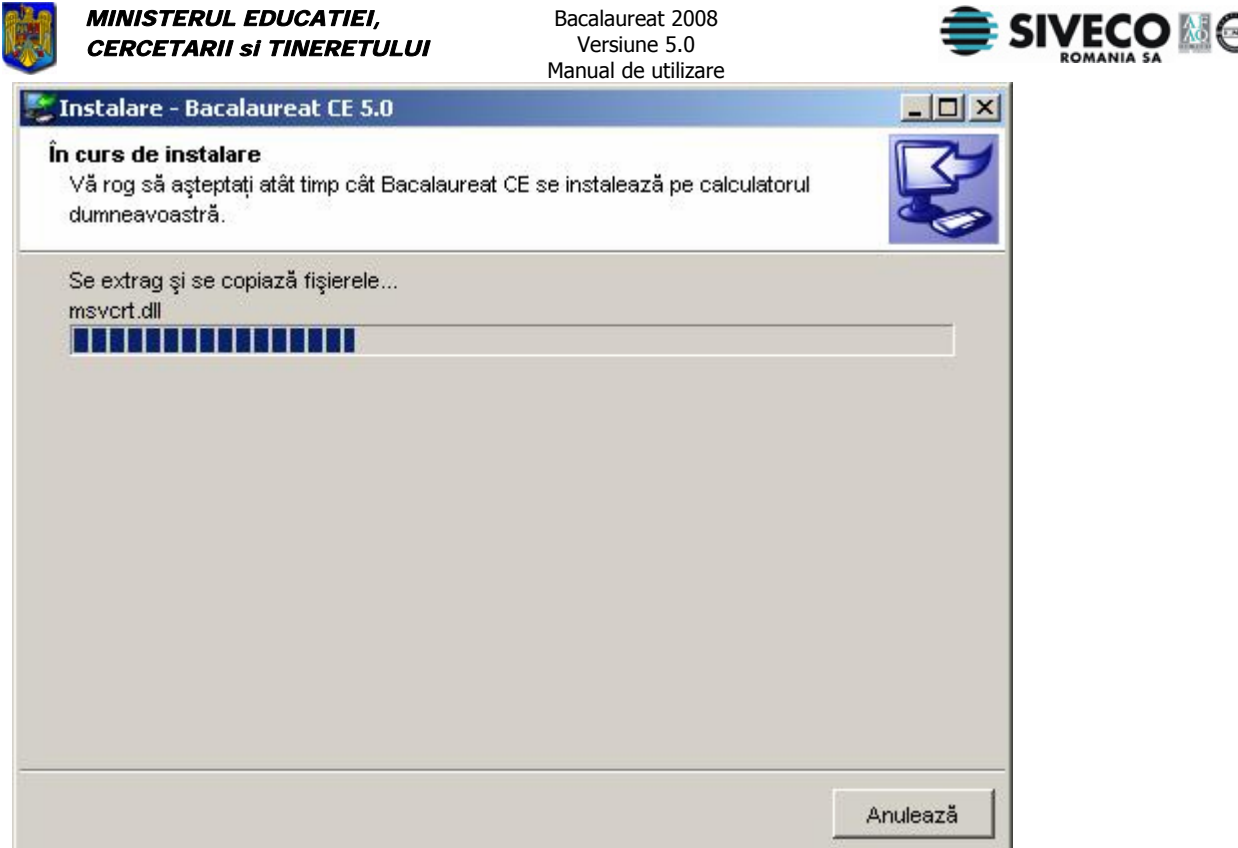

**Figura 3. Copierea fişierelor necesare** 

Următoarea fereastră care apare marchează terminarea instalării aplicaţiei.

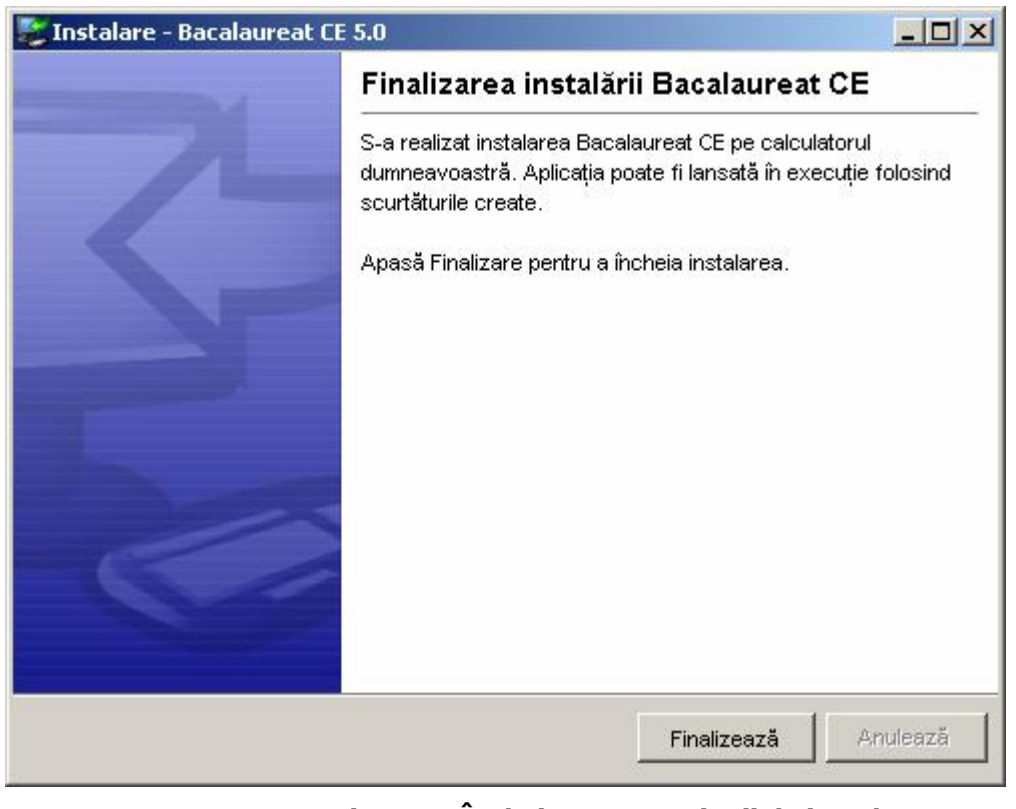

**Figura 4. Încheierea operaţiunii de instalare** 

Se apasă butonul Finalizează

<span id="page-10-0"></span>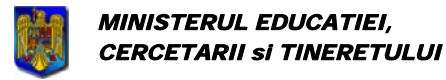

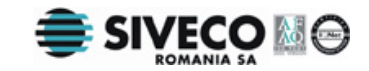

## **3. RULAREA APLICAŢIEI**

Dacă aplicația a fost instalată cu succes, poate fi lansată în execuție astfel:

direct de pe Desktop folosind pictograma  $\frac{Bacalaureat}{E}$  (dacă la instalare s-a optat pentru crearea acesteia ).

P.

folosind calea următoare din meniul principal:

{Start}{Programs}{SivecoRomania}{Bacalaureat CE}[Bacalaureat CE]

Dacă pe calculator este instalată o versiune mai veche decât JRE 1.4.2 ( Java Runtime Environment ) sau nu este instalat deloc acest mediu va fi afişată următoarea fereastră de eroare:

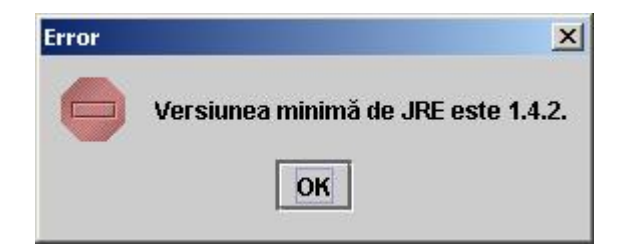

**Figura 4. Eroare versiune Java** 

<span id="page-11-0"></span>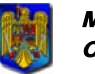

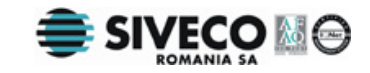

## **4. TIPURI DE UTILIZATORI**

Există două tipuri de utilizatori:

- Administrator
- Operator

Administratorul se ocupă de configurarea aplicaţiei pentru [centrul de examen](#page-27-0) unde aceasta se foloseşte, de [repartizarea elevilor pe s](#page-33-0)ăli şi pe [comisii pentru oral](#page-36-0), de [gestionarea utilizatorilor](#page-38-0)  [aplica](#page-38-0)ției, de [importul candida](#page-39-0)ților veniți de la liceele arondate centrului, de importul rezultatelor [candida](#page-40-0)ţilor de la centrul zonal de evaluare şi de [exportul datelor acestora.](#page-45-0) Administratorul are acces la toate opţiunile aplicaţiei.

Operatorul are dreptul să adauge candidati sau să modifice datele acestora. Acest tip de utilizator este folosit în special pentru completarea sau modificarea notelor candidaţilor. Dacă are loc vreo modificare asupra datelor candidatilor și aplicația este folosită pe mai multe calculatoare aceste modificari vor putea fi vizibile in aplicaţiile celorlalţi operatori / administratori doar în urma exectutării uneia din actiunile care cer date din baza de date: căutare, inserare candidat nou, reconectare (Fisier -> Deconectare, Fisier -> Conectare) etc.

Prima dată cand folositi aplicatia conectati-vă cu informațiile de login din sectiunea [Conectare/Deconectare.](#page-57-0)

**După pornirea bazei de date de către administrator, operatorii se vor conecta**  Alienliter **folosind username-ul şi parola create în prealabil de administrator, fără a mai porni din nou baza de date. De asemenea, este important ca aplicaţia să aibă un singur administrator şi odată stabilit calculatorul pe care se va stoca baza de date (aici va rula aplicaţia la care se conectează adminitratorul), acesta să nu fie schimbat. In caz contrar pot apărea erori.** 

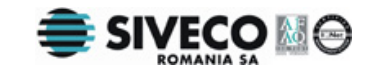

## **5. FEREASTRA PRINCIPALĂ**

## <span id="page-12-0"></span>**5.1. INTRODUCEREA ŞI MODIFICAREA DATELOR CANDIDAŢILOR**

Imediat după autentificarea utilizatorului aplicației se deschide fereastra principală în care este afișată lista tuturor elevilor din unitățile de învățământ arondate centrului de examinare respectiv. Pentru a fi afișați, elevii trebuie să fi fost în prealabil [importa](#page-39-0)ți în baza de date de către administratorul aplicaţiei. Totodată sunt afişate opţiuni pentru căutare, adăugare, ştergere şi repartizare a elevilor către eventualele subcomisii ale centrului de examen.

| Numele contine                   | Prenumele contine<br>$\blacktriangledown$ | Filiera |                                    | Profilul                    |                      | Specializarea               |                              | Starea finală |            |                         |               |
|----------------------------------|-------------------------------------------|---------|------------------------------------|-----------------------------|----------------------|-----------------------------|------------------------------|---------------|------------|-------------------------|---------------|
|                                  |                                           | Toate   | $\vert \mathbf{v} \vert$           | Toate                       | $\blacktriangledown$ | Toate                       | $\blacktriangledown$         | Toti          |            | $\overline{\mathbf{v}}$ | $\Gamma$ Auto |
| Candidații cu opțiuni incomplete |                                           |         | Unitatea de proveniență Subcomisia |                             |                      | Sex.                        | Promoția                     |               | Clasa      |                         |               |
|                                  |                                           | Toate   |                                    | $\blacktriangleright$ Toate |                      | $\blacktriangledown$   Toti | $\blacktriangledown$   Toate | $\mathbf{v}$  | Toate      | ¥.                      | Caută         |
| Nr.Crt.                          | <b>Numele</b>                             |         |                                    | Prenumele                   |                      |                             | CNP                          |               |            |                         | Data naşterii |
|                                  | <b>BALA</b>                               |         | IULIA-TEODORA                      |                             |                      | 2890904011183               |                              |               | 04/09/1989 |                         |               |
|                                  | <b>BARNA</b>                              |         | <b>CARMEN</b>                      |                             |                      | 2890517011190               |                              |               | 17/05/1989 |                         |               |
|                                  | <b>BÂRZ</b>                               |         | MIHAI-VASILE                       |                             |                      | 1890818011205               |                              |               | 18/08/1989 |                         |               |
|                                  | <b>BECA</b>                               |         | AURELIAN-GEORGE                    |                             |                      | 1890414011154               |                              |               | 14/04/1989 |                         |               |
|                                  | BOANCÃŞ                                   |         | ALEXANDRA-LAURA                    |                             |                      | 2890617011178               |                              |               | 17/06/1989 |                         |               |
|                                  | BODEA                                     |         | MARIA-VIORICA                      |                             |                      | 2881126011159               |                              |               | 26/11/1988 |                         |               |
|                                  | CRĂCIUN                                   |         | ANDRA.                             |                             |                      | 2890613014682               |                              |               | 13/06/1989 |                         |               |
|                                  | <b>CRISTEA</b>                            |         | ALEXANDRU-IOAN                     |                             |                      | 1891028011843               |                              |               | 28/10/1989 |                         |               |
|                                  | CRIŞAN                                    |         | ILIE-RÄZVAN                        |                             |                      | 1890501011154               |                              |               | 01/05/1989 |                         |               |
|                                  |                                           |         |                                    |                             |                      |                             |                              |               |            |                         |               |
|                                  |                                           |         |                                    |                             |                      |                             |                              |               |            |                         |               |

**Figura 5. Fereastra Principală**

Pentru introducerea unui nou candidat, se apasă, în fereastra principală, butonul <sup>Candidat nou</sup> sau se foloseste combinatia: Alt+D. În urma acestei actiuni va apărea fereastra în care se completează datele despre candidatul ce urmează a fi introdus.

Modificarea datelor unui candidat se face apăsânt dublu-click pe acesta în tabela principală. Diferenţele între adăugarea unui candidat nou şi modificarea datelor unui candidat care se află deja în baza de date sunt:

• Candidatul nou nu are completate câmpurile cu date personale ( nume, prenume, CNP, etc. ) și note, iar câmpurile cu opțiuni sunt completate cu cele ale ultimului candidat vizualizat pe când candidatul modificat are toate câmpurile completate cu datele din baza de date.

<span id="page-13-0"></span>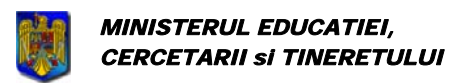

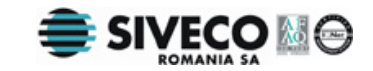

• Câmpul "Unitate" nu poate fi completat decât pentru candidații adăugați direct la centrul de examinare.

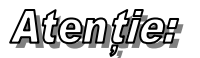

Introducerea unui nou candidat este o acţiune nespecifică centrului de examen. Introducerea acestora este realizată de unităţile de învăţământ la care au învăţat. Opţiunea există in aplicaţie doar pentru a corecta eventualele erori care au fost constatate după trimiterea bazelor de date către centrele de examinare.

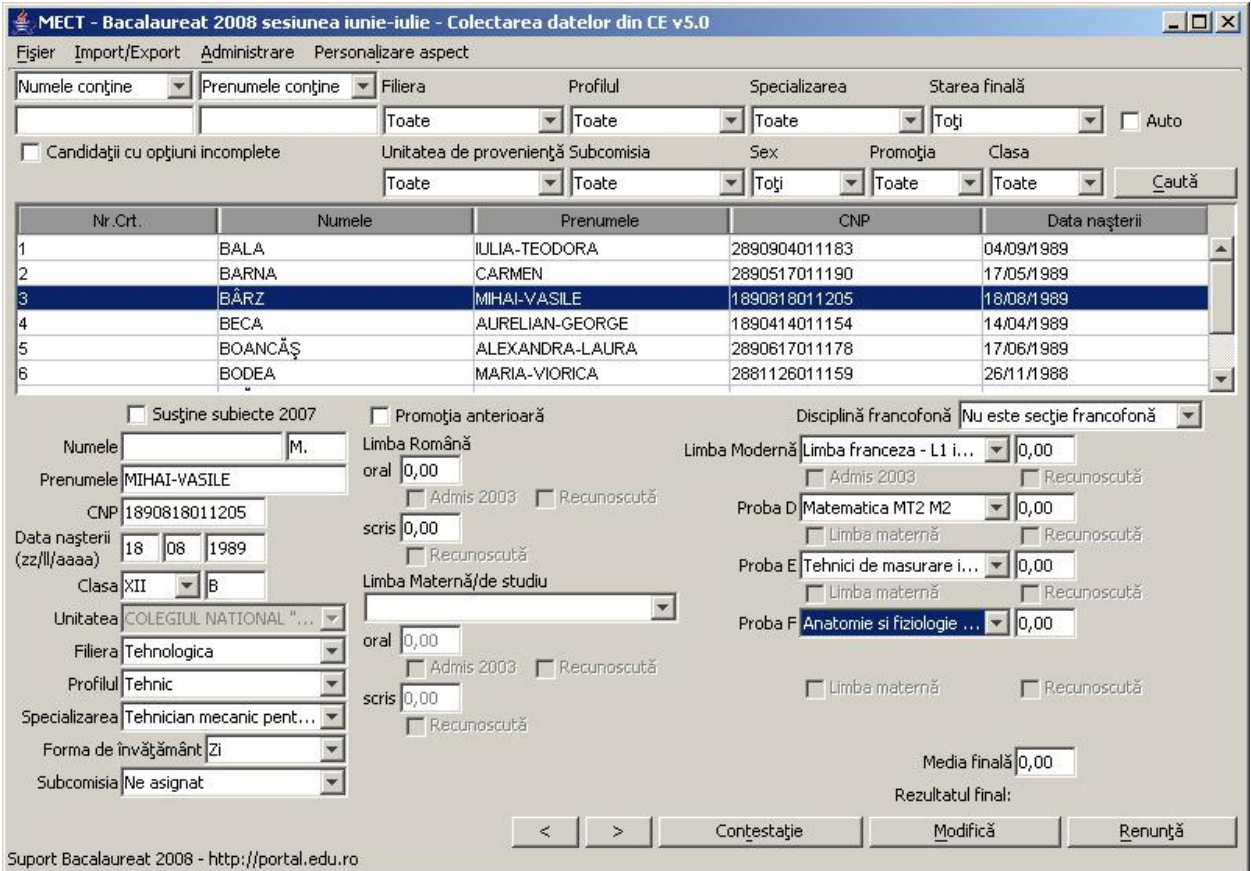

**Figura 6. Introducerea/modificarea datelor unui candidat** 

#### **Completarea câmpurilor**

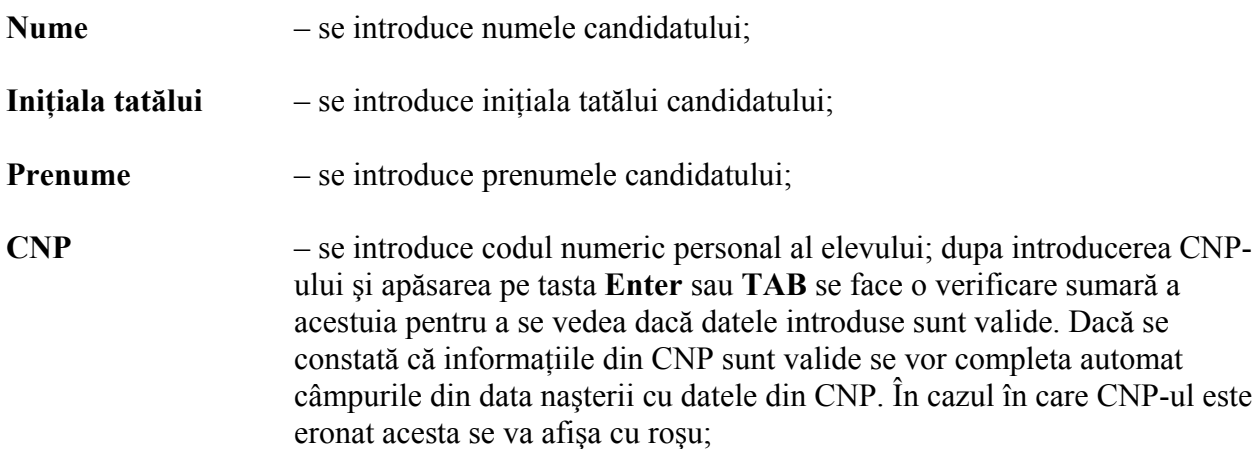

Bacalaureat 2008 Versiune 5.0

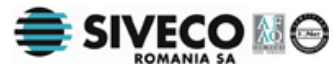

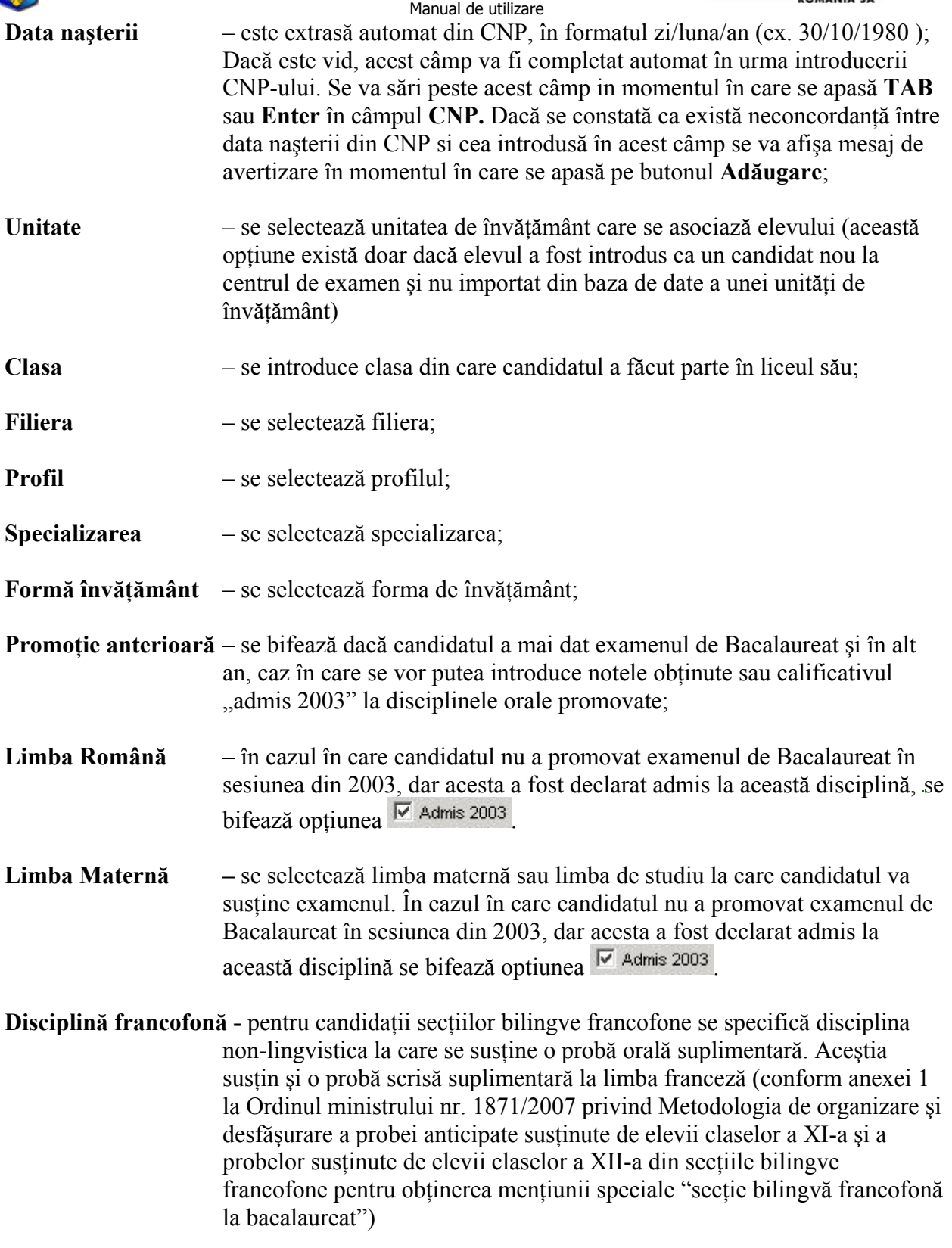

**Susţine subiecte 2007 -** pentru candidaţii care susţin examenul dupa programa 2007

**Probele D, E, F** – se selectează disciplinele la care candidatul va susține examenul. Disciplinele care se puteau sustine anul trecut iar anul acesta nu mai sunt valabile au fost marcate cu roşu; ele vor fi selectate doar pentru candidaţii din anii anteriori, care doresc recunoaşterea notelor.

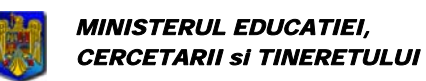

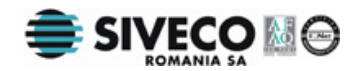

În cazul disciplinei educatie fizică, se va completa jocul sportiv, precum și subiectul de rezervă care va fi folosit dacă, din motive medicale, candidatul nu mai poate sustine proba la educatie fizică. Dacă se decide ca examenul să fie sustinut la disciplina aleasă ca subiect de rezervă, se va  $\frac{1}{2}$  of Alege subjectulum bifa opțiunea  $\frac{1}{2}$  de rezervă

Dacă elevul susține proba C, el poate alege să susțină în limba maternă oricare dintre probele D, E, F, caz în care se va selecta optiunea  $\overline{V}$  Limba materna din dreptul probei respective. Probele D, E, F nu se pot susţine în altă limbă maternă în afara celei selectate pentru proba C.

**Limba Modernă** – se selectează limba modernă la care candidatul va sustine examenul. În cazul în care candidatul nu a promovat examenul de Bacalaureat în sesiunea din 2003, dar acesta a fost declarat admis la această disciplină se bifează optiunea  $\overline{\triangledown}$  Admis 2003

Pentru fiecare dintre materiile de examen se va completa câmpul: N**ota**

Nota – se completează cu nota obtinută de elev la materia respectivă. Se recomandă utilizarea ferestrei speciale pentru [introducerea rezultatelor.](#page-21-0) Nu se va permite introducerea de note pentru candidații la care a fost bifată opţiunea "Admis 2003". Totodată, nu se va permite modificarea notelor dacă a fost depusă o contestație pentru disciplina respectivă.

Odată cu introducerea unei note va fi modificată automat starea candidatului pentru disciplina respectivă astfel:

- Reușit dacă elevul a promovat examenul (notă mai mare ca 5);
- Respins dacă elevul a picat examenul ( notă mai mică decât 5 );
- Neprezentat dacă elevul nu s-a prezentat la examen; se va completa câmpul cu valoarea "N";
- Eliminat din examen dacă elevul a fost eliminat din examen; se va completa câmpul cu valoarea "E"

În aplicaţia CE se introduc note doar la probele orale şi practice precum şi note recunoscute la alte probe pentru candidații din promoțiile anterioare. Pentru probele scrise ale candidaților se pot introduce valori pentru starea candidatului - Neprezentat sau Eliminat

**Recunoscută** – dacă a fost bifată opţiunea "Promoţie anterioară" şi dacă au fost introduse note de trecere, se va permite în dreptul notelor respective să se bifeze ca fiind recunoscută (pentru probele orale sau practice). Aceasta înseamnă că nota a fost obţinută în una din sesiunile anterioare de BAC. Pentru notele de trecere introduse la celelate probe se va bifa automat optiunea de Recunoscută (în această aplicație nu se pot introduce note în sesiunea curentă decât pentru probele orale sau practice).

**Media finală** – se introduce media elevului la examenul de Bacalaureat.

- Dacă există o disciplină la care candidatul a fost declarat respins, se va introduce la media finală valoarea "R".
- Dacă există o disciplinpă la care candidatul nu s-a prezentat, se va introduce la media finală valoarea  $N''$
- Dacă există o disciplinpă la care candidatul a fost eliminat din examen, se va introduce la media finală valoarea "E"

<span id="page-16-0"></span>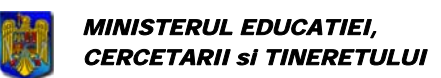

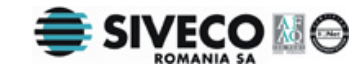

**Rezultat Final** – în funcție de media finală, rezultatul final va lua una din următoarele valori:

- Reuşit dacă elevul a promovat examenul;
	- Respins dacă elevul a picat examenul;
- Neprezentat dacă elevul nu s-a prezentat la examen;
- Eliminat din examen dacă elevul a fost eliminat din examen;

**Subcomisia** – se selectează subcomisia centrului de examen în care va merge elevul.

## Alieníte:

Completarea câmpurilor filieră, profil, specializare se face în cascadă - pentru a putea completa un câmp, trebuie completate câmpurile aflate înaintea acestuia.

Disciplinele care pot fi alese pentru un candidat sunt conditionate de Filiera, Profilul şi Specializarea în care se află încadrat candidatul.

Dacă la o probă a fost selectată o disciplină, aceasta nu mai poate fi selectată la o alta probă.

Semnificatia culorilor si completarea automată a notelor pentru cazurile de neprezentat, respins sau eliminat din examen este aceeaşi ca în fereastra de [introducere note.](#page-21-0)

Introducerea datelor se poate face folosind tastatura pentru datele personale ale elevului şi mouse-ul pentru selectarea opţiunilor acestuia. Sau folosind doar tastatura, pentru rapiditate. Tastele utile sunt:

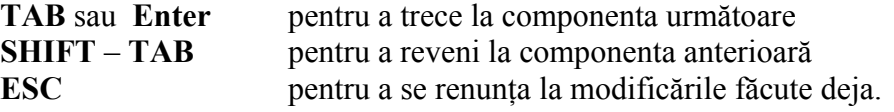

## **Butoanele de pe această pagină au următoarea semnificaţie:**

## **5.1.1. Adăugare/modificare candidat**

După ce au fost introduse toate datele candidatului se apasă butonul **Adaugă** este pentru a fi salvate sau se foloseşte combinaţia de taste **Alt+G**.

În cazul în care se modifică datele unui candidat care a fost introdus anterior în locul butonului

de adăugare va apărea butonul:  $\frac{\text{Modifică}}{\text{gcdifică}}$  și va putea fi accesat prin combinația de taste: **Alt+M**.

Dacă datele personale ale candidatului modificat/introdus coincid cu datele altui candidat din baza de date va fi afişată urmatoarea fereastră de avertizare:

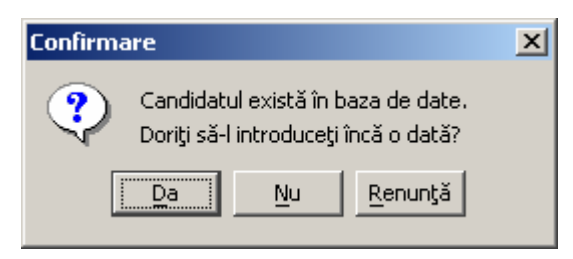

**Figura 7. Candidatul există în baza de date** 

<span id="page-17-0"></span>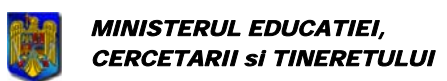

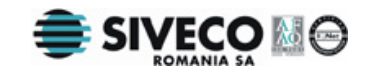

п.

Dacă aplicația este folosită pe mai multe calculatoare aceste modificari vor putea fi vizibile în aplicatiile celorlalti operatori / administratori doar în urma executării uneia din actiunile care cer date din baza de date: căutare, inserare candidat nou, reconectare (Fisier -> Deconectare, Fisier - > Conectare) etc.

### **5.1.2. Renunţare modificări**

Pentru a anula modificările se apasă butonul <u>Engenunță</u> Dacă a fost completat cel puțin un câmp în datele elevului va apare o fereastră de confirmare pentru a se şti sigur dacă se doreşte anularea informaţiilor introduse.

Pot fi folosite următoarea combinaţii de taste pentru a se renunţa la modificările făcute: **Esc** sau **Alt+R**.

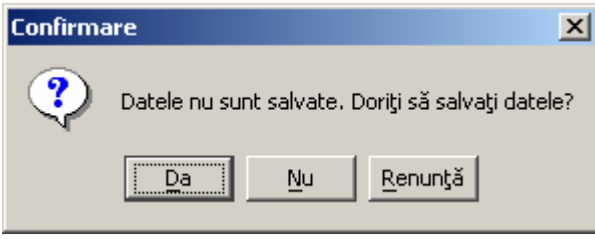

**Figura 8. Date candidat nesalvate** 

### **5.1.3. Contestaţie**

Optiunea <sup>Contesta</sup>tie va afisa o fereastră ce perminte introducerea eventualelor contestații, iar ulterior a notelor contestatiilor.

Se poate folosi combinaţia de taste **Alt+T** pentru a accesa această opţiune.

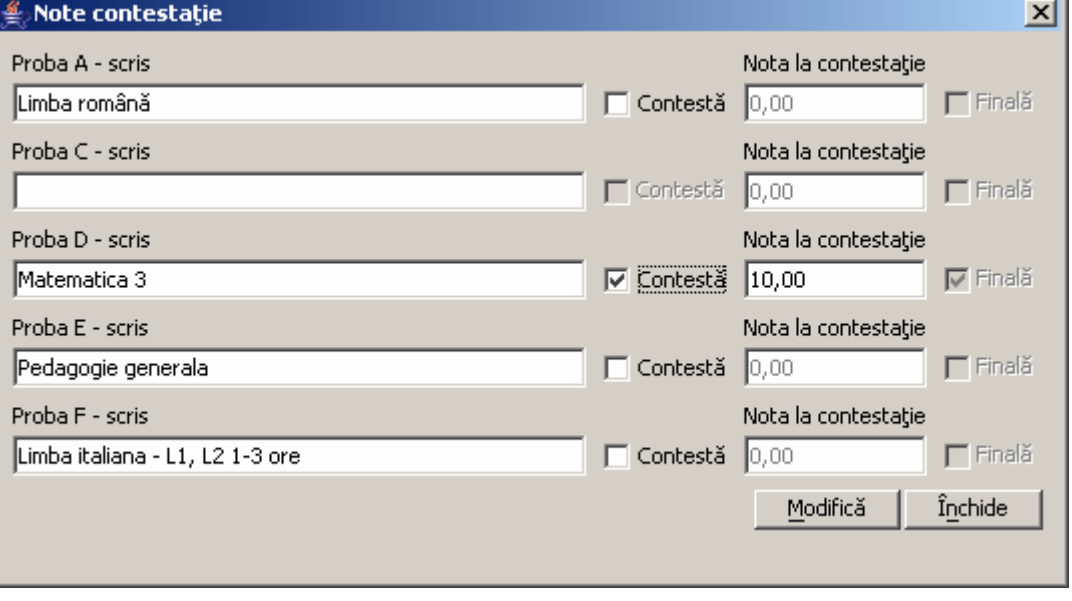

#### **Figura 9. Note contestatie**

Această opţiune nu va putea fi folosită decât după ce datele elevului au fost introduse în baza de date.

Dacă se dorește depunerea unei contestații la o anumită probă, se bifează câmpul "Contesta". Dacă nota din dreptul unei proba este 0.0 înseamnă că fie nu s-a depus contestatie la acea probă,

fie s-a depus dar rezultatul de la examenul respectiv nu a fost încă revizuit.

După revizuirea examenelor respective, in această fereastră se vor introduce rezultatele obtinute în urma contestatiilor.

<span id="page-18-0"></span>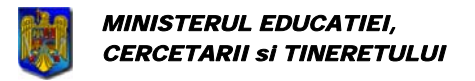

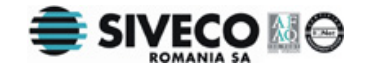

Orice nota introdusă în urma contestaţiei este cea finală şi câmpul "Finala" va fi bifat automat.

#### **5.1.4. Candidat următor/anterior**

Pot fi utilizate următoarele două butoane pentru a naviga rapid prin datele tuturor candidaţilor:

- 
- Candidat anterior ( **Alt + Săgeată stânga** )

• Candidat următor ( **Alt + Săgeată dreapta** )

Candidații vor fi parcurși în ordinea în care apar în tabel.

## **5.2. ŞTERGEREA CANDIDAŢILOR**

Pentru a şterge un candidat, se selectează candidatul respectiv din lista care apare în fereastra

principală a aplicației și se apasă butonul stepe candidații sau se foloseste una din tastele:

- **Delete**
- **Alt+S**

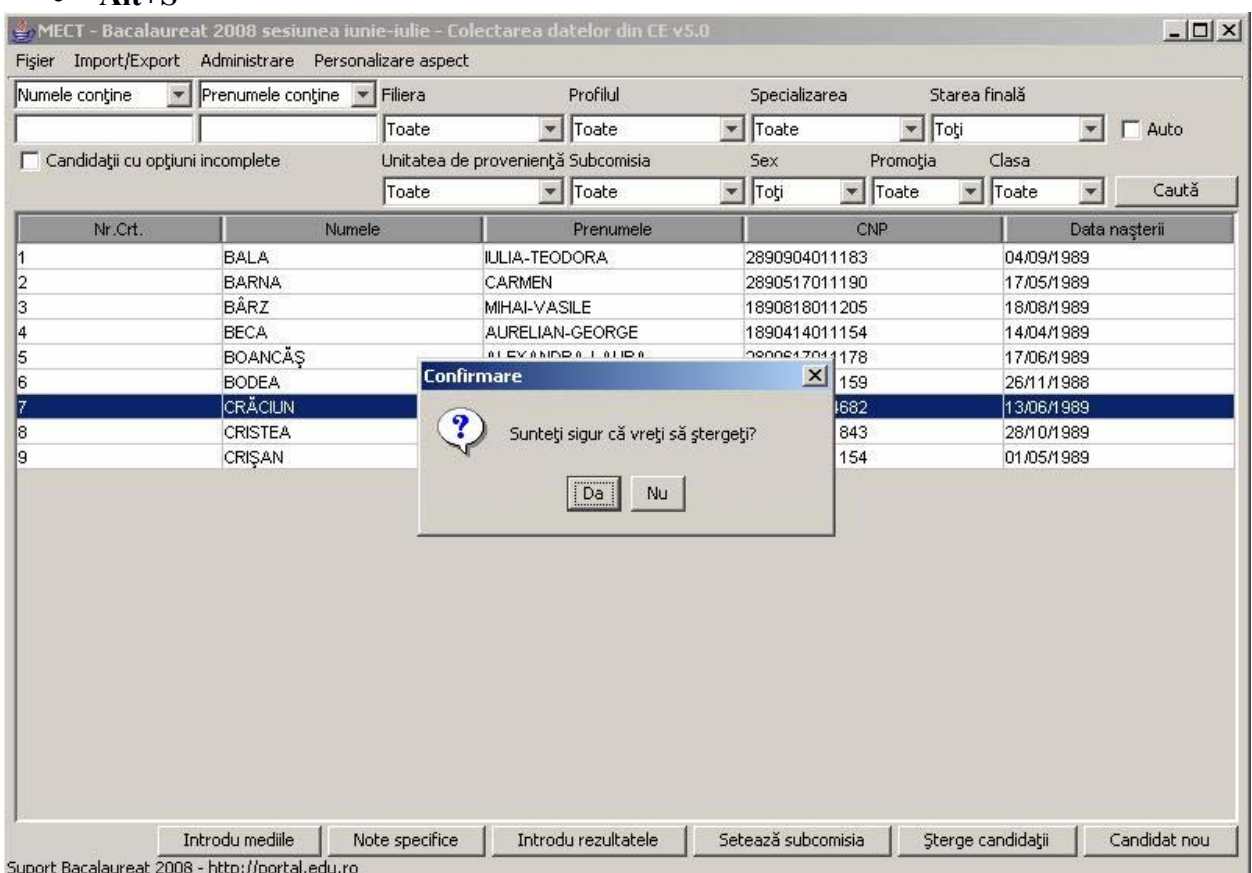

#### **Figura 10. Ştergerea candidaţilor**

Dacă se dorește ștergerea mai multor candidați, se ține apăsată tasta Ctrl și se selectează candidatii respectivi apăsând cu mouse-ul pe fiecare dintre aceștia. Dupa ce au fost selectați toți

candidații ce se doresc a fi șterși, se apasă butonul **Sterge candidații** 

<span id="page-19-0"></span>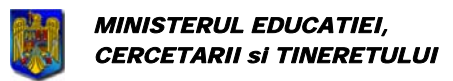

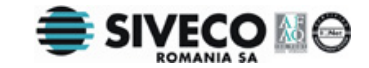

Înainte de a se face efectiv ştergerea se va afişa o fereastră de confirmare pentru a se şti sigur că se doreşte acest lucru.

#### **Ştergerile făcute sunt definitive**.

Datele șterse se pot recupera doar dacă a fost creată o [copie de siguran](#page-54-0)ță la care să se revină.

## **5.3. SETAREA RAPIDĂ A SUBCOMISIEI**

Subcomisia centrului de examen la care sunt distribuiți elevii se poate seta rapid pentru toți

candidații din fereastra principală cu ajutorul butonului sau se folosește combinatia: Alt+G.

Odată apăsat va apărea următoarea fereastră în care sunt afişate toate subcomisiile asociate centrului de examen:

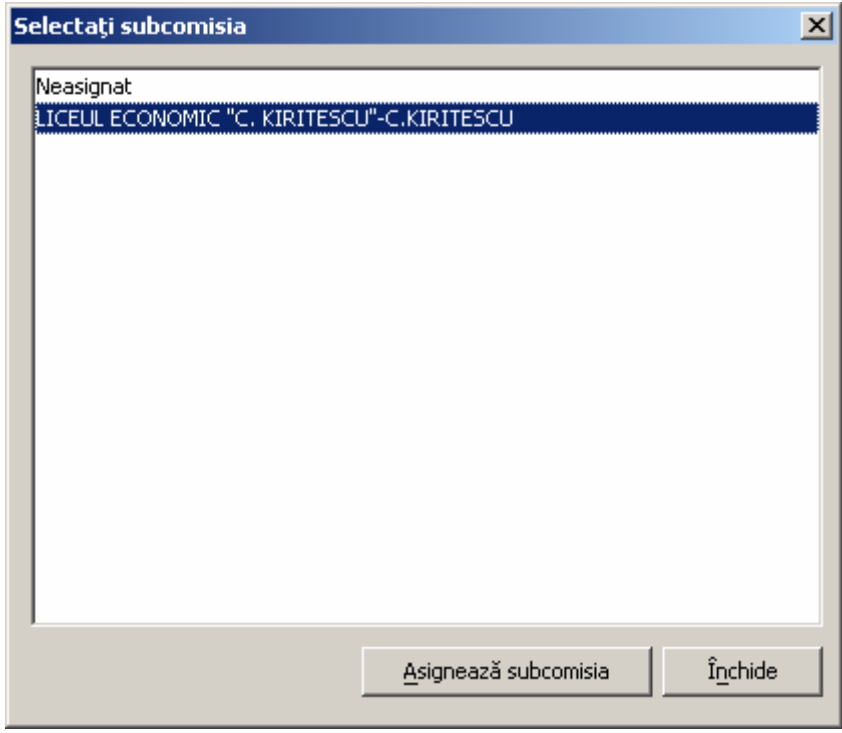

**Figura 11. Setarea centrului de examen** 

Se selectează subcomisia din listă și se apasă  $\frac{\text{A} \cdot \text{S}^2}{\text{A}^2}$ Astfel, tuturor elevilor afişaţi în pagina principală le este asociat centrul de examen selectat.

Este foarte util ca această opțiune să fie utilizată împreună cu [sortarea elevilor.](#page-23-0)

## Altemlieh

Setarea se va face pentru toți elevii din fereastra principală, indiferent de selecția

făcută.

<span id="page-20-0"></span>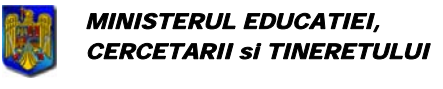

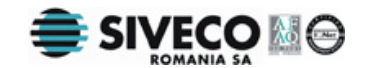

## **5.4. INTRODUCEREA MEDIILOR ANILOR DE LICEU**

Pentru introducerea mediilor pe toţi anii de studiu din timpul liceului la disciplinele la care se va susține examenul se apasă butonul **Introdu** medile Va apărea o fereastra similară cu cea de mai jos:

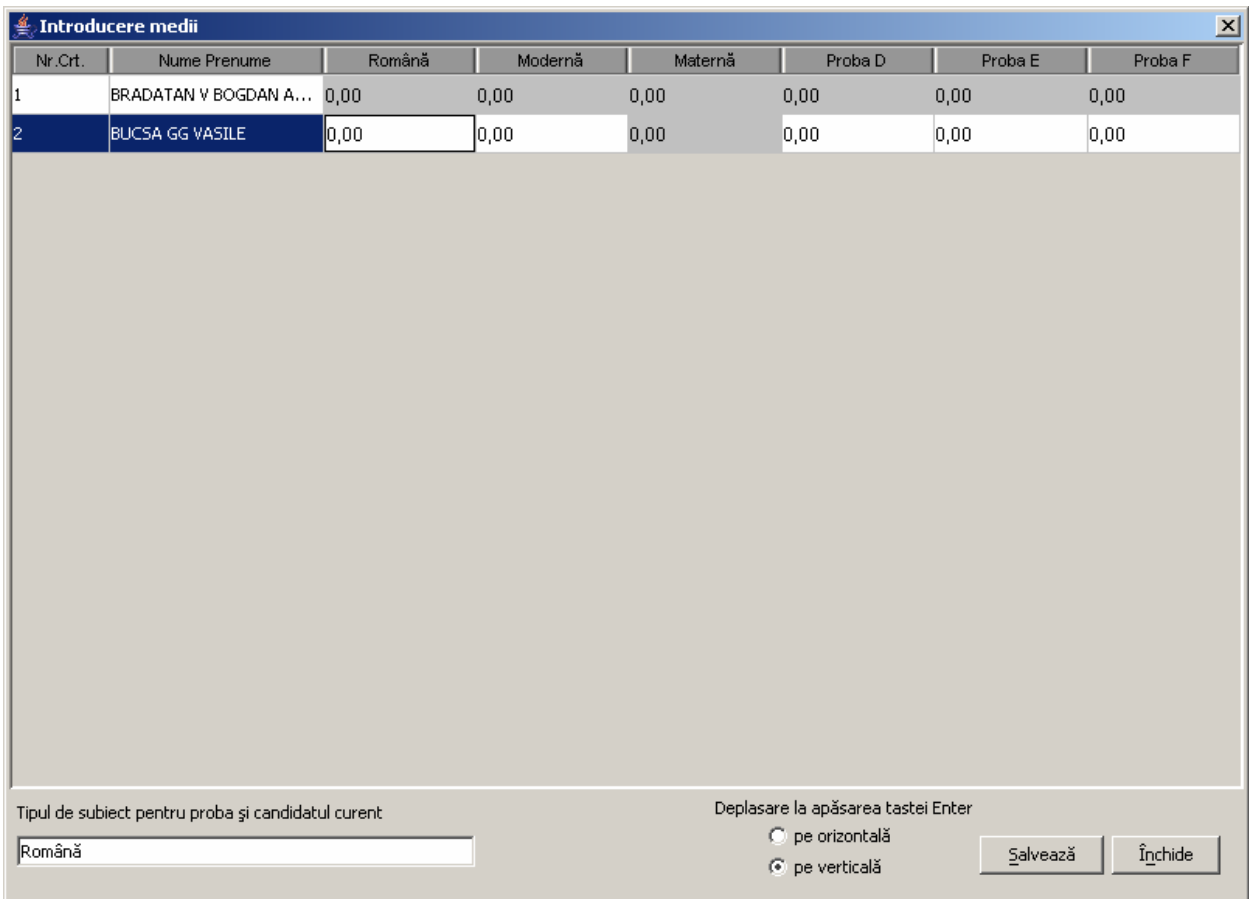

Se vor completa mediile pentru fiecare candidat din promoţia curentă.

## **5.5. INTRODUCEREA / VIZUALIZAREA NOTELOR SPECIFICE CANDIDAŢILOR SECŢIILOR BILINGVE FRANCOFONE**

Pentru introducerea / vizualizarea notelor soecifice candidaților secțiilor bilingve francofone (nota la proba anticipată şi notele la probele orale se introduc iar nota la proba scrisă se importă

de la CZE împreună cu rezultatele finale) se apasă butonul **Note specifice** Va apărea o fereastra similară cu cea de mai jos:

<span id="page-21-0"></span>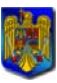

Bacalaureat 2008 Versiune 5.0 Manual de utilizare

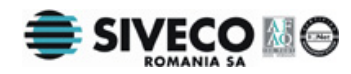

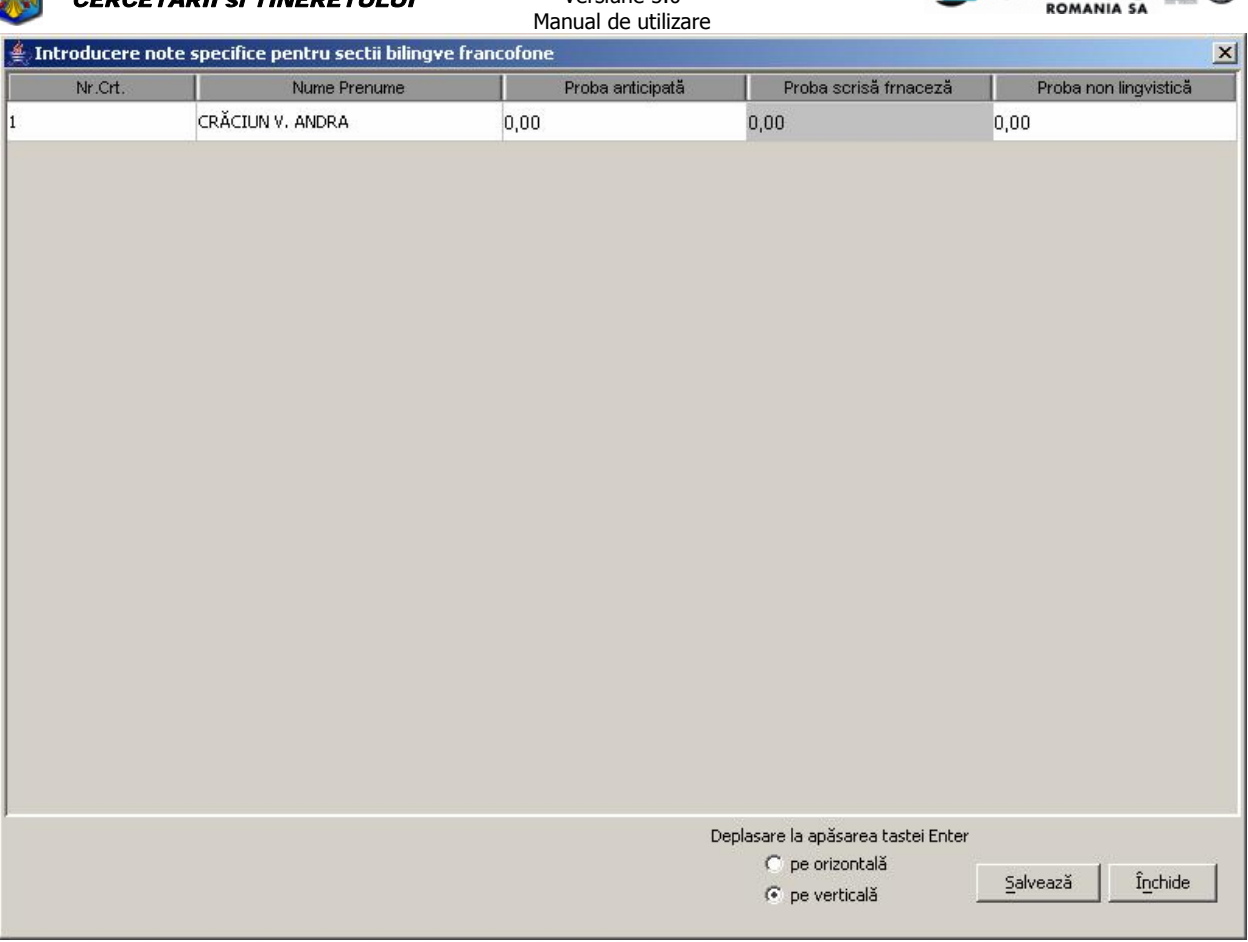

## **5.6. INTRODUCERE REZULTATE**

Pentru a putea introduce notele candidaţior mai uşor se poate folosi opţiunea

Introdu rezultatele

 care permite deschiderea unei noi ferestre de editare în care vor fi afişaţi toţi candidaţii din tabelul principal în ordine alfabetică.

Shortcut: **Alt+U.**

Se poate folosi această opțiune împreună cu [sortarea elevilor](#page-23-0) pentru a edita datele elevilor după anumite criterii.

Va fi afişată fereastra următoare:

<span id="page-22-0"></span>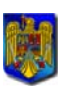

Bacalaureat 2008 Versiune 5.0 Manual de utilizare

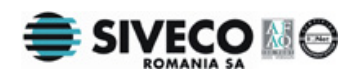

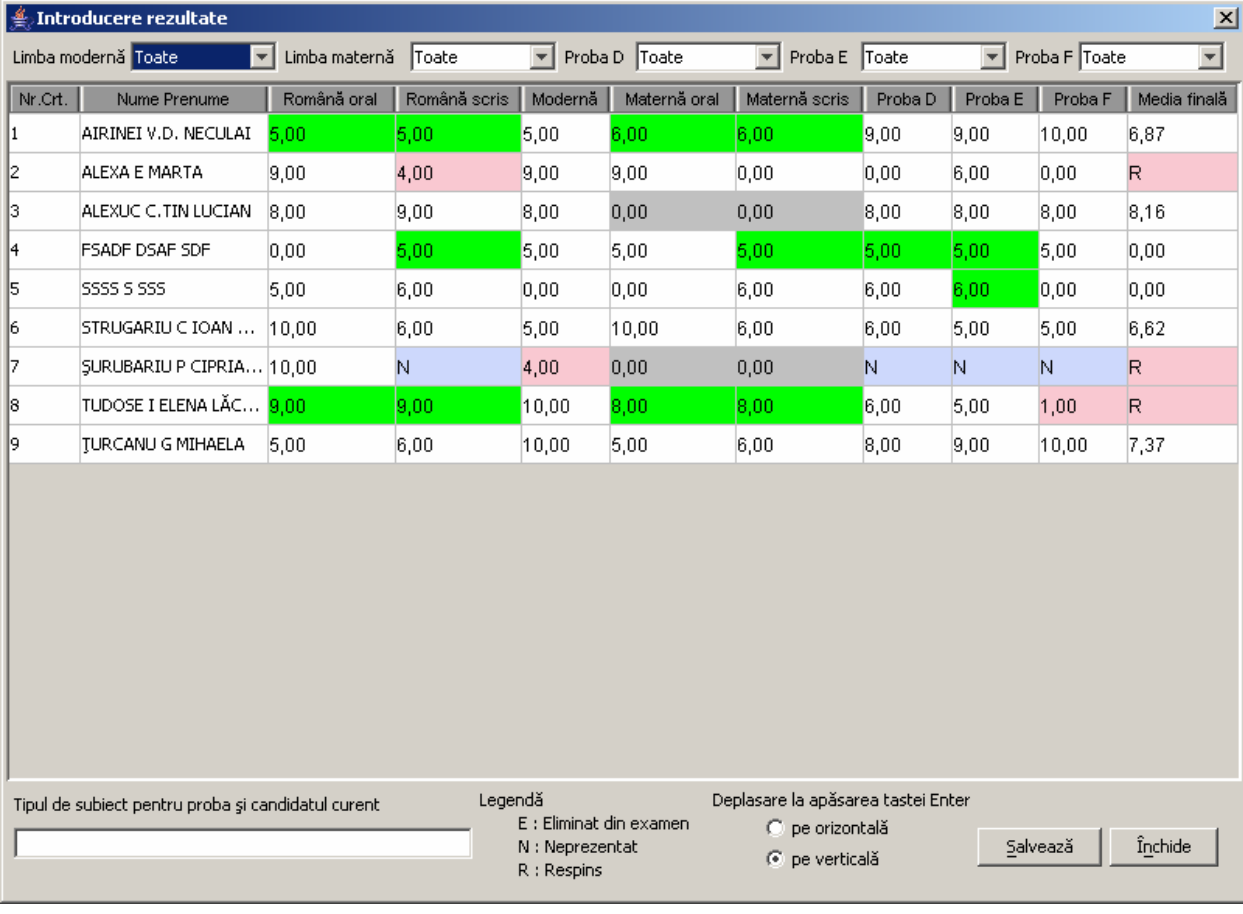

#### **Figura 12. Editare note**

#### *Filtrarea candidaţilor:*

Candidaţii din această fereastră pot fi filtraţi după limba maternă, limba modernă şi opţiunile făcute la probele D, E, F. Se poate face acest lucru folosind câmpurile din partea superioară a ferestrei.

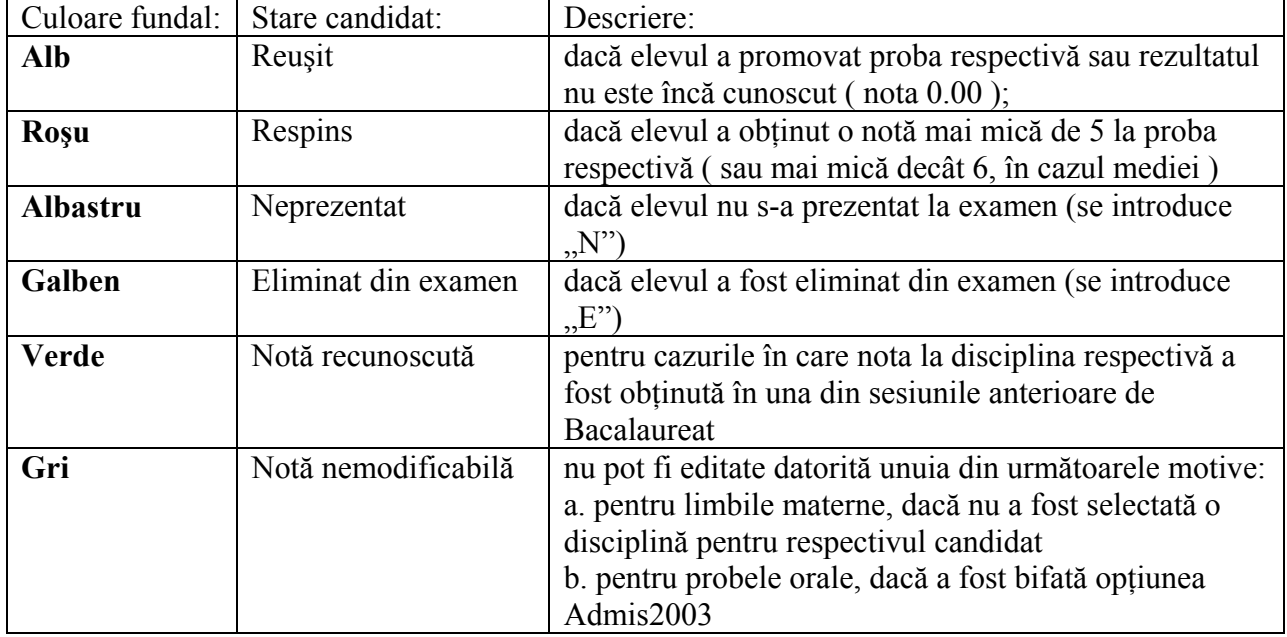

#### *Semnificaţia culorilor:* este următoarea:

<span id="page-23-0"></span>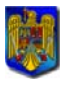

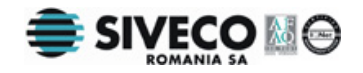

#### *Introducerea notelor:*

Dacă este introdusă ca notă la una din probe starea " Neprezentat" sau "Eliminat din Examen" vor fi completate notele la toate probele ulterioare (cronologic) probei respective cu starea "Neprezentat".

Dacă este introdusă o notă mai mică decât 5 la una din probele orale se vor completa automat notele la toate probele care urmează în ordine cronologică după proba orală cu "N" (neprezentat).

In afară de câmpurile care apar pe fond gri, nu pot fi modificate nici notele la disciplinele unde a fost depusă o contestație (nota contestată nu apare evidențiată în nici un fel).

Dacă media introdusă nu este corectă, aceasta va apărea într-un chenar roșu. Nu se va permite salvarea datelor dacă există cel puțin o medie încadrată în chenar roșu.

Deplasarea prin tabel se poate face din taste astfel:

- **Enter** pentru deplasarea pe verticală sau orizontală (în funție de opțiunea aleasă);
- **TAB** pentru deplasarea la următoarea celulă din tabel (de la dreapta spre stanga)
- **Shift+TAB** pentru revenirea la celula anterioară;

În câmpul Tipul de subiect pentru proba și candidatul curent va fi afisat la un moment dat tipul subiectului candidatului curent.

Datele nu vor fi salvate în baza de date decât în momentul în care se apasă butonul <u>salvează</u> Este recomandat să se apese acest buton după introducerea notelor câtorva elevi pentru a preveni eventualele erori.

## **5.7. CĂUTAREA/FILTRAREA CANDIDAŢILOR**

Pentru căutarea/filtrarea candidaților se utilizează câmpurile: Nume, Prenume, Filieră, Profil, Specializare, Stare finală, Unitate de provenienţă, Clasă, Subcomisie, Sex, Promoţie situate în . partea de sus a ferestrei principale

Tastatu ra poate fi utilizată astfel:

**SHIFT**–**TAB** pentru a reveni la componenta anterioară **TAB** sau **Enter** pentru a trece la componenta următoare

Pentru a fi afișați toți elevii se lasă câmpurile nume si prenume goale. La căutare nu se va tine sema de litere mari sau litere mici.

Pentru afișarea rezultatelor căutării/filtrării, se apasă butonul  $\frac{q}{q}$ sau se folosește combintia Alt+C.

<span id="page-24-0"></span>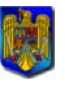

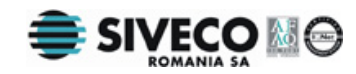

| Toate<br>Candidații cu opțiuni incomplete<br>Toate<br>Toate<br>Nr.Crt.<br>Numele<br><b>BALA</b><br><b>BARNA</b><br><b>BÂRZ</b><br>$\left  \right $<br><b>BECA</b><br><b>BOANCAS</b><br><b>BODEA</b><br><b>CRĂCIUN</b><br><b>CRISTEA</b><br>CRIŞAN | Toate<br>$\overline{\mathbf{v}}$<br>Unitatea de proveniență Subcomisia<br>Toate<br>▼<br>COLEGIUL LICEAL MILITAR "MIHAI VITEA<br>COLEGIUL NATIONAL "HOREA CLOSCA SI<br>SEMINARUL TEOLOGIC ORTODOX "MITR<br>ALEXANDRA-LAURA<br>MARIA-VIORICA<br><b>ANDRA</b><br>ALEXANDRU-IOAN<br>ILIE-RÄZVAN | Toate<br>$\blacktriangledown$<br>Sex<br>Toti<br>$\vert \mathbf{v} \vert$ | Promoția<br>$\mathbf{r}$<br>Toate<br>CNP<br>2890904011183<br>2890517011190<br>1890818011205<br>1890414011154<br>2890617011178<br>2881126011159<br>2890613014682<br>1891028011843 | Toti<br>$\blacktriangledown$<br>Clasa<br>$\mathbf{v}$<br>Toate<br>04/09/1989<br>17/05/1989<br>18/08/1989<br>14/04/1989<br>17/06/1989<br>26/11/1988<br>13/06/1989 | $\Gamma$ Auto<br>$\mathbf{v}$<br>$\overline{\mathbf{v}}$<br>Data naşterii | Caută |  |
|----------------------------------------------------------------------------------------------------|----------------------------------------------------------------------------------------------------|--------------------------------------------------------------------------|----------------------------------------------------------------------------------------------------|----------------------------------------------------------------------------------------------------|---------------------------------------------------------------------------|-------|--|
|                                                                                                    |                                                                                                    |                                                                          |                                                                                                    |                                                                                                    |                                                                           |       |  |
|                                                                                                    |                                                                                                    |                                                                          |                                                                                                    |                                                                                                    |                                                                           |       |  |
|                                                                                                    |                                                                                                    |                                                                          |                                                                                                    |                                                                                                    |                                                                           |       |  |
|                                                                                                    |                                                                                                    |                                                                          |                                                                                                    |                                                                                                    |                                                                           |       |  |
|                                                                                                    |                                                                                                    |                                                                          |                                                                                                    |                                                                                                    |                                                                           |       |  |
|                                                                                                    |                                                                                                    |                                                                          |                                                                                                    |                                                                                                    |                                                                           |       |  |
|                                                                                                    |                                                                                                    |                                                                          |                                                                                                    |                                                                                                    |                                                                           |       |  |
|                                                                                                    |                                                                                                    |                                                                          |                                                                                                    |                                                                                                    |                                                                           |       |  |
|                                                                                                    |                                                                                                    |                                                                          |                                                                                                    |                                                                                                    |                                                                           |       |  |
|                                                                                                    |                                                                                                    |                                                                          |                                                                                                    |                                                                                                    |                                                                           |       |  |
|                                                                                                    |                                                                                                    |                                                                          |                                                                                                    |                                                                                                    |                                                                           |       |  |
|                                                                                                    |                                                                                                    |                                                                          |                                                                                                    |                                                                                                    | 28/10/1989                                                                |       |  |
|                                                                                                    |                                                                                                    |                                                                          | 1890501011154                                                                                                    | 01/05/1989                                                                                                    |                                                                           |       |  |
|                                                                                                    |                                                                                                    |                                                                          |                                                                                                    |                                                                                                    |                                                                           |       |  |

**Figura 13. Căutarea/Filtrarea candidaţilor** 

Dacă se bifează opțiunea  $\overline{\triangledown}$   $\frac{\overline{\text{Aute}}}{\overline{\text{A}}$ , rezultatul căutării/filtrării apare pe măsură ce se completează câmpurile, fără a mai fi nevoie să se apese butonul <u>saută</u>

Pentru căutarea/filtrarea candidaţilor cărora nu le-au fost completate toate opţiunile, mai puţin limba maternă, se bifează opțiunea  $\boxed{\triangleright}$  Candidații cu opțiuni incomplete

Pentru căutarea/filtrarea candidaţilor cărora nu le-au fost completate toate opţiunile, inclusiv limba maternă, se bifează opțiunea <del>⊡</del> Indusiv cei cu limba maternă necompletată

<span id="page-25-0"></span>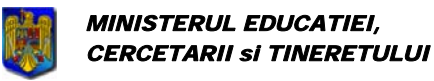

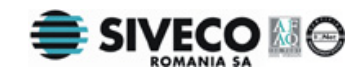

## **6. MENIURI**

## **6.1. LOOK AND FEEL**

Meniul **{Look and Feel}** oferă opțiuni pentru schimbarea aspectului aplicației. Are rolul de a permite utilizatorului să modifice culorile interfeței în funcție de propriul gust. Nu se schimbă nimic din funcționalitatea aplicației odata cu modificarea opțiunilor din acest meniu. Se poate accesa acest meniu folosind mouseul sau combinatia de taste: Alt+L.

### **6.1.1. Windows**

Acest model de aspect este caracteristic felului în care arată ferestrele în mod clasic sub sistemul de operare Windows.

Se poate folosi combinaţia de taste: **Ctrl+Shift+W** pentru a se accesa direct acest mod vizual. Având această opţiune selectată aplicaţia arată astfel:

| $\triangleq$ MECT - Bacalaureat 2008 sesiunea iunie-iulie - Colectarea datelor din CE v5.0 |                                          |                                |                      |                     |                      |                    |                            |                               |              | $ \Box$ $\times$ |
|--------------------------------------------------------------------------------------------|------------------------------------------|--------------------------------|----------------------|---------------------|----------------------|--------------------|----------------------------|-------------------------------|--------------|------------------|
| Fisier Import/Export Administrare                                                          |                                          | Personalizare aspect           |                      |                     |                      |                    |                            |                               |              |                  |
| Numele contine                                                                             | Prenumele cor<br>$\overline{\mathbf{v}}$ | Ctrl+Shift+W<br><b>Windows</b> |                      | <b>Profilul</b>     |                      | Specializarea      |                            | Starea finală                 |              |                  |
|                                                                                            |                                          | Kunststoff Ctrl+Shift+K        |                      | Toate               | $\blacktriangledown$ | Toate              |                            | $\overline{\phantom{a}}$ Toti | $\mathbf{v}$ | $\Box$ Auto      |
| Candidații cu opțiuni incomplete                                                           |                                          | Ctrl+Shift+L<br>Liquid         |                      | ă Subcomisia        |                      | <b>Sex</b>         | Promoția                   |                               | Clasa        |                  |
|                                                                                            |                                          | Toate                          | ▼∣                   | Toate               |                      | $\mathbf{r}$ Toti  | $\blacktriangledown$ Toate | $\mathbf{r}$                  | Toate        | Caută            |
| Nr.Crt.                                                                                    |                                          | <b>Numele</b>                  |                      | Prenumele           |                      |                    | CNP                        |                               |              | Data naşterii    |
|                                                                                            | <b>BALA</b>                              |                                | <b>IULIA-TEODORA</b> |                     |                      | 2890904011183      |                            |                               | 04/09/1989   |                  |
| 12                                                                                         | <b>BARNA</b>                             |                                | CARMEN               |                     |                      | 2890517011190      |                            |                               | 17/05/1989   |                  |
| 3                                                                                          | <b>BÂRZ</b>                              |                                | MIHAI-VASILE         |                     |                      | 1890818011205      |                            |                               | 18/08/1989   |                  |
| 4                                                                                          | <b>BECA</b>                              |                                |                      | AURELIAN-GEORGE     |                      | 1890414011154      |                            |                               | 14/04/1989   |                  |
| 5                                                                                          | <b>BOANCAS</b>                           |                                |                      | ALEXANDRA-LAURA     |                      | 2890617011178      |                            |                               | 17/06/1989   |                  |
| 6                                                                                          | <b>BODEA</b>                             |                                | MARIA-VIORICA        |                     |                      | 2881126011159      |                            |                               | 26/11/1988   |                  |
| 17                                                                                         | <b>CRĂCIUN</b>                           |                                | <b>ANDRA</b>         |                     |                      | 2890613014682      |                            |                               | 13/06/1989   |                  |
| 18                                                                                         | <b>CRISTEA</b>                           |                                | ALEXANDRU-IOAN       |                     |                      | 1891028011843      |                            |                               | 28/10/1989   |                  |
| l9                                                                                         | CRIŞAN                                   |                                | ILIE-RÄZVAN          |                     |                      | 1890501011154      |                            |                               | 01/05/1989   |                  |
|                                                                                            |                                          |                                |                      |                     |                      |                    |                            |                               |              |                  |
|                                                                                            | Introdu mediile                          | Note specifice                 |                      | Introdu rezultatele |                      | Setează subcomisia |                            | Sterge candidații             |              | Candidat nou     |
| Suport Bacalaureat 2008 - http://portal.edu.ro                                             |                                          |                                |                      |                     |                      |                    |                            |                               |              |                  |

**Figura 14. Look and feel: Windows** 

## **6.1.2. Kunststoff**

Se poate folosi combinaţia de taste: **Ctrl+Shift+K** pentru a accesa direct acest mod vizual. Având această opțiune selectată aplicația arată astfel:

<span id="page-26-0"></span>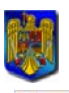

Bacalaureat 2008 Versiune 5.0 Manual de utilizare

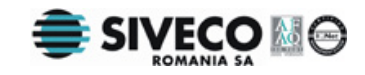

| MECT - Bacalaureat 2008 sesiunea iunie-iulie - Colectarea datelor din CE v5.0 |                |                      |              |                          |                   |                          |               |                                   |                                   |                          | $ \Box$ $\times$ |
|-------------------------------------------------------------------------------|----------------|----------------------|--------------|--------------------------|-------------------|--------------------------|---------------|-----------------------------------|-----------------------------------|--------------------------|------------------|
| Fisier Import/Export                                                          | Administrare   | Personalizare aspect |              |                          |                   |                          |               |                                   |                                   |                          |                  |
| Numele contine<br>$\overline{\phantom{a}}$                                    | Prenumele col  | Windows              | Ctrl+Shift-W |                          | Profilul          |                          | Specializarea |                                   | Starea finală                     |                          |                  |
|                                                                               |                | Kunststoff           | Ctrl+Shift-K | $\overline{\phantom{a}}$ | Toate             | $\overline{\phantom{a}}$ | Toate         | $\overline{\phantom{a}}$          | Toți                              | $\overline{\phantom{a}}$ | Auto             |
| Candidații cu opțiuni incomplete<br>$\vert \vert$                             |                | Liquid               | Ctrl+Shift-L |                          | hientă Subcomisia |                          | Sex           | Promoția                          | Clasa                             |                          |                  |
|                                                                               |                | Toate                |              |                          | Toate             |                          | Toţi          | Toate<br>$\overline{\phantom{a}}$ | Toate<br>$\overline{\phantom{a}}$ |                          | Caută            |
| Nr.Crt.                                                                       |                | Numele               |              |                          | Prenumele         |                          |               | CNP                               |                                   |                          | Data nașterii    |
|                                                                               | <b>BALA</b>    |                      |              | IULIA-TEODORA            |                   |                          | 2890904011183 |                                   |                                   | 04/09/1989               |                  |
| $\overline{2}$                                                                | <b>BARNA</b>   |                      |              | CARMEN                   |                   |                          | 2890517011190 |                                   |                                   | 17/05/1989               |                  |
| 3                                                                             | BÂRZ           |                      |              | MIHAI-VASILE             |                   |                          | 1890818011205 |                                   |                                   | 18/08/1989               |                  |
|                                                                               | <b>BECA</b>    |                      |              |                          | AURELIAN-GEORGE   |                          | 1890414011154 |                                   |                                   | 14/04/1989               |                  |
|                                                                               | <b>BOANCAS</b> |                      |              |                          | ALEXANDRA-LAURA   |                          | 2890617011178 |                                   |                                   | 17/06/1989               |                  |
|                                                                               | <b>BODEA</b>   |                      |              | MARIA-VIORICA            |                   |                          | 2881126011159 |                                   |                                   | 26/11/1988               |                  |
|                                                                               | CRĂCIUN        |                      |              | <b>ANDRA</b>             |                   |                          | 2890613014682 |                                   |                                   | 13/06/1989               |                  |
| 18                                                                            | <b>CRISTEA</b> |                      |              | ALEXANDRU-IOAN           |                   |                          | 1891028011843 |                                   |                                   | 28/10/1989               |                  |
| l9                                                                            | CRISAN         |                      |              | ILIE-RĂZVAN              |                   |                          | 1890501011154 |                                   |                                   | 01/05/1989               |                  |
|                                                                               |                |                      |              |                          |                   |                          |               |                                   |                                   |                          |                  |
|                                                                               |                |                      |              |                          |                   |                          |               |                                   |                                   |                          |                  |

**Figura 15. Look and feel: Kunststoff** 

### **6.1.3. Liquid**

Se poate folosi combinaţia de taste: **Ctrl+Shift+L** pentru a accesa direct acest mod vizual. Având această opţiune selectată aplicaţia arată astfel:

<span id="page-27-0"></span>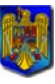

Bacalaureat 2008 Versiune 5.0 Manual de utilizare

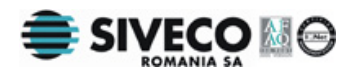

|                                  |                 |                                                        |                 | MECT - Bacalaureat 2008 sesiunea iunie-iulie - Colectarea datelor din CE v5.0 |                    |            |                           |                            |   | $ \Box$ $\times$ |
|----------------------------------|-----------------|--------------------------------------------------------|-----------------|-------------------------------------------------------------------------------|--------------------|------------|---------------------------|----------------------------|---|------------------|
|                                  |                 | Fisier Import/Export Administrare Personalizare aspect |                 |                                                                               |                    |            |                           |                            |   |                  |
| Numele contine<br>▼              | Prenumele coi   | <b>Windows</b>                                         | Ctrl+Shift+W    | Profilul                                                                      | Specializarea      |            | Starea finală             |                            |   |                  |
|                                  |                 | Kunststoff                                             | Ctrl+Shift+K    | Toate                                                                         | Toate<br>▼         |            | $\blacktriangledown$ Toti |                            | ▼ | Auto             |
| Candidații cu opțiuni incomplete |                 | Liquid                                                 | Ctrl+Shift+L    | <b>Subcomisia</b>                                                             | Sex                | Promoția   |                           | Clasa                      |   |                  |
|                                  |                 | Toate                                                  |                 | Toate                                                                         | Toti<br>▼          | Toate<br>▼ |                           | $\blacktriangledown$ Toate | ▼ | Caută            |
| Nr.Crt.                          |                 | Numele                                                 |                 | Prenumele                                                                     |                    | CNP        |                           |                            |   | Data nașterii    |
|                                  | <b>BALA</b>     |                                                        | IULIA-TEODORA   |                                                                               | 2890904011183      |            |                           | 04/09/1989                 |   |                  |
|                                  | <b>BARNA</b>    |                                                        | CARMEN          |                                                                               | 2890517011190      |            |                           | 17/05/1989                 |   |                  |
|                                  | BÂRZ            |                                                        | MIHAI-VASILE    |                                                                               | 1890818011205      |            |                           | 18/08/1989                 |   |                  |
|                                  | <b>BECA</b>     |                                                        | AURELIAN-GEORGE |                                                                               | 1890414011154      |            |                           | 14/04/1989                 |   |                  |
|                                  | <b>BOANCAS</b>  |                                                        |                 | ALEXANDRA-LAURA                                                               | 2890617011178      |            |                           | 17/06/1989                 |   |                  |
|                                  | <b>BODEA</b>    |                                                        | MARIA-VIORICA   |                                                                               | 2881126011159      |            |                           | 26/11/1988                 |   |                  |
|                                  | CRĂCIUN         |                                                        | <b>ANDRA</b>    |                                                                               | 2890613014682      |            |                           | 13/06/1989                 |   |                  |
|                                  | <b>CRISTEA</b>  |                                                        | ALEXANDRU-IOAN  |                                                                               | 1891028011843      |            |                           | 28/10/1989                 |   |                  |
|                                  | CRIŞAN          |                                                        | ILIE-RÄZVAN     |                                                                               | 1890501011154      |            |                           | 01/05/1989                 |   |                  |
|                                  |                 |                                                        |                 |                                                                               |                    |            |                           |                            |   |                  |
|                                  |                 |                                                        |                 |                                                                               |                    |            |                           |                            |   |                  |
|                                  | Introdu mediile | Note specifice                                         |                 | Introdu rezultatele                                                           | Setează subcomisia |            |                           | Sterge candidații          |   | Candidat nou     |

**Figura 16. Look and feel: Liquid** 

## **6.2. ADMINISTRARE**

Din meniul **{Administrare}**, utilizatorul poate introduce datele referitoare la unitatea de învăţământ.

Se poate accesa acest meniu doar de către administratorul aplicației, fie cu mouse-ul, fie apasând: **Alt+A**.

### **6.2.1. Configurarea centrului de examen**

Configurarea presupune selectarea localităţii şi a centrului de examen curent, a unităţilor arondate centrului de examen şi a subcomisiilor acestuia. Shortcut: **Ctrl+Shift+X**;

<span id="page-28-0"></span>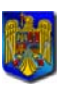

Bacalaureat 2008 Versiune 5.0 Manual de utilizare

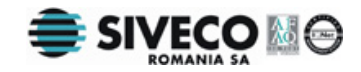

| Import/Export<br>Fisier     | Administrare<br>Personalizare aspect      |              |                      |                       |
|-----------------------------|-------------------------------------------|--------------|----------------------|-----------------------|
| Numele contine              | Configurează centrul de examen            | Ctrl+Shift+X | Specializarea        | Starea finală         |
|                             | Configurează unitatea de învățământ       | Ctrl+Shift+U | Toate                | ▼∏Toţi<br>Auto        |
| $\Box$ Candidații cu opțiun | ↓ Repartizează candidații respinși        | Ctrl+Shift+P | Sex<br>Promotia      | Clasa                 |
|                             | ↓ Repartizează candidații neprezentați    | Alt+Shift+P  | Toate<br>∏Toţi<br>▾╎ | ▾╎<br>∥Toate<br>Caută |
| Nr.Crt.                     | Configurează parametrii aplicației        | Ctrl+Shift+Z | <b>CNP</b>           | Data nașterii         |
|                             | Configurează aplicația pentru sesiunea II | Alt+Shift+G  | 1870722070101        | 22/07/1987            |
|                             | Configurează sălile de clasă              | Ctrl+Shift+S | 2880905076439        | 05/09/1988            |
|                             |                                           |              | 1871115070080        | 15/11/1987            |
|                             | Configurează comisiile de oral            | Ctrl+Shift+G | 1801222385578        | 22/12/1980            |
| l5                          | Configurează lista de cadre didactice     | Alt+Shift+D  | 1801222385578        | 22/12/1980            |
|                             | Oprește baza de date                      | Ctrl+Shift+B | 1861028071367        | 28/10/1986            |
|                             |                                           |              | 1870718073827        | 18/07/1987            |
| 18                          | Administrare operatori                    | Ctrl+Shift+A | 2880406070010        | 06/04/1988            |

**Figura 17. Meniul Administrare** 

Accesând meniul **{Administrare}{Configurează centrul de examen}**, se va deschide următoarea fereastră:

| Configurarea centrului de examinare                                                                                                    |                                                        | $\vert x \vert$                                                                                                    |
|----------------------------------------------------------------------------------------------------|--------------------------------------------------------|----------------------------------------------------------------------------------------------------|
| Localitatea<br><b>BUCURESTI-B</b>                                                                                                    | Centrul de examinare<br>LICEUL ECONOMIC "C. KIRITESCU" |                                                                                                    |
| Unitățile din județul centrului de examen<br><b>CENTRUL SCOLAR NR. 1</b><br>CENTRUL SCOLAR NR. 3<br> COLEGIUL ECONOMIC "A.D. XENOPOL"<br>COLEGIUL ECONOMIC "HERMES"<br> COLEGIUL ECONOMIC "VIILOR"<br>İCOLEGIUL ECONOMIC "VIRGIL MADGEARU"<br>COLEGIUL GERMAN "GOETHE"<br> Colegiul National "Aurel Vlaicu"<br> Colegiul National "Cantemir Yoda" | ×.<br>⋖                                                | Unitățile arondate centrului de examen<br>GRUPUL SCOLAR DE ARTE SI MESERII "SPIRU HARET" / 0 c<br>LICEUL "STEFAN CEL MARE SI SFANT" / 0 candidati<br>LICEUL ECONOMIC "C. KIRITESCU" / 264 candidati<br>LICEUL ECONOMIC BUCURESTI / 0 candidati |
| Unitațile din județul centrului de examen<br>CENTRUL SCOLAR NR. 1<br>icentrul Scolar Nr. 3<br> COLEGIUL ECONOMIC "A.D. XENOPOL"<br>COLEGIUL ECONOMIC "HERMES"<br>COLEGIUL ECONOMIC "VIILOR"<br> COLEGIUL ECONOMIC "VIRGIL MADGEARU"<br>COLEGIUL GERMAN "GOETHE"<br> Colegiul National "Aurel Vlaicu"<br>Numele subcomisiei                        |                                                        | Subcomisiile centrului de examen<br>LICEUL ECONOMIC "C. KIRITESCU"-C.KIRITESCU / 0 candid<br>Închide<br>Adaugă<br>Sterge                                                                                                    |

**Figura 18. Configurarea centrului de examen** 

În lista Unitățile arondate centrului de examen sunt acele unități de învățământ care trimit candidați către centrul de examen și au următoarea formă: Nume unitate de învățământ / Număr de elevi din centrul de examen care au venit de la acea unitate de învăţământ.

Exemplu: LICEUL ECONOMIC "C. KIRITESCU" / 264 candidati

 Unitatea de învăţământ "Liceul Economic C. Kiritescu" a trimis către centrul de examen curent 264 candidaţi.

<span id="page-29-0"></span>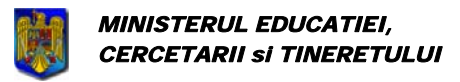

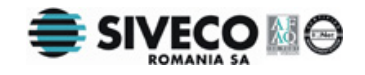

Vor fi urmati pasii:

- 1. Se selectează localitatea.
- 2. Se selectează centrul de examinare din lista Centrul de examinare, care cuprinde lista denumirilor tuturor centrelor de examinare din localitatea selectată.
- 3. Se selectează din prima listă (stânga sus) toate unitățile de învătământ arondate centrului de examen (acele unităţi de învăţământ de unde vin candidaţii pentru a da examen) și se apasă  $\rightarrow$  (săgeată dreapta).
- 4. Se poate folosi (săgeată stânga) pentru unităţile din a doua listă (stânga sus) pentru a elimina din unitățile selectate pe cele adăugate din greșeală.
- 5. În lista a treia (stânga jos) sunt toate unităţile de învăţământ din judeţul selectat. Se selectează pe rând din această listă acele unități de învătământ care sunt subcomisii ale centrului de examen curent, **inclusiv centrul de examen curent**, şi se apasă

butonul <u>Adaugă</u> Dacă două subcomisii vor face parte din aceeași unitate de învățământ se vor specifica în câmpul "Nume subcomisie" denumiri diferite pentru acestea pentru a putea fi diferenţiate.

- 6. Se pot elimina subcomisii din lista a patra (dreapta jos) selectând acele subcomisii care se doresc sterse și se apasă butonul:  $\frac{5 \text{degree}}{2 \text{degree}}$
- 7. Se repetă paşii 3 6 până când lista unităţilor arondate centrelor de examen şi lista subcomisiilor sunt corecte.

Subcomisia este asociată fiecărui elev separat cu ajutorul opțiunilor acestuia.

### **6.2.2. Configurarea unităţii de învăţământ**

Configurarea unităţilor de învăţământ presupune modificarea configuraţiei unităţilor de învățământ arondate centrului de examen. Shortcut: **Ctrl+Shift+U**;

| Import/Export<br>Fisier     | Administrare<br>Personalizare aspect      |              |                                                 |                |
|-----------------------------|-------------------------------------------|--------------|-------------------------------------------------|----------------|
| Numele contine              | Configurează centrul de examen            | Ctrl+Shift+X | Specializarea<br>Starea finală                  |                |
|                             | Configurează unitatea de învățământ       | Ctrl+Shift+U | $\overline{\phantom{a}}$   Toti<br><b>Toate</b> | Auto           |
| $\Box$ Candidații cu opțiun | ✔ Repartizează candidații respinși        | Ctrl+Shift+P | <b>Sex</b><br>Promotia                          | Clasa          |
|                             | ↓ Repartizează candidații neprezentați    | Alt+Shift+P  | Toate<br> Toti                                  | Caută<br>Toate |
| Nr.Crt.                     | Configurează parametrii aplicației        | Ctrl+Shift+Z | CNP                                             | Data naşterii  |
|                             | Configurează aplicația pentru sesiunea II | Alt+Shift+G  | 1870722070101                                   | 22/07/1987     |
|                             | Configurează sălile de clasă              | Ctrl+Shift+S | 2880905076439                                   | 05/09/1988     |
|                             | Configurează comisiile de oral            | Ctrl+Shift+G | 1871115070080                                   | 15/11/1987     |
|                             |                                           |              | 1801222385578                                   | 22/12/1980     |
|                             | Configurează lista de cadre didactice     | Alt+Shift+D  | 1801222385578                                   | 22/12/1980     |
| 16                          | Oprește baza de date                      | Ctrl+Shift+B | 1861028071367                                   | 28/10/1986     |
|                             |                                           |              | 1870718073827                                   | 18/07/1987     |
| 18                          | Administrare operatori                    | Ctrl+Shift+A | 2880406070010                                   | 06/04/1988     |

**Figura 19. Meniu configurare unităţi şcolare** 

Accesând meniul **{Administrare}{Configurează unitatea de învăţământ }**, se va deschide următoarea fereastră:

<span id="page-30-0"></span>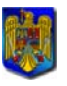

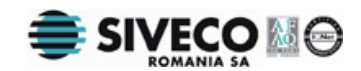

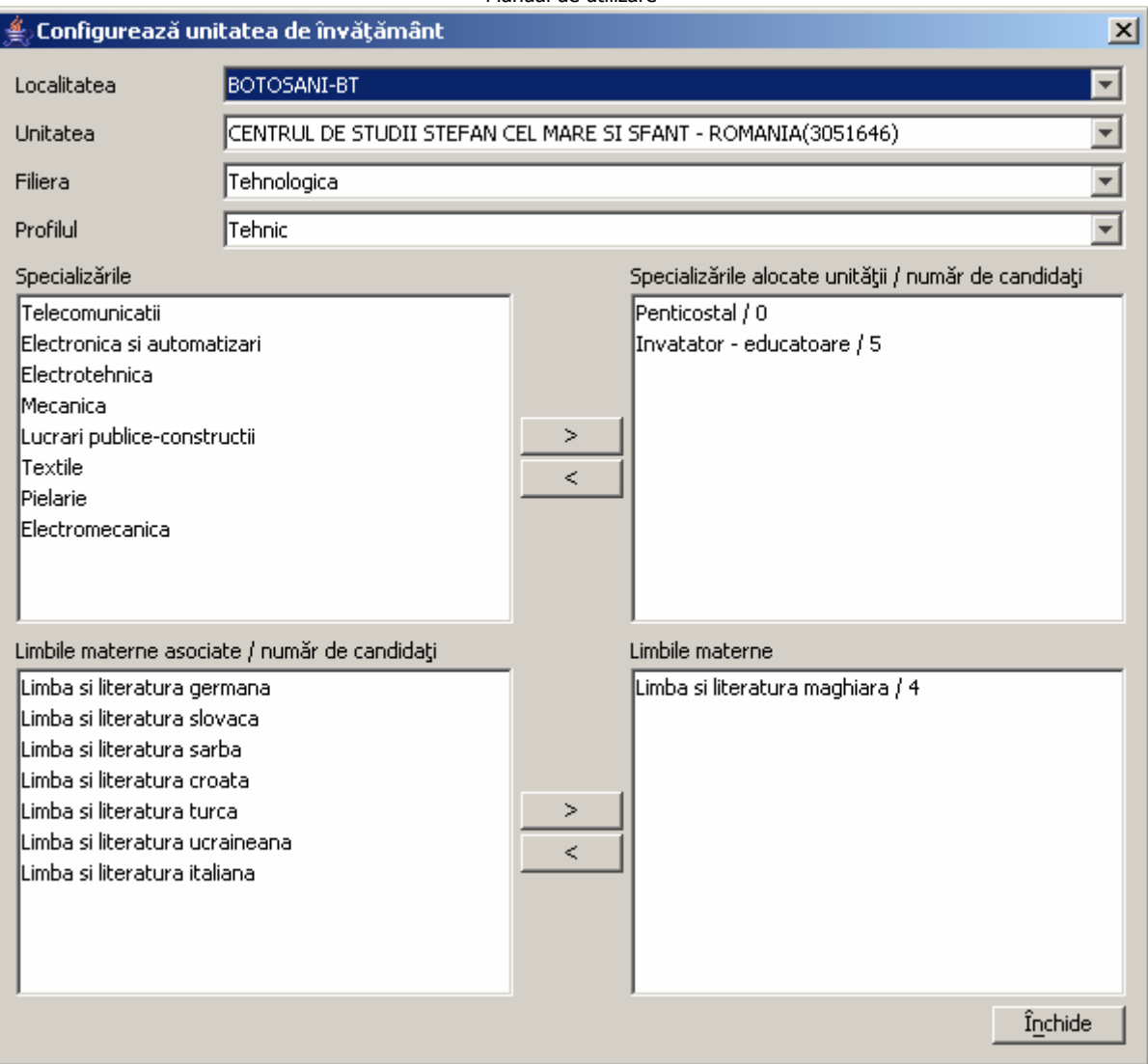

**Figura 20. Configurare unitate învăţământ** 

Se foloseşte această fereastră pentru a se face eventuale modificări asupra configuraţiei unităţilor de învăţământ arondate centrului de examinare.

Câmpurile din această fereastră au următoarea semificație:

 **Localitate:** se selectează numele localităţii unităţii de învăţământ asupra căreia se vor face modificări.

 **Unitate:** se selectează unitatea de învăţămînt

 **Filiere:** se alege filiera asupra căreia se vor face modificări

 **Profiluri:** se alege profilul asupra căruia se vor face modificări

 **Specializări:** se aleg acele specializări care trebuie adăugate respectivei unităţi de învătământ

 **Specializări alocate:** afişează specializările asociate unităţii de învăţământ selectate şi numărul de elevi pentru fiecare spcializare.

Limbi materne: se aleg acele limbi materne care trebuie adăugate respectivei unități de învăţământ

Limbi materne alocate: afișează limbile materne asociate unității de învățământ selectate şi numărul de elevi pentru fiecare dintre acestea.

<span id="page-31-0"></span>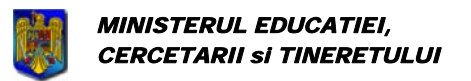

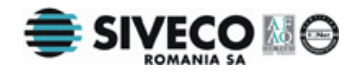

#### **6.2.3. Repartizarea candidaţilor respinşi**

Această opţiune este o bifă ce specifică dacă la repartizare sunt consideraţi şi candidaţii care au fost respinişi la vreuna din probele date.

Dacă un candidat a fost respins la o probă şi nu mai are voie să participe la celelalte probe ale bacalaureatului se va dezactiva această opțiune, iar candidatul respectiv nu va mai fi repartizat în săli şi nici la comisiile de oral. De asemenea, nu va fi luat în calcul la necesarul de subiecte.

Shortcut: **Ctrl+Shift+P**;

| Import/Export<br>Fisier | Administrare<br>Personalizare aspect                    |              |                                   |                                          |               |
|-------------------------|---------------------------------------------------------|--------------|-----------------------------------|------------------------------------------|---------------|
| Numele contine          | Configurează centrul de examen                          | Ctrl+Shift+X | Specializarea                     | Starea finală                            |               |
|                         | Configurează unitatea de învătământ                     | Ctrl+Shift+U | Toate                             | ▼  Toti                                  | Auto          |
|                         | Candidații cu opțiun v Repartizează candidații respinși | Ctrl+Shift+P | Sex                               | Clasa<br>Promoția                        |               |
|                         | ↓ Repartizează candidații neprezentați                  | Alt+Shift+P  | $\overline{\phantom{a}}$<br>∥Toţi | $\overline{\mathbf{v}}$   Toate<br>Toate | Caută         |
| Nr.Crt.                 | Configurează parametrii aplicației                      | Ctrl+Shift+Z | <b>CNP</b>                        |                                          | Data nașterii |
|                         | Configurează aplicația pentru sesiunea II               | Alt+Shift+G  | 1870722070101                     | 22/07/1987                               |               |
|                         | Configurează sălile de clasă                            | Ctrl+Shift+S | 2880905076439                     | 05/09/1988                               |               |
|                         | Configurează comisiile de oral                          | Ctrl+Shift+G | 1871115070080                     | 15/11/1987                               |               |
|                         |                                                         |              | 1801222385578                     | 22/12/1980                               |               |
|                         | Configurează lista de cadre didactice                   | Alt+Shift+D  | 1801222385578                     | 122/12/1980                              |               |
|                         | Oprește baza de date                                    | Ctrl+Shift+B | 1861028071367                     | 28/10/1986                               |               |
|                         |                                                         |              | 1870718073827                     | 18/07/1987                               |               |
| 18                      | Administrare operatori                                  | Ctrl+Shift+A | 2880406070010                     | 06/04/1988                               |               |

**Figura 21. Meniu repartizare candidaţi respinşi** 

#### **6.2.4. Repartizarea candidaţilor neprezentaţi**

Această opţiune este o bifă ce specifică dacă la repartizare sunt consideraţi şi candidaţii care nu s-au prezentat la vreuna din probele date.

Dacă un candidat nu s-a prezentat la o probă şi nu mai are voie să participe la celelalte probe ale bacalaureatului se va dezactiva această opțiune, iar candidatul respectiv nu va mai fi repartizat în săli şi nici la comisiile de oral. De asemenea, nu va fi luat în calcul la necesarul de subiecte.

#### Shortcut: **ALT+Shift+P**;

| Import/Export<br>Fisier | Administrare<br>Personalizare aspect      |              |               |                   |               |
|-------------------------|-------------------------------------------|--------------|---------------|-------------------|---------------|
| Numele contine          | Configurează centrul de examen            | Ctrl+Shift+X | Specializarea | Starea finală     |               |
|                         | Configurează unitatea de învătământ       | Ctrl+Shift+U | <b>Toate</b>  | ▼     Toti        | Auto          |
| Candidații cu opțiun    | Repartizează candidații respinși<br>✓     | Ctrl+Shift+P | <b>Sex</b>    | Clasa<br>Promoția |               |
|                         | ✔ Repartizează candidații neprezentați    | Alt+Shift+P  | ∥Toţi         | Toate<br>Toate    | Caută         |
| Nr.Crt.                 | Configurează parametrii aplicației        | Ctrl+Shift+Z | <b>CNP</b>    |                   | Data naşterii |
|                         | Configurează aplicația pentru sesiunea II | Alt+Shift+G  | 1870722070101 | 22/07/1987        |               |
|                         | Configurează sălile de clasă              | Ctrl+Shift+S | 2880905076439 | 05/09/1988        |               |
|                         |                                           |              | 1871115070080 | 15/11/1987        |               |
| 14                      | Configurează comisiile de oral            | Ctrl+Shift+G | 1801222385578 | 22/12/1980        |               |
|                         | Configurează lista de cadre didactice     | Alt+Shift+D  | 1801222385578 | 22/12/1980        |               |
|                         | Oprește baza de date                      | Ctrl+Shift+B | 1861028071367 | 28/10/1986        |               |
|                         |                                           |              | 1870718073827 | 18/07/1987        |               |
|                         | Administrare operatori                    | Ctrl+Shift+A | 2880406070010 | 06/04/1988        |               |

**Figura 22. Meniu repartizare candidaţi neprezentaţi** 

<span id="page-32-0"></span>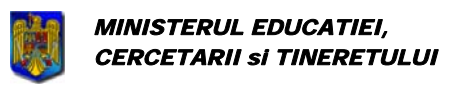

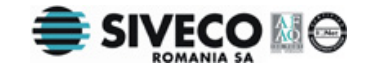

**6.2.5. Configurarea parametrilor aplicaţiei**

Accesând **{Administrare}{Configurează parametrii aplicaţiei}** sau folosind combinaţia de taste **Ctrl+Shift+Z** se pot configura parametrii aplicatiei ce vor apărea pe rapoarte, pe site-ul generat din aplicaţie etc.:

| Fisier Import/Export | Personalizare aspect<br>Administrare      |              |                                |                          |
|----------------------|-------------------------------------------|--------------|--------------------------------|--------------------------|
| Numele contine       | Configurează centrul de examen            | Ctrl+Shift+X | Specializarea                  | Starea finală            |
|                      | Configurează unitatea de învățământ       | Ctrl+Shift+U | ▼ Toti<br>Toate                | Auto                     |
| Candidații cu opțiun | ↓ Repartizează candidații respinși        | Ctrl+Shift+P | <b>Sex</b><br>Promoția         | Clasa                    |
|                      | ↓ Repartizează candidații neprezentați    | Alt+Shift+P  | Toate<br>∥Toţi                 | Caută<br>Toate           |
| Nr.Crt.              | Configurează parametrii aplicației        | Ctrl+Shift+Z | <b>CNP</b>                     | Data nașterii            |
|                      | Configurează aplicația pentru sesiunea II | Alt+Shift+G  | 1870722070101                  | 22/07/1987               |
|                      | Configurează sălile de clasă              | Ctrl+Shift+S | 2880905076439<br>1871115070080 | 05/09/1988<br>15/11/1987 |
| 14                   | Configurează comisiile de oral            | Ctrl+Shift+G | 1801222385578                  | 22/12/1980               |
| l5                   | Configurează lista de cadre didactice     | Alt+Shift+D  | 1801222385578                  | 22/12/1980               |
| 16                   | Oprește baza de date                      | Ctrl+Shift+B | 1861028071367                  | 28/10/1986               |
|                      |                                           |              | 1870718073827                  | 18/07/1987               |
| 18                   | Administrare operatori                    | Ctrl+Shift+A | 2880406070010                  | 06/04/1988               |

**Figura 26. Configurarea parametrilor aplicaţiei** 

Se va deschide o fereastră în care se pot seta parametrii doriți, și se poate activa / dezactiva dialogul de confirmare ce apare la adăugarea şi la modificarea candidaţilor:

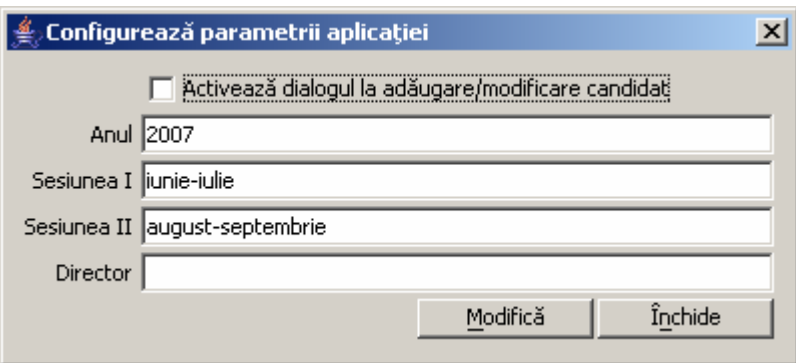

## **6.2.6. Configurarea aplicaţiei pentru sesiunea I / II**

Accesând **{Administrare}{Configurează aplicaţia pentru sesiunea I / II}** sau folosind combinaţia de taste **Ctrl+Shift+G**, se vor şterge din baza de date candidaţii reuşiţi, pregătindu-se baza pentru sesiunea următoare:

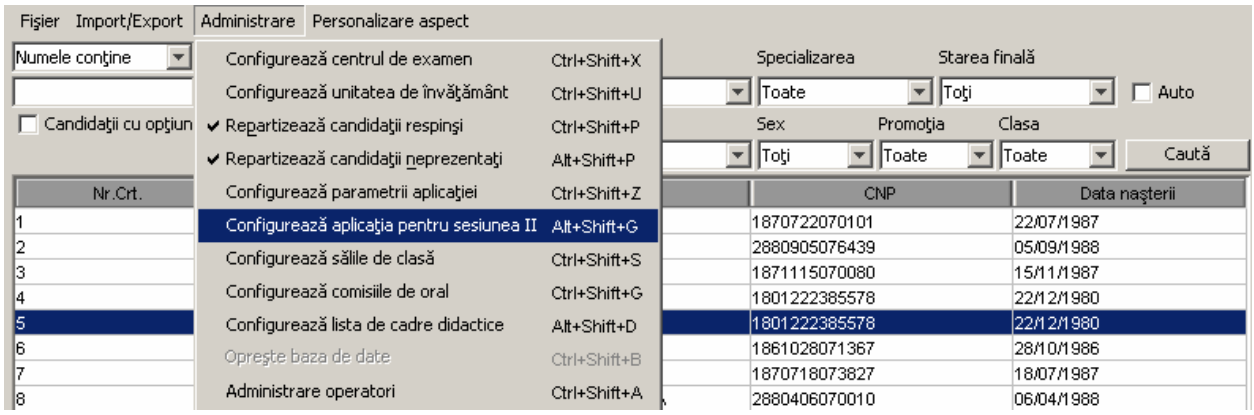

<span id="page-33-0"></span>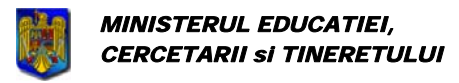

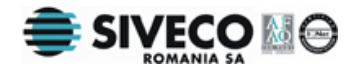

Se va deschide un dialog de confirmare:

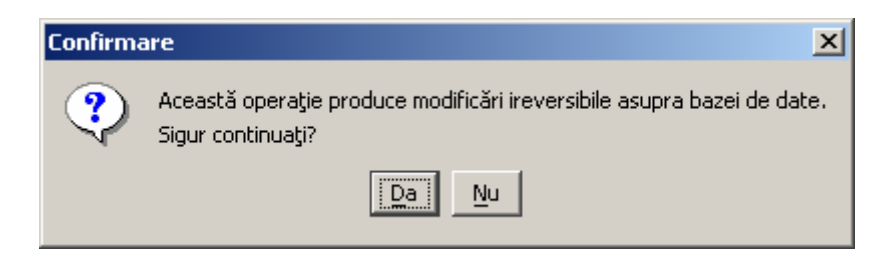

Pe lângă ştergerea candidaților reușiți, se vor modifica și datele elevilor ce vor susține bacalaureatul în sesiunea următoare:

- Se vor şterge mediile
- Se vor bifa ca recunoscute notele pentru probele reuşite (cu starea diferită de neprezentat, eliminat, respins), iar celelalte note / stări se vor şterge.

De asemenea, dacă se face trecerea de la a doua sesiune la prima sesiune a anului următor, candidații cu note recunoscute vor avea bifată opțiunea "Promoție anterioară".

### **6.2.7. Configurarea sălilor**

Se foloseşte acest meniu pentru a configura sălile fiecărei subcomisii şi pentru a repartiza elevii în functie de optiunile pe care le-a făcut fiecare pe probe.

Shortcut: **Ctrl+Shift+S**;

Acest lucru va fi făcut de administratorul aplicatiei când datele tuturor elevilor au fost corect introduse în baza de date.

| Fisier Import/Export | Administrare<br>Personalizare aspect      |              |                                        |                          |
|----------------------|-------------------------------------------|--------------|----------------------------------------|--------------------------|
| Numele contine       | Configurează centrul de examen            | Ctrl+Shift+X | Specializarea<br>Starea finală         |                          |
|                      | Configurează unitatea de învățământ       | Ctrl+Shift+U | ▼∥Toti<br>$\blacktriangledown$   Toate | Auto                     |
| Candidații cu opțiun | ↓ Repartizează candidații respinși        | Ctrl+Shift+P | <b>Sex</b><br>Promotia                 | Clasa                    |
|                      | ↓ Repartizează candidații neprezentați    | Alt+Shift+P  | ۳İ<br>∥Toţi<br>Toate<br>▼∣             | Toate<br>Caută           |
| Nr.Crt.              | Configurează parametrii aplicației        | Ctrl+Shift+Z | CNP                                    | Data nașterii            |
|                      | Configurează aplicația pentru sesiunea II | Alt+Shift+G  | 1870722070101                          | 22/07/1987               |
|                      | Configurează sălile de clasă              | Ctrl+Shift+S | 2880905076439                          | 05/09/1988               |
|                      | Configurează comisiile de oral            | Ctrl+Shift+G | 1871115070080<br>1801222385578         | 15/11/1987<br>22/12/1980 |
| l5                   | Configurează lista de cadre didactice     | Alt+Shift+D  | 1801222385578                          | 22/12/1980               |
| 16                   | Oprește baza de date                      | Ctrl+Shift+B | 1861028071367                          | 28/10/1986               |
|                      |                                           |              | 1870718073827                          | 18/07/1987               |
| l8                   | Administrare operatori                    | Ctrl+Shift+A | 2880406070010                          | 06/04/1988               |

**Figura 23. Meniu configurare săli** 

 Acei elevi cărora nu le-a fost configurată o subcomisie nu vor fi repartizaţi. Acei elevi care au setată o notă la o anume probă nu vor mai fi luati în considerare când se face repartizarea pentru proba respectivă.

> Dacă există candidaţi care nu au completate opţiunile pentru anumite probe, acei candidati nu vor fi repartizati la acea probă.

> Este recomandat ca înainte de a începe repartizarea pe săli să se facă o căutare a candidatilor care au optiuni incomplete si o altă căutare pentru candidații care nu au asignată o subcomisie. Dacă pentru fiecare din aceste două căutări se obţin zero rezultate se pote continua cu repartizarea pe săli. Altfel, trebuie să se completeze datele elevilor găsiţi la căutare înainte de a începe repartizarea.

<span id="page-34-0"></span>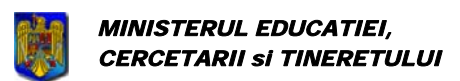

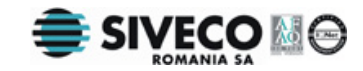

Accesând meniul **{Administrare}{Configurează sălile de clasă}**, se va deschide următoarea fereastră:

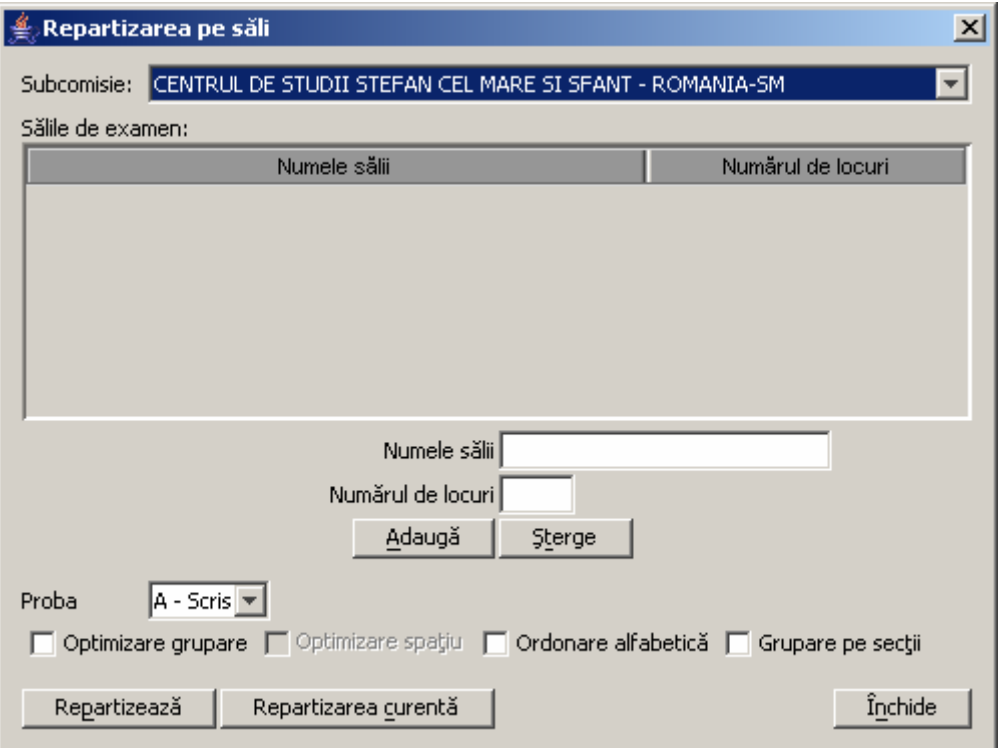

**Figura 24. Configurarea sălilor** 

- 1. Se selectează subcomisia pentru care se face configurarea sălilor şi repartizarea din lista Subcomisie.
- 2. Se introduce numele săli şi numărul de locuri ale acesteia pentru fiecare dintre sălile subcomisiei și se apasă <u>de Adaugă</u>
- 3. Pentru a şterge din sălile unei subcomisii se selectează acele săli din tabelul din partea stângă și se apasă <u>sterge</u>
- 4. Repartizarea se face pentru fiecare probă în parte. Dacă au fost configurate corect toate sălile se selectează proba şi sălile în care se doreşte să fie repartizaţi elevii, după care se apasă Repartizează
- 5. Se repetă pasul 4 pentru fiecare probă in parte.
- 6. Se repetă pașii 1-5 până când toti elevii, din toate subcomisiile au fost repartizați.

Opțiunea **e optimizare grupare** este folosită pentru a realiza o repartizare a elevilor care să minimizeze numărul de discipline diferite care se dau într-o clasă.

Optiunea  $\Box$  Optimizare spațiu este folosită pentru a minimiza numărul de săli ocupate.

Optiunea  $\Box$  Grupare pe secții este folosită pentru a realiza o grupare a elevilor în functie de limba maternă.

Optiunea  $\Box$  Ordonare alfabetică este folosită pentru a realiza o ordonare alfabetică a elevilor. Dacă este folosită în combinație cu "Grupare pe secții" candidații vor fi ordonați alfabetic în grupele de limbi materne. Folosită singură, această optiune are rolul de a repartiza candidații în ordine alfabetică pe sălile selectate.

<span id="page-35-0"></span>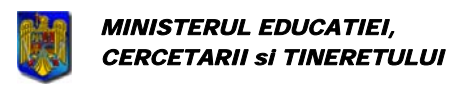

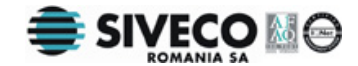

 $\hat{\text{I}}$ n momentul în care se apasă butonul  $\text{Repartize}$  se va realiza distribuirea elevilor de la proba selectată în sălile selectate din listă. Imediat după aceasta va fi afişată o fereastră similară cu aceasta:

| $\triangleq$ Distribuirea candidaților pe săli                                                                                                    | $\vert x \vert$                                                                                                    |
|----------------------------------------------------------------------------------------------------|----------------------------------------------------------------------------------------------------|
| Săli<br>sala1<br>20 / 20                                                                                                    | Săli<br>İsala1<br>20/20                                                                                                    |
| <u>i(istoria romaniior - ciase cu z ore) saptamana propa mji j</u><br>(Istoria romanilor - clase cu 2 ore/saptamana proba F).<br>(Istoria romanilor - clase cu 2 ore/saptamana proba F).<br>(Istoria romanilor - clase cu 2 ore/saptamana proba F) <br>Schimbă<br>(Istoria romanilor - clase cu 2 ore/saptamana proba F) <br>(Istoria romanilor - clase cu 2 ore/saptamana proba F) <br>(Istoria romanilor - clase cu 2 ore/saptamana proba F) <br>⋗<br>(Istoria romanilor - clase cu 2 ore/saptamana proba F) <br>(Istoria romanilor - clase cu 2 ore/saptamana proba F) <br>$\,<\,$<br>(Istoria romanilor - clase cu 2 ore/saptamana proba F) <br>(Geografia Romaniei (XII) proba F) - ALEXE M GEANIN, <br>(Geografia Romaniei (XII) proba F) - ANDRONE I RAF4 <br>(Geografia Romaniei (XII) proba F) - ANDRONE S ELEN <br>(Geografia Romaniei (XII) proba F) - ANGHEL I ANDRE<br>(Geografia Romaniei (XII) proba F) - ANTON D CĂTĂLI <br>(Geografia Romaniei (XII) proba F) - ANTONE M SIMOI ▼ | <u>(tistoria romanilor - ciase cu z ore) saptamana proba mji</u><br>(Istoria romanilor - clase cu 2 ore/saptamana proba F).<br>(Istoria romanilor - clase cu 2 ore/saptamana proba F))<br>(Istoria romanilor - clase cu 2 ore/saptamana proba F))<br>(Istoria romanilor - clase cu 2 ore/saptamana proba F) <br>(Istoria romanilor - clase cu 2 ore/saptamana proba F) <br>(Istoria romanilor - clase cu 2 ore/saptamana proba F) <br>(Istoria romanilor - clase cu 2 ore/saptamana proba F) <br>(Istoria romanilor - clase cu 2 ore/saptamana proba F) <br>(Istoria romanilor - clase cu 2 ore/saptamana proba F) <br>(Istoria romanilor - clase cu 2 ore/saptamana proba F) <br>(Geografia Romaniei (XII) proba F) - ALEXE M GEANIN, <br>(Geografia Romaniei (XII) proba F) - ANDRONE I RAF4<br>(Geografia Romaniei (XII) proba F) - ANDRONE S ELEN<br>(Geografia Romaniei (XII) proba F) - ANGHEL I ANDRE <br>(Geografia Romaniei (XII) proba F) - ANTON D CĂTĂLI <br>(Geografia Romaniei (XII) proba F) - ANTONE M SIMOI × |
| Salvează<br>Preview                                                                                                    | Închide<br>Borderou<br>Necesar                                                                                                    |

**Figura 25. Distribuirea candidaţilor pe săli** 

În aceasă fereastră se pot muta elevii dintr-o clasă în alta.

Pentru a muta un elev se urmează paşii:

- 1. Se selectează în partea stângă sala din care se doreşte să se transfere elevul.
- 2. Se selectează în partea dreaptă sala în care se doreşte să fie transferat elevul.
- 3. Se selectează în lista din partea stângă acei elevi care se doresc transferaţi în sala din

partea dreaptă şi se apasă butonul .

4. Pentru a se transfera elevi din sala din dreapta către sala din stânga se selectează elevii ce

se doresc transferați din lista din partea dreapta și se apasă

- 5. Pentru a se face o interschimbare de elevi între clase se poate folosi optiunea "Schimbă". Se selectează un număr egal de elevi în lista din partea stângă şi în lista din partea dreaptă şi se apasă <u>schimbă</u>
- 6. Dacă s-au efectuat modificări care se doresc păstrate se va apăsa butonul .

Pentru a se vizualiza un raport cu elevii repartizați pe săli se va apăsa butonul <u>Preview</u>

Când s-a terminat repartizarea elevilor pe clase se apasă butonul <u>inchide</u>

Dacă se doreşte doar vizualizarea repartizării curente pe săli se va folosi opţiunea

Repartizarea curentă care diferă de **Repartizează** prin faptul că nu se mai realizează repartizarea, ci doar afişarea repartizării curente.

Pentru sala curentă se pot vizualiza / lista borderoul de sală şi necesarul de subiecte.

<span id="page-36-0"></span>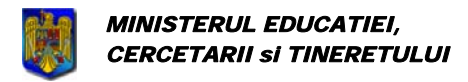

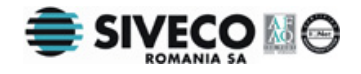

## **6.2.8. Configurarea comisiilor de oral**

Se foloseşte acest meniu pentru a configura comisiile la care vor fi repartizaţi candidaţii pentru sustinerea probelor orale:

| Import/Export<br>Fisier | Personalizare aspect<br>Administrare      |              |                                            |                |
|-------------------------|-------------------------------------------|--------------|--------------------------------------------|----------------|
| Numele contine          | Configurează centrul de examen            | Ctrl+Shift+X | Specializarea<br>Starea finală             |                |
|                         | Configurează unitatea de învătământ       | Ctrl+Shift+U | ▼∏Toti<br>Toate                            | Auto           |
| Candidații cu opțiun    | ↓ Repartizează candidații respinși        | Ctrl+Shift+P | Promotia<br>Sex                            | Clasa          |
|                         | ✔ Repartizează candidații neprezentați    | Alt+Shift+P  | $\overline{\phantom{a}}$<br> Toţi<br>Toate | Toate<br>Caută |
| Nr.Crt.                 | Configurează parametrii aplicatiei        | Ctrl+Shift+Z | <b>CNP</b>                                 | Data nasterii  |
|                         | Configurează aplicația pentru sesiunea II | Alt+Shift+G  | 1870722070101                              | 22/07/1987     |
|                         | Configurează sălile de clasă              | Ctrl+Shift+S | 2880905076439                              | 05/09/1988     |
|                         |                                           |              | 1871115070080                              | 15/11/1987     |
|                         | Configurează comisiile de oral            | Ctrl+Shift+G | 1801222385578                              | 22/12/1980     |
| 15                      | Configurează lista de cadre didactice     | Alt+Shift+D  | 1801222385578                              | 22/12/1980     |
| IR                      | Oprește baza de date                      | Ctrl+Shift+B | 1861028071367                              | 28/10/1986     |
|                         |                                           |              | 1870718073827                              | 18/07/1987     |
|                         | Administrare operatori                    | Ctrl+Shift+A | 2880406070010                              | 06/04/1988     |

**Figura 26. Meniu configurare comisii oral** 

Acest lucru va fi făcut de administratorul aplicației când datele tuturor elevilor au fost corect introduse în baza de date.

Shortcut: **Ctrl+Shift+G**.

Accesând meniul **{Administrare}{Configurează comisiile de oral}**, se va deschide următoarea fereastră:

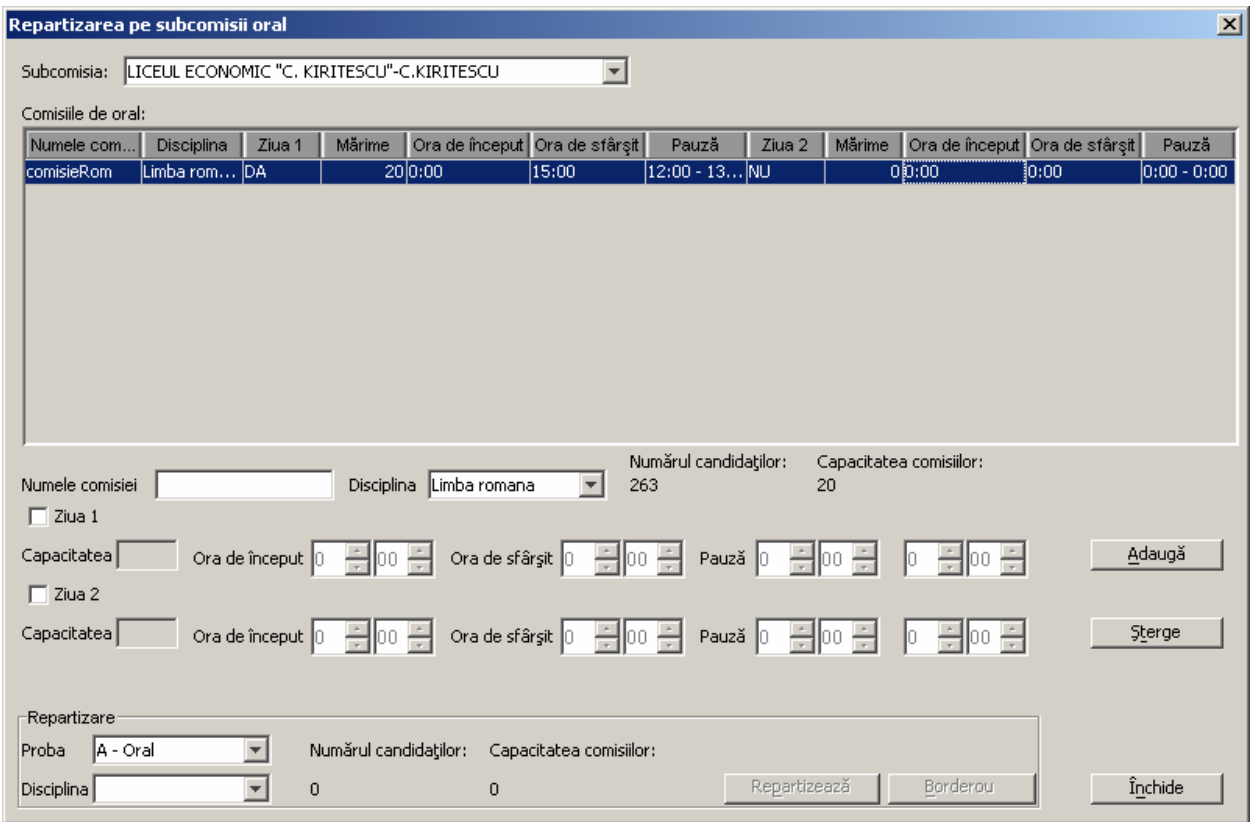

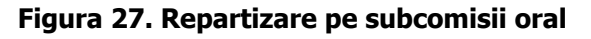

<span id="page-37-0"></span>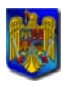

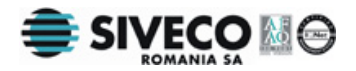

- 1. Se selectează subcomisia din lista Subcomisia.
- 2. Se acordă un nume comisiei pentru oral.
- 3. Se alege disciplina pentru care se va susţine proba orală, din lista Disciplina. În momentul în care a fost selectată o disciplină va fi afişat în dreptul ei numărul de candidati care sustin acea disciplină și numărul de locuri din comisii pentru această disciplină.
- 4. Se bifează "Ziua 1", dacă comisia creată susține examen în prima zi.
- 5. Se introduce numărul de candidati ce vor fi examinati de comisie, ora de început, ora de sfârşit şi timpul de pauză. Nu pot exista mai multe locuri în comisii decât numărul candidaţilor pentru acea disciplină.
- 6. Dacă comisia creată susţine examen şi în ziua 2 se selectează "Ziua 2" şi se completează si pentru această zi numărul de candidați ce vor fi examinați de comisie, ora de început, ora de sfârşit şi timpul de pauză.
- 7. Se apasă butonul <u>4daugă</u>
- 8. În cazul introducerii unei comisii greşite, aceasta se va selecta şi se va şterge apasând butonul  $\frac{\text{Sterge}}{\text{Setage}}$ , sau se va modifica executând dublu-click pe numele comisiei.
- 9. Pentru a se face repartizarea se selectează proba şi disciplina pentru care se face repartizarea, din listele din josul ferestrei.

Numărul de elevi ce sustin disciplina selectată va fi afișat în câmpul "Numărul candidatilor".

Suma locurilor din comisiile pentru acea disciplină va fi afişată în câmpul "Capacitatea comisiilor".

Dacă "Numărul candidatilor" este egal cu "Capacitatea comisiilor", butonul de repartizare va fi activat.

Dacă au fost configurate corect toate comisiile pentru oral se apasă

Repartizează Prin accesarea butonului <sup>Borderou</sup> se poate vizualiza / lista borderoul de notare.

- 10. Se va repeta pasul 9 pentru fiecare disciplină.
- 11. Se vor repeta paşii 1 10 pentru fiecare subcomisie.

La final se apasă butonul <u>finchide</u>

## **6.2.9. Configurează listă de cadre didactice**

Se foloseşte acest meniu pentru a configura lista cadrelor didactice care participă la examenul de bacalaureat din acest centru de examen:

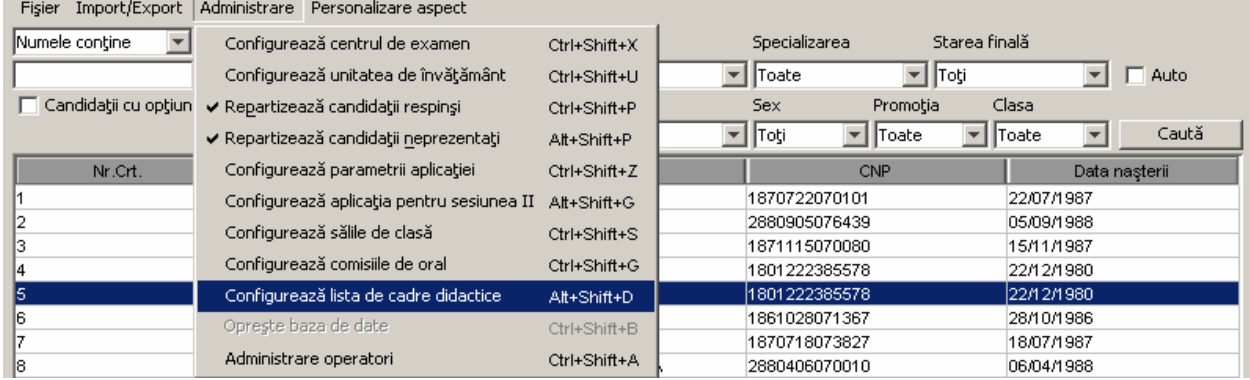

<span id="page-38-0"></span>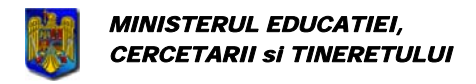

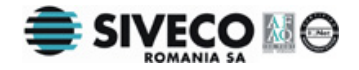

Accesând meniul **{Administrare}{Configurează listă de cadre didactice}**, se va deschide următoarea fereastră:

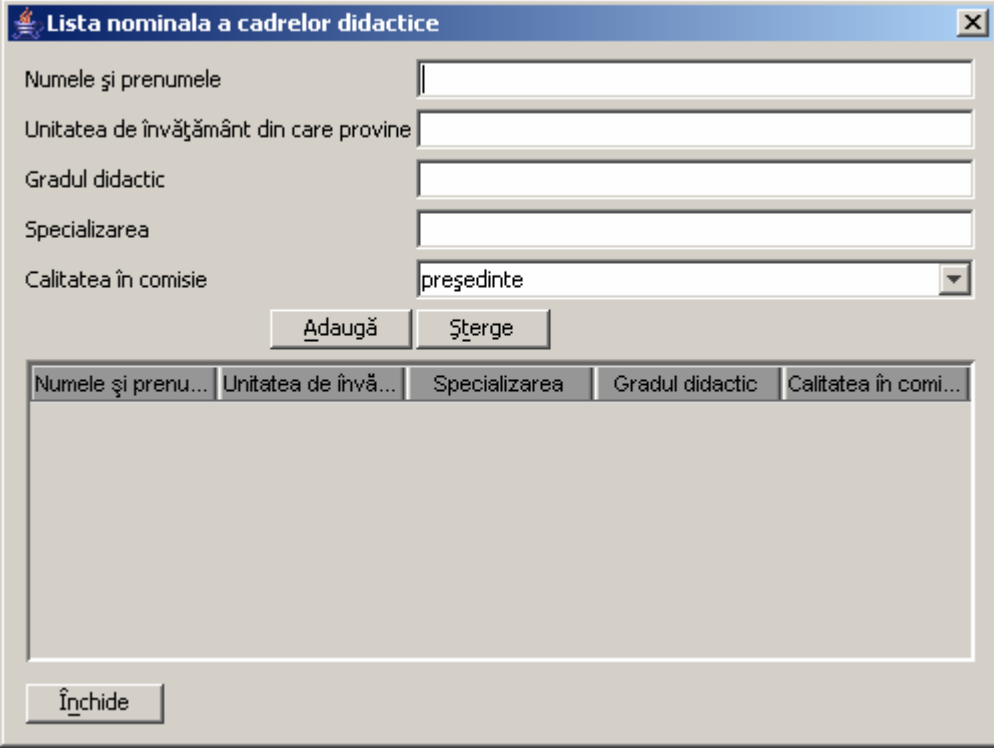

## **6.2.10. Pornire/Oprire bază de date**

Se foloseşte această opţiune de către administratorul aplicaţiei pentru a permite conectarea utilizatorilor la baza de date.

Shortcut: **Ctrl+Shift+B**;

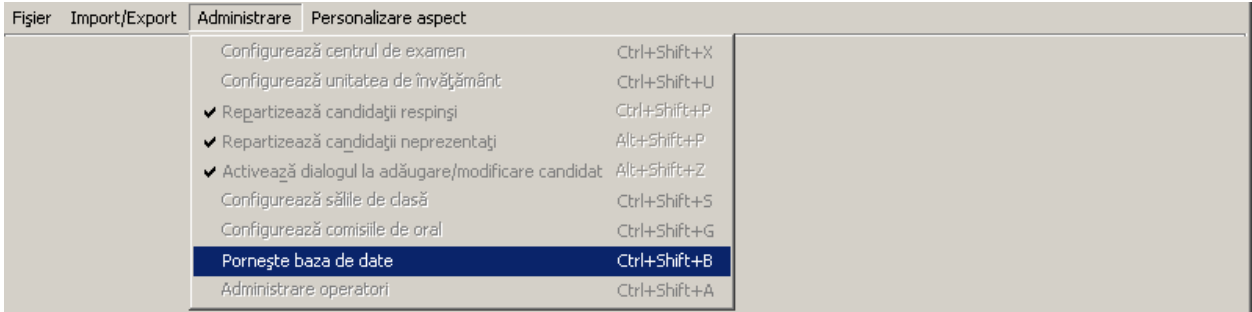

#### **Figura 28. Pornire/Oprire bază de date**

Dacă se utilizează mai multe calculatoare conectate în reţea pentru a modifica datele elevilor, pornirea bazei de date se va face doar pe unul dintre acestea. Toate celelalte se vor conecta la baza de date pornită deja.

### **6.2.11. Administrare operatori**

Administrarea operatorilor va putea fi făcută numai de către administratorul aplicaţiei. Shortcut: **Ctrl+Shift+A**;

<span id="page-39-0"></span>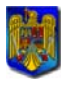

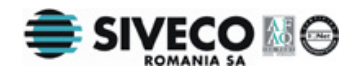

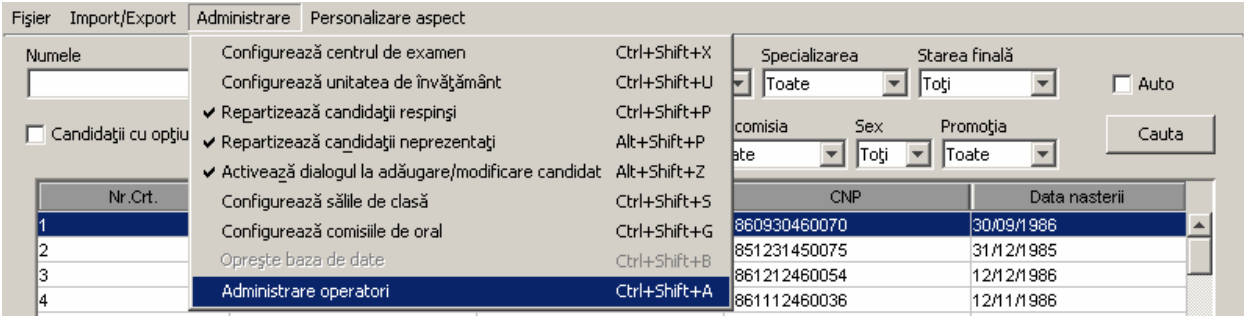

#### **Figura 29. Meniu Administrare operatori**

Accesând meniul **{Administrare}{Administrare operatori}**, se va deschide următoarea fereastră:

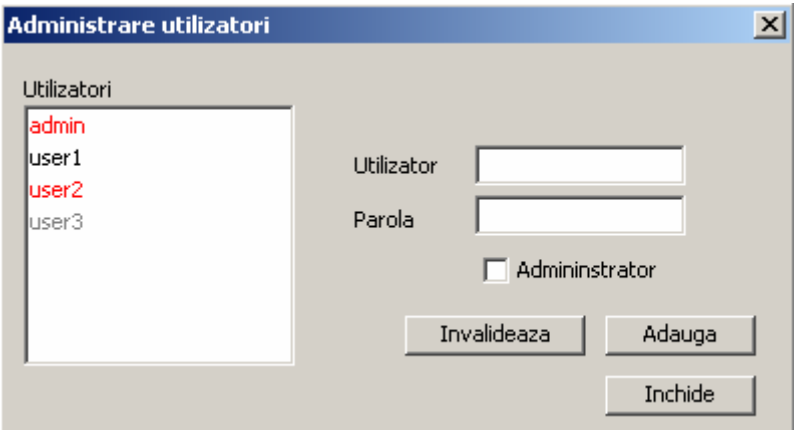

**Figura 30. Administrare operatori** 

În listă sunt afişaţi toţi utilizatorii din baza de date. În funcţie de drepturile pe care fiecare utlizator le are aceştia sunt afişaţi cu culori diferite, astfel:

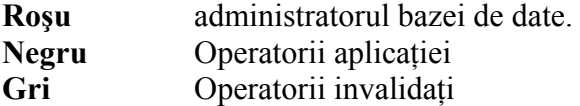

Pentru a adăuga un nou utilizator în sistem se completează câmpurile Utilizator şi Parola, Câmpul  $\square$  Admininstrator va fi bifat dacă se dorește ca utilizatorul creat să aibă la rândul său drepturi de Administrator.

Utilizatorii creați nu pot fi șterși, ci doar modificați, executând dublu-click pe numele utilizatorului respectiv.

Dacă se doreşte ca un utilizator să fie făcut inactiv din diferite motive se va folosi opţiunea .,Invalidare".

## **6.3. IMPORT/EXPORT**

### **6.3.1. Importul datelor candidaţilor din licee**

Pentru a importa datele candidaţilor din licee, se alege meniul **{Import/Export}{Importă datele candidatilor din licee}**. Acest menu poate fi accesat numai de către administratorul aplicaţiei. Shortcut: **Ctrl+Shift+I;**

<span id="page-40-0"></span>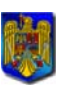

Bacalaureat 2008 Versiune 5.0 Manual de utilizare

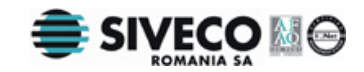

Fisier Import/Export Administrare Personalizare aspect Specializarea Starea finală Numele Importă datele candidaților din licee Ctrl+Shift+I Importă datele candidaților din centrul de evaluare  $\blacktriangledown$  Toate  $\overline{\mathbf{v}}$  Toti  $\blacktriangleright$  |  $\Box$  Auto Alt+Shift+V  $\Gamma$  Car Sex Promoția Clasa Actualizează refeaua  $Alt+Shift+7$  $\overline{\mathbf{r}}$  Toti  $\overline{\phantom{a}}$  Toate Caută  $\blacktriangledown$  Toate  $\overline{\mathbf{v}}$ Exportă datele candidaților pentru licee Ctrl+Shift+D CNP Data naşterii Exportă necesarul de tipuri de subiecte Ctrl+Shift+N 1870722070101 22/07/1987 Exportă datele candidaților pentru MEdC Ctrl+Shift+M 2880905076439 05/09/1988 Exportă datele candidaților pentru centrul de evaluare Ctrl+Shift+V 1871115070080 15/11/1987 Exportă datele candidaților în format EXCEL Ctrl+Shift+E 1801222385578 22/12/1980 22/12/1980 1801222385578 Exportă jurnalizare candidat Ctrl+Shift+J 1861028071367 28/10/1986 Rapoarte statistice Ctrl+Shift+Z 1870718073827 18/07/1987 Generează site Ctrl+Shift+Q R٨ 2880406070010 06/04/1988 2880829071366 29/08/1988 Import/Export subcomisii

#### **Figura 31. Importul datelor candidaţilor**

Se va deschide următoarea fereastră pentru a selecta un fișier cu datele candidaților de la un liceu:

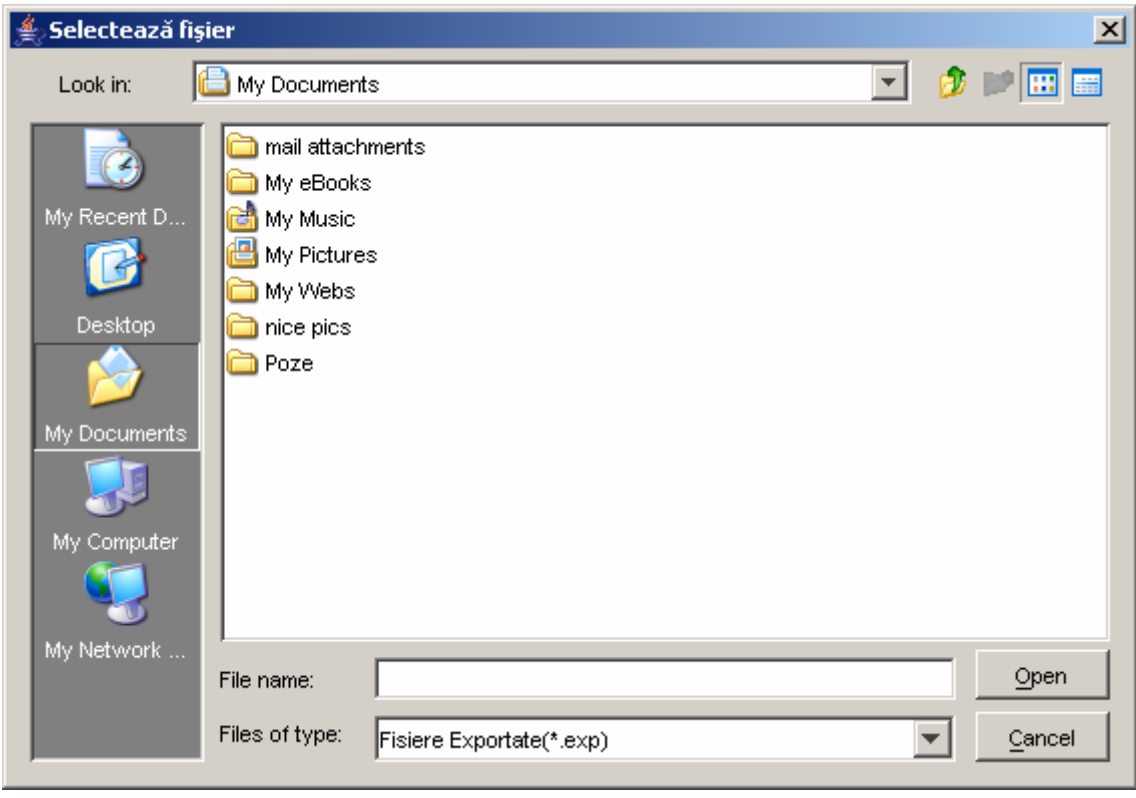

**Figura 32. Selectarea fişierelor de import** 

Se va face importul datelor candidaților pentru fiecare din liceele arondate centrului de examen.

### **6.3.2. Importă datele candidaţilor din centrul de evaluare**

Pentru a importa rezultatele candidaţilor din centrul zonal de evaluare se alege meniul **{Import/Export}{Importă datele candidatilor din centrul de evaluare}**. Acest menu poate fi accesat numai de către administratorul aplicaţiei. Shortcut: **Alt+Shift+V;** 

<span id="page-41-0"></span>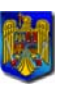

Bacalaureat 2008 Versiune 5.0 Manual de utilizare

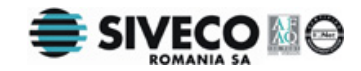

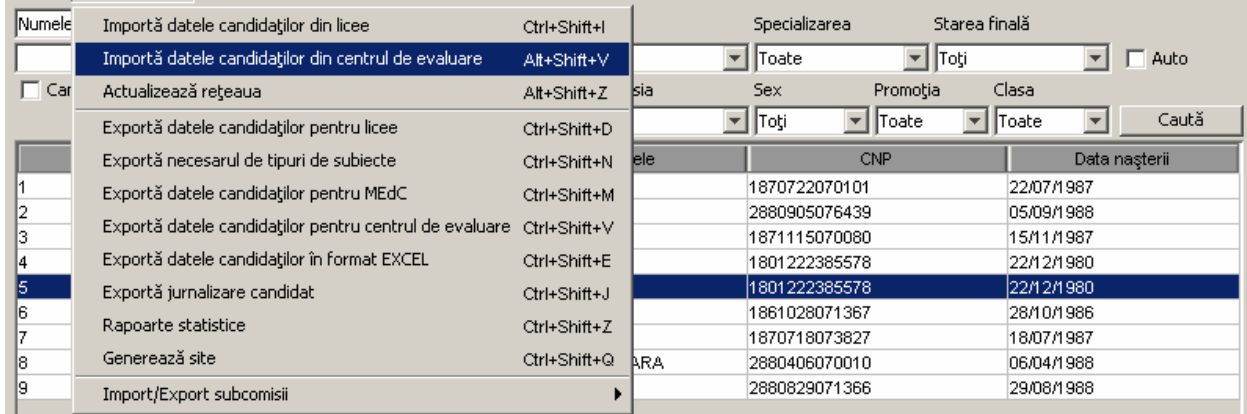

Se va deschide următoarea fereastră pentru a selecta un fișier cu rezultatele candidaților exportat din centrul zonal de evaluare pentru centrul de examen curent.

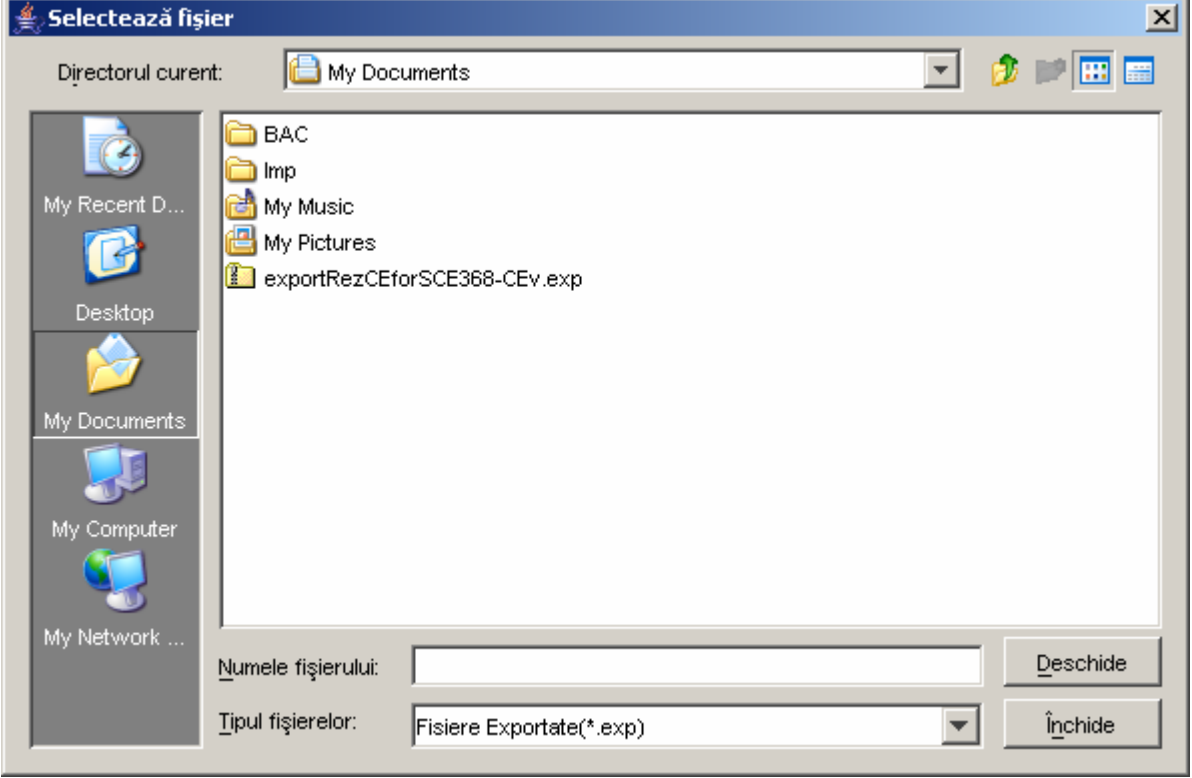

După importul rezultatelor din centrul zonal de evaluare notele candidaţilor nu vor mai putea fi modificate

### **6.3.3. Actualizarea reţelei de unităţi de învăţământ**

Pentru a actualiza rețeaua unităților de învățământ, cu tot cu centrele la care acestea sunt arondate, se alege meniul **{Import/Export}{Actualizează reţeaua}**. Se poate folosi combinaţia de taste: **Alt+Shift+Z** pentru a accesa direct acest meniu.

<span id="page-42-0"></span>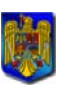

Bacalaureat 2008 Versiune 5.0 Manual de utilizare

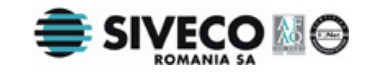

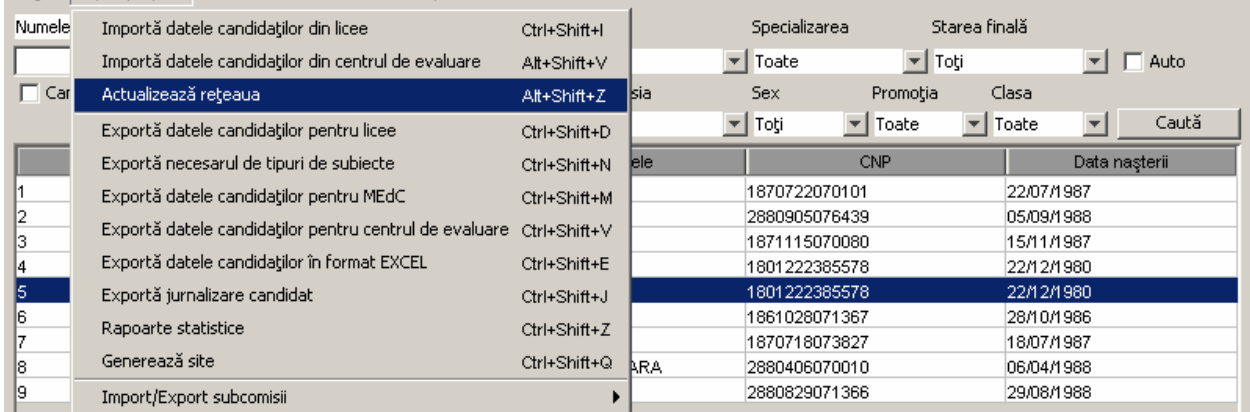

## **6.3.4. Exportul datelor candidaţilor pentru licee**

Pentru a exporta datele candidaţilor, se alege meniul **{Import/Export}{Exportă datele candidaţilor pentru licee}**. Shortcut: **Ctrl+Shift+D;**

| Fişier       | Import/Export Administrare Personalizare aspect        |              |                         |                                |                                 |                          |       |
|--------------|--------------------------------------------------------|--------------|-------------------------|--------------------------------|---------------------------------|--------------------------|-------|
| Numele       | Importă datele candidaților din licee                  | Ctrl+Shift+I |                         | Specializarea                  | Starea finală                   |                          |       |
|              | Importă datele candidaților din centrul de evaluare    | Alt+Shift+V  | $\overline{\mathbf{v}}$ | Toate                          | $\blacktriangleright$ Toti      |                          | Auto  |
| $\Gamma$ Car | Actualizează rețeaua                                   | Alt+Shift+Z  | Isia                    | <b>Sex</b>                     | Promoția                        | Clasa                    |       |
|              | Exportă datele candidaților pentru licee               | Ctrl+Shift+D | $\overline{\mathbf{v}}$ | Toţi                           | $\blacktriangledown$ Toate<br>▾ | Toate                    | ⊆aută |
|              | Exportă necesarul de tipuri de subiecte                | Ctrl+Shift+N | lele.                   |                                | <b>CNP</b>                      | Data nașterii            |       |
|              | Exportă datele candidaților pentru MEdC                | Ctrl+Shift+M |                         | 1870722070101                  |                                 | 22/07/1987               |       |
|              | Exportă datele candidaților pentru centrul de evaluare | Ctrl+Shift+V |                         | 2880905076439<br>1871115070080 |                                 | 05/09/1988<br>15/11/1987 |       |
|              | Exportă datele candidaților în format EXCEL            | Ctrl+Shift+E |                         | 1801222385578                  |                                 | 22/12/1980               |       |
| 15           | Exportă jurnalizare candidat                           | Ctrl+Shift+J |                         | 1801222385578                  |                                 | 22/12/1980               |       |
| 6            | Rapoarte statistice                                    | Ctrl+Shift+Z |                         | 1861028071367                  |                                 | 28/10/1986               |       |
| 18           | Generează site                                         | Ctrl+Shift+Q | ARA.                    | 1870718073827<br>2880406070010 |                                 | 18/07/1987<br>06/04/1988 |       |
| 19           | Import/Export subcomisii                               |              |                         | 2880829071366                  |                                 | 29/08/1988               |       |

**Figura 33. Exportul datelor pentru licee** 

După selectarea opţiunii de export a rezultatelor candidaţilor, apare fereastra în care se va alege grupa de candidaţi pentru care se face exportul:

<span id="page-43-0"></span>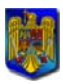

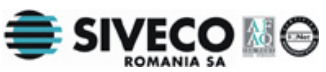

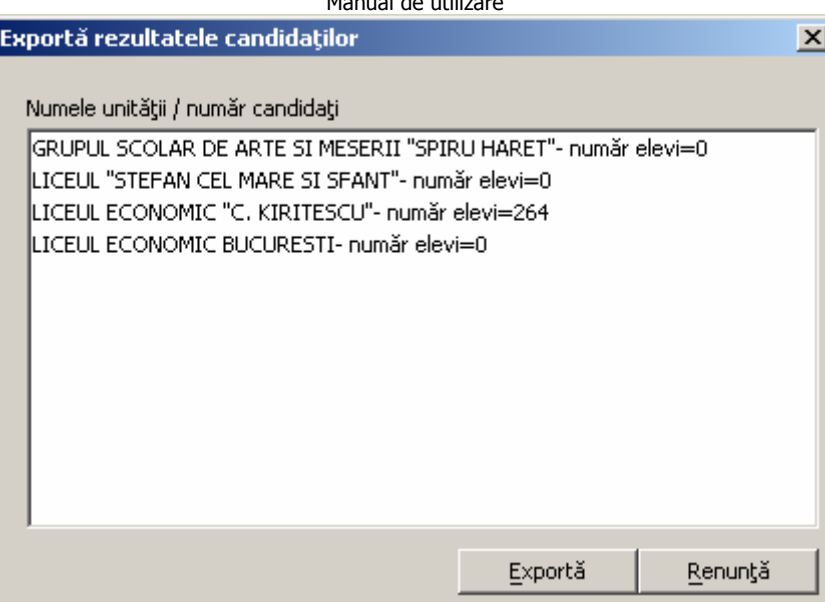

**Figura 34. Export rezultatelor candidaţilor** 

Se selectează pe rând fiecare din unităţile de învăţământ şi se exportă într-un director care va fi ales după apăsarea butonului **Exportă** 

## Atentier

În directorul selectat se va salva un fişier cu extensia .exp în care se vor reţine toate informațiile despre candidații ce au venit de la unitatea de învățământ selectată. Dacă există mai multe unități de învățământ de la care au fost primiți candidaţi este bine să fie salvate în directoare diferite pentru a se putea face distincție între ele. Dacă nu se face acest lucru și vor fi toate fișierele salvate în acelaşi director va fi foarte greu să se facă distincţie între ele şi totodată uşor să se facă greşeli în momentul în care fişierele vor trebui trimise înapoi la unităţile de învăţământ ale candidaţilor.

<span id="page-44-0"></span>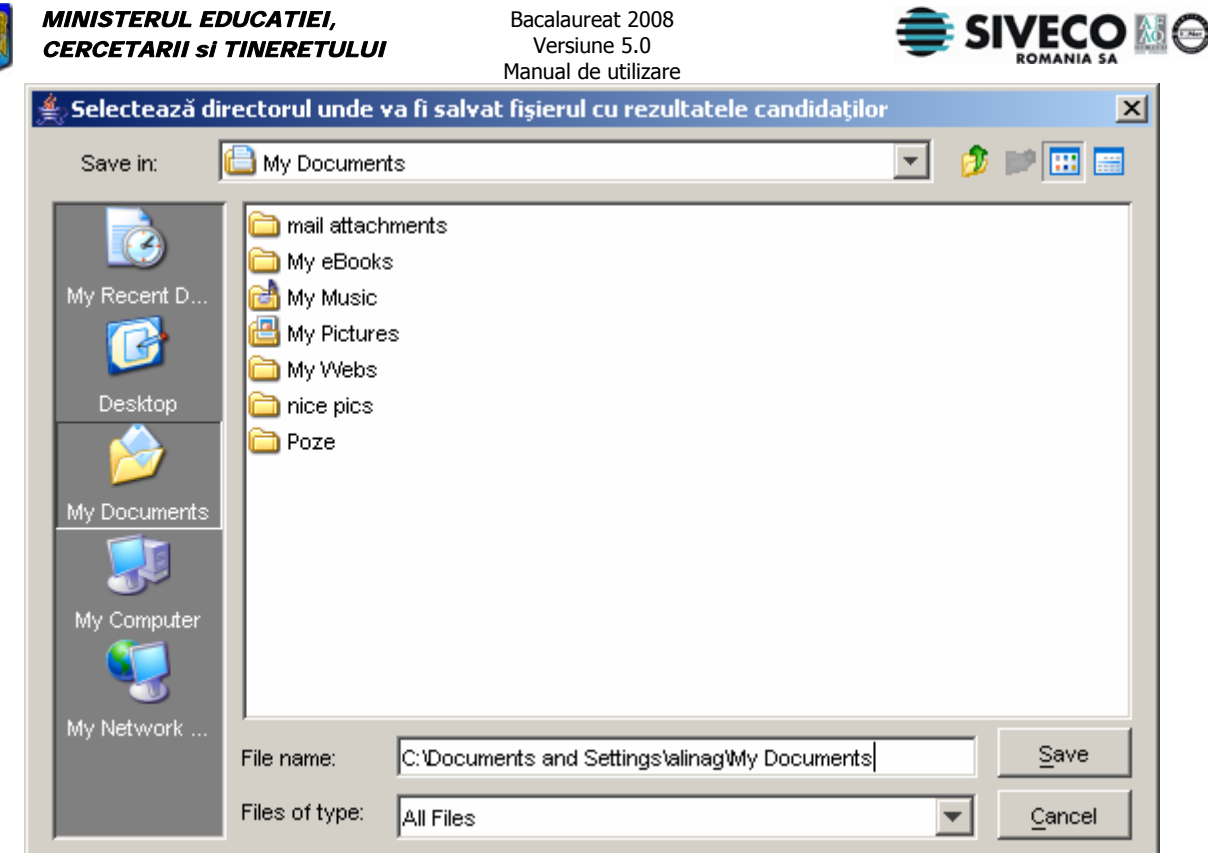

**Figura 35. Selectarea directorului pentru exportul datelor elevilor** 

Fişierele cu extensia exp (\*.exp), corespunzătoare fiecărei unităţi de învăţământ ce au rezultat în urma apăsării butonului  $\frac{\mathbb{S}^{ave}}{\mathbb{S}^{ave}}$  vor fi trimise către unitățile de învățământ respective.

## **6.3.5. Exportul necesarului de tipuri de subiecte**

Când s-a terminat configurarea opţiunilor fiecărui elev se exportă tipurile necesare de subiecte care vor fi trimise către subcomisii.

Acest lucru se face prin opţiunea **{Import/Export}{Exportă necesarul de tipuri de subiecte}**; Shortcut: **Ctrl+Shift+N;**

| Fişier       | Import/Export Administrare Personalizare aspect         |              |                          |                                |                                                  |                           |               |
|--------------|---------------------------------------------------------|--------------|--------------------------|--------------------------------|--------------------------------------------------|---------------------------|---------------|
| Numele       | Importă datele candidaților din licee                   | Ctrl+Shift+I |                          | Specializarea                  | Starea finală                                    |                           |               |
|              | Importă datele candidaților din centrul de evaluare     | Alt+Shift+V  | $\overline{\phantom{a}}$ | Toate                          | $\blacktriangleright$ Toti                       |                           | Auto          |
| $\Gamma$ Car | Actualizează rețeaua                                    | Alt+Shift+Z  | Isia                     | Sex                            | Promotia                                         | Clasa                     |               |
|              | Exportă datele candidaților pentru licee                | Ctrl+Shift+D |                          | $\blacktriangledown$ Toti      | $\overline{\mathbf{v}}$<br>$\mathbf{r}$<br>Toate | Toate                     | Caută         |
|              | Exportă necesarul de tipuri de subiecte                 | Ctrl+Shift+N | lele.                    |                                | <b>CNP</b>                                       |                           | Data nașterii |
|              | Exportă datele candidaților pentru MEdC                 | Ctrl+Shift+M |                          | 1870722070101                  |                                                  | 22/07/1987                |               |
|              | Exportă datele candidaților pentru centrul de evaluare. | Ctrl+Shift+V |                          | 2880905076439<br>1871115070080 |                                                  | 105/09/1988<br>15/11/1987 |               |
|              | Exportă datele candidaților în format EXCEL             | Ctrl+Shift+E |                          | 1801222385578                  |                                                  | 22/12/1980                |               |
| 15           | Exportă jurnalizare candidat                            | Ctrl+Shift+J |                          | 1801222385578                  |                                                  | 22/12/1980                |               |
| l6           | Rapoarte statistice                                     | Ctrl+Shift+Z |                          | 1861028071367                  |                                                  | 28/10/1986                |               |
|              |                                                         |              |                          | 1870718073827                  |                                                  | 18/07/1987                |               |
| 18.          | Generează site                                          | Ctrl+Shift+Q | ARA.                     | 2880406070010                  |                                                  | 06/04/1988                |               |
| 19           | Import/Export subcomisii                                |              |                          | 2880829071366                  |                                                  | 29/08/1988                |               |

**Figura 36. Meniu export necesar tipuri subiecte** 

Va apărea o fereastră de dialog similară cu aceasta:

<span id="page-45-0"></span>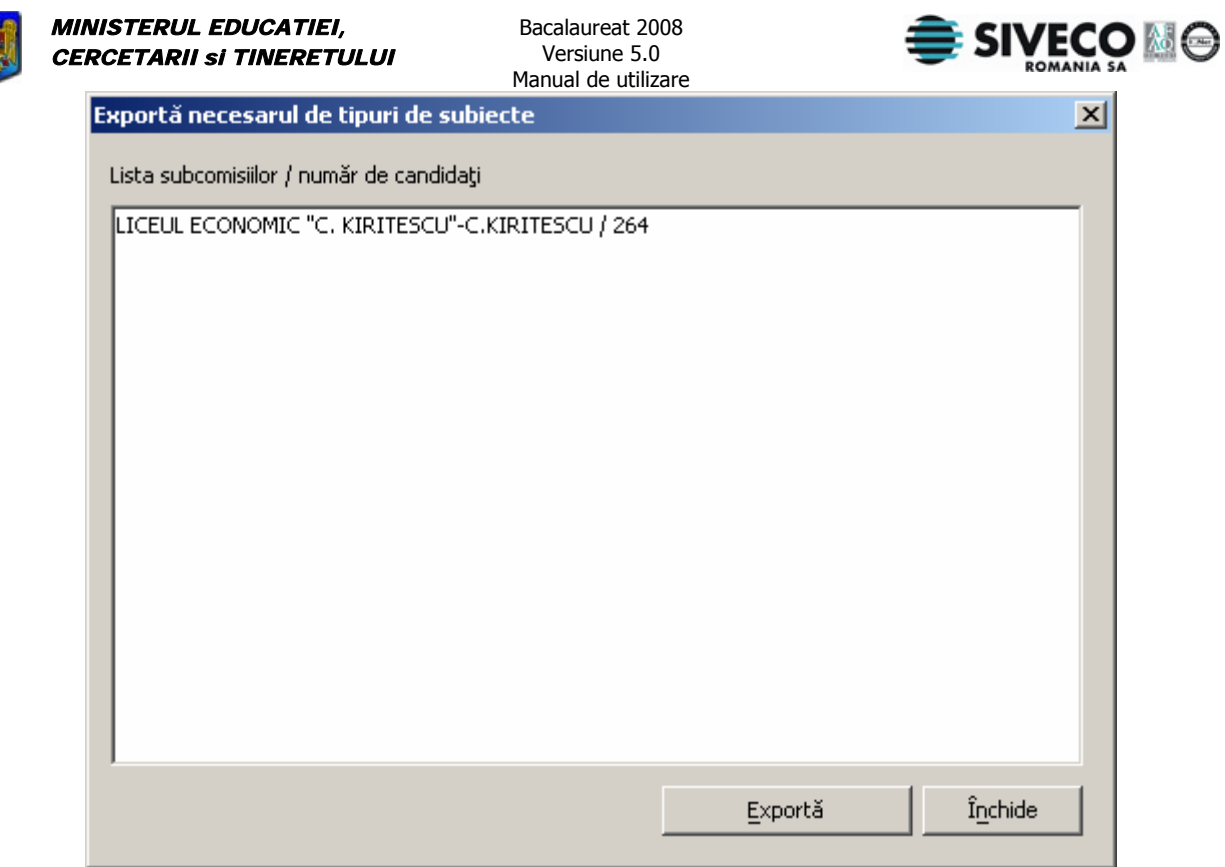

**Figura 37. Export necesar tipuri subiecte** 

Se va selecta directorul în care va fi salvat fişierul "exportDiscipline-ID.exp" ( ID este un număr specific unității de învățământ selectate).

## **6.3.6. Exportul datelor candidaţilor pentru MECT**

Pentru a exporta datele candidaţilor către Ministerul Educaţiei, se alege meniul **{Import/Export}{Exportă datele candidaţilor pentru MECT}**. Shortcut: **Ctrl+Shift+M;** 

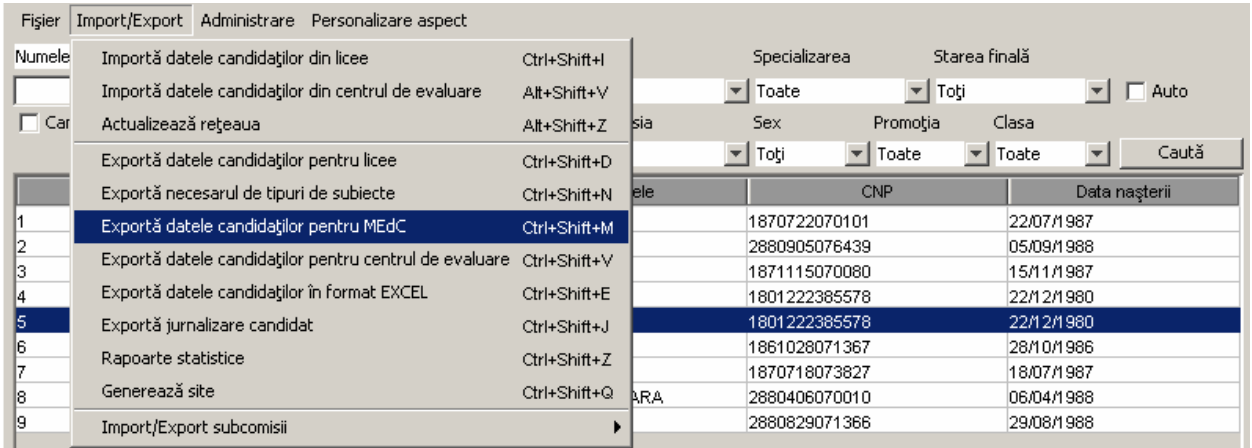

#### **Figura 38. Exportul datelor pentru MECT**

După selectarea opţiunii de export a rezultatelor candidaţilor, apare fereastra în care se va alege directorul in care se face exportul.

<span id="page-46-0"></span>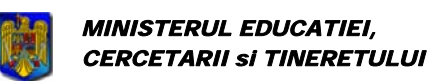

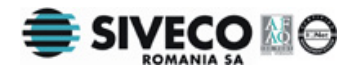

În directorul selectat se va salva un fisier cu extensia .exp în care se vor retine toate informatiile despre candidatii din centrul de examen curent. Acest fisier va fi trimis către MECT folosind site-ul: [https://bac.edu.ro](https://bac.edu.ro/) . După ce a fişierul a fost trimis cu succes se va primi un cod PIN care trebuie reţinut pentru a permite crearea [rapoartelor oficiale.](#page-52-0)

### **6.3.7. Exportă datele candidaţilor pentru centrul de evaluare**

Pentru a exporta datele candidatilor centrul zonal de evaluare, se alege meniul **{Import / Export }{ Exportă datele candidaţilor pentru centrul de evaluare}**. Shortcut: **Ctrl+Shift+V;** 

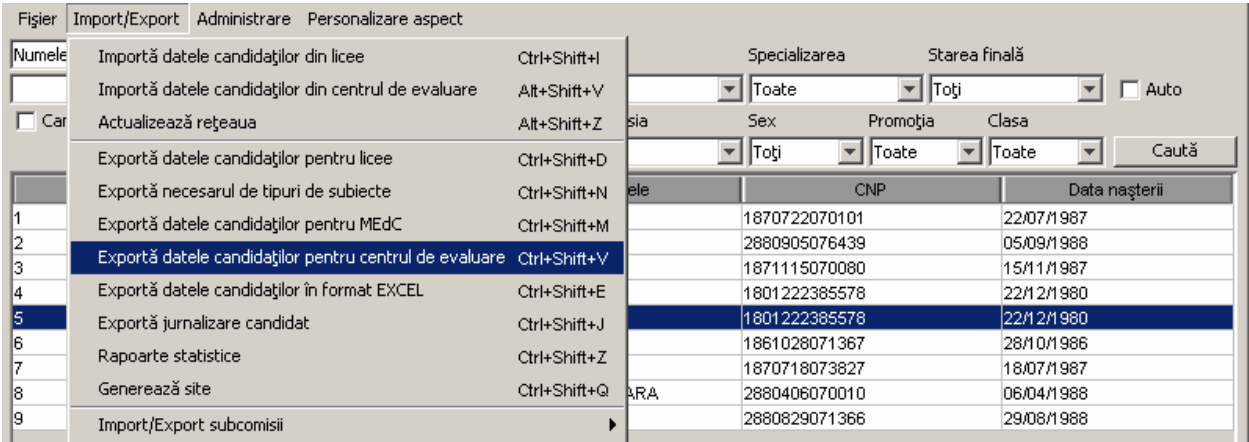

După selectarea opțiunii de exportare date candidați pentru centrul de evaluare, apare fereastra în care se va alege directorul in care se face exportul.

În directorul selectat se va salva un fisier cu extensia .exp în care se vor retine toate informatiile despre candidații din centrul de examen curent. Acest fișier va fi trimis către centrul zonal de evaluare,: unde vor fi completate notele candidatilor la probele scrise.

Orice modificare din centrul de examen ulterioară exportului pentru centrul zonal de evaluare va fi suprascrisă de importul rezultatelor din centrul de evaluare. Este important ca toate modificările din centrul de examen să fie trimise centrului de evaluare înainte de a importa rezultatele finale (primite de la centrul de evaluare).

### **6.3.8. Exportul datelor candidaţilor în format Excel**

Pentru a exporta datele candidaţilor în format Excel, se alege meniul **{Import/Export}{Exportă datele candidaţilor în format EXCEL}**. Shortcut: **Ctrl+Shift+E.**

<span id="page-47-0"></span>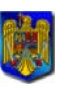

Bacalaureat 2008 Versiune 5.0 Manual de utilizare

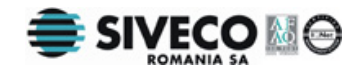

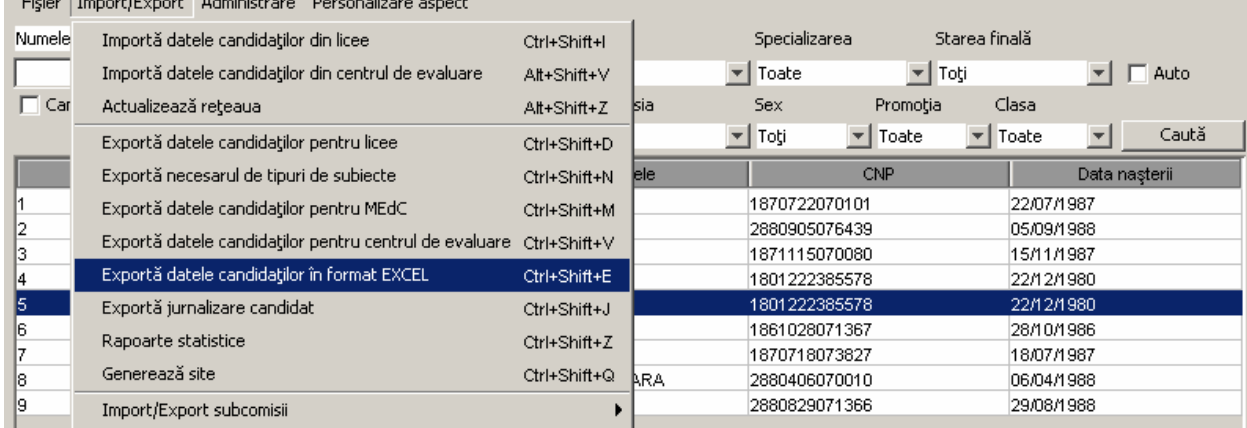

#### **Figura 39. Export candidaţi în format Excel**

După selectarea opţiunii de export a rezultatelor candidaţilor, apare fereastra în care se va alege directorul in care se face exportul. Fisierul se va numi "candidati-export.xls".

## **6.3.9. Export jurnalizare candidat**

Pentru a exporta lista tuturor modificărilor făcute de utilizatorii aplicației asupra candidaților se foloseşte opţiunea : **{Import/Export}{Exportă jurnalizare candidat}**.

Se poate folosi combinaţia de taste: **Ctrl+Shift+Z** pentru a accesa direct acest meniu.

| Fişier       | Import/Export Administrare Personalizare aspect         |              |            |                                |                               |                                  |       |
|--------------|---------------------------------------------------------|--------------|------------|--------------------------------|-------------------------------|----------------------------------|-------|
| Numele       | Importă datele candidaților din licee                   | Ctrl+Shift+I |            | Specializarea                  | Starea finală                 |                                  |       |
|              | Importă datele candidaților din centrul de evaluare     | Alt+Shift+V  |            | Toate                          | $\overline{\phantom{a}}$ Toti |                                  | Auto  |
| $\Gamma$ Car | Actualizează rețeaua                                    | Alt+Shift+Z  | Isia       | Sex.                           | Promotia                      | Clasa                            |       |
|              | Exportă datele candidaților pentru licee                | Ctrl+Shift+D | ▾╎         | Toți                           | $\blacktriangledown$ Toate    | $\overline{\mathbf{v}}$<br>Toate | Caută |
|              | Exportă necesarul de tipuri de subiecte                 | Ctrl+Shift+N | lele.      |                                | CNP                           | Data naşterii                    |       |
|              | Exportă datele candidaților pentru MEdC                 | Ctrl+Shift+M |            | 1870722070101                  |                               | 22/07/1987                       |       |
|              | Exportă datele candidaților pentru centrul de evaluare. | Ctrl+Shift+V |            | 2880905076439<br>1871115070080 |                               | 05/09/1988<br>15/11/1987         |       |
|              | Exportă datele candidaților în format EXCEL             | Ctrl+Shift+E |            | 1801222385578                  |                               | 22/12/1980                       |       |
| 15           | Exportă jurnalizare candidat                            | Ctrl+Shift+J |            | 1801222385578                  |                               | 22/12/1980                       |       |
| 16           | Rapoarte statistice                                     | Ctrl+Shift+Z |            | 1861028071367                  |                               | 28/10/1986                       |       |
| R            | Generează site                                          | Ctrl+Shift+Q | <b>ARA</b> | 1870718073827<br>2880406070010 |                               | 18/07/1987<br>06/04/1988         |       |
| 19           | Import/Export subcomisii                                |              |            | 2880829071366                  |                               | 29/08/1988                       |       |
|              |                                                         |              |            |                                |                               |                                  |       |

**Figura 40. Export jurnalizare candidat** 

Se va selecta apoi directorul în care se doreşte să se facă salvarea fişierului .xls. În directorul selectat va fi creat – sau suprascris, dacă există deja - fişierul "log-export.xls". În acet fişier există informații despre modificările făcute asupra candidaților de orice utilizator.

### **6.3.10. Generare rapoarte statistice**

Pentru a exporta un fişier în format Excel care să conţină statistici asupra rezultatelor elevilor se utilizează următoarea comandă din meniu: **{Import/Export}{Rapoarte statistice}**. Se poate folosi combinaţia de taste: **Ctrl+Shift+Z** pentru a accesa direct acest meniu.

<span id="page-48-0"></span>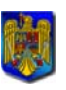

Bacalaureat 2008 Versiune 5.0 Manual de utilizare

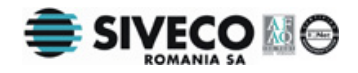

Fisier Import/Export Administrare Personalizare aspect Numele Specializarea Starea finală Importă datele candidatilor din licee Chris Shifts  $\blacktriangledown$  Toate Importă datele candidaților din centrul de evaluare Alt+Shift+V  $\overline{\mathbf{v}}$  Toti  $\overline{\phantom{a}}$   $\overline{\phantom{a}}$   $\overline{\phantom{a}}$  Auto  $\Box$  Car Clasa Actualizează rețeaua Sex Promotia  $At + Shift + 7$  $\overline{\phantom{a}}$  Toti  $\overline{\phantom{a}}$  Toate  $\blacktriangledown$  Toate Caută  $\overline{\phantom{0}}$ Exportă datele candidaților pentru licee Ctrl+Shift+D Exportă pecesarul de tipuri de subjecte CNP Data nașterii Ctrl+Shift+N 1870722070101 22/07/1987 Exportă datele candidaților pentru MEdC Ctrl+Shift+M 2880905076439 los mariass Exportă datele candidaților pentru centrul de evaluare - Ctrl+Shift+V 1871115070080 15/11/1987 Exportă datele candidaților în format EXCEL Ctrl+Shift+E 1801222385578 22/12/1980 1801222385578 Exportă jurnalizare candidat 22/12/1980 Ctrl+Shift+J 1861028071367 28/10/1986 Rapoarte statistice Ctrl+Shift+Z 1870718073827 18/07/1987 Generează site Ctrl+Shift+Q R٨ 2880406070010 06/04/1988 2880829071366 29/08/1988 Import/Export subcomisii

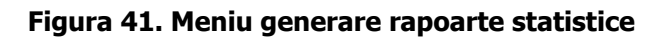

Va fi afişată următoarea fereastră de dialog:

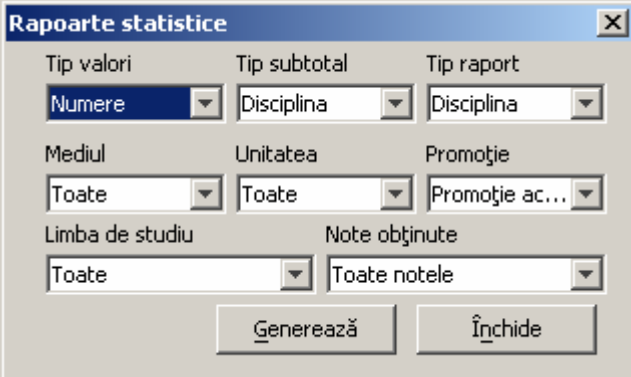

**Figura 42. Selecţie rapoarte statistice** 

Câmpurile din această fereastră au umătoarea semnificație:

- 1. Tip valori:
	- a. Numere: se vor afisa numere exacte despre candidati în raportul generat
	- b. Procente: se vor afişa procente în câmpurile tabelei generate
- 2. Tip subtotal: Se referă la modul în care vor fi grupate datele din tabela generată
	- Există două moduri de generare a subtotalului, în functie de:
	- a. Disciplină: disciplinele vor apărea grupate în funcție de forma de învăţământ. După fiecare disciplină se va afişa o linie ce reuneşte datele de la toate formele de învăţământ pentru acea disciplină.
	- b. Tip probă: se vor grupa toate disciplinele în funcție de tipul probei din care fac parte. Se va afişa o linie ce însumează datele de la o anumită probă.
- 3. Tip raport: Datele statistice afişate vor fi făcute pentru fiecare:
	- a. Disciplină, adică se vor însuma datele de la fiecare tip de subiect pentru disciplina respectivă.
	- b. Tip subiect
- 4. Mediu: Se poate selecta mediul pentru care se face statistica: Urban sau Rural. Dacă se selectează "Toate" in raportul generat nu se va tine seama de mediul de provenienţă al candidatului
- 5. Unitate: Se poate selecta una din unitățile de învățământ arondate centrului de examinare pentru a se face statistica doar pentru elevii ce provin de la unitatea de învăţământ respectivă.
- 6. Promotie

<span id="page-49-0"></span>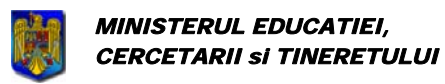

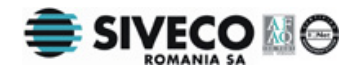

- a. Actuală
- b. Anterioară
- c. Actuală şi anterioară
- 7. Limba de studiu: Este o listă în care apar toate limbile de studiu posibile. Dacă se selectează altceva decât "Toate", in tabela exportată vor fi afişate doar date despre candidatii care au limba maternă cea selectată din lisă.
- 8. Note obtinute:
	- a. Note obtinute în sesiunea anterioară
	- b. Note obtinute în sesiunea curentă

Se va selecta apoi directorul în care se doreste să se facă salvarea datelor candidatilor și se va introduce numele fişierului care va fi creat.

În fişierul Excel generat vor exista doua pagini ( "Sheet" ). Pe pagina 2 se află rapoartele detaliate.

## **6.3.11. Generează site**

Când s-a terminat introducerea candidaților și a opțiunilor acestora se pot genera pagini HTML statice cu datele candidaţilor, pentru a fi publicate pe Internet.

Acest lucru se face prin opţiunea **{Import/Export}{Generează site}** sau folosind combinaţia de taste: **Ctrl+Shift+Q**.

| Fişier       | Import/Export Administrare Personalizare aspect                     |              |            |                                |                            |                             |
|--------------|---------------------------------------------------------------------|--------------|------------|--------------------------------|----------------------------|-----------------------------|
| Numele       | Importă datele candidaților din licee                               | Ctrl+Shift+I |            | Specializarea                  | Starea finală              |                             |
|              | Importă datele candidaților din centrul de evaluare                 | Alt+Shift+V  |            | $\blacktriangledown$ Toate     | $\blacktriangleright$ Toti | - Auto                      |
| $\Gamma$ Car | Actualizează rețeaua                                                | Alt+Shift+Z  | Isia       | <b>Sex</b>                     | Promoția                   | Clasa                       |
|              | Exportă datele candidaților pentru licee                            | Ctrl+Shift+D |            | $\blacktriangledown$ Toti      | ↽│<br>Toate                | $\mathbf{v}$ Toate<br>Caută |
|              | Exportă necesarul de tipuri de subiecte                             | Ctrl+Shift+N | lele.      |                                | <b>CNP</b>                 | Data nașterii               |
|              | Exportă datele candidaților pentru MEdC                             | Ctrl+Shift+M |            | 1870722070101                  |                            | 22/07/1987                  |
|              | Exportă datele candidaților pentru centrul de evaluare Ctrl+Shift+V |              |            | 2880905076439<br>1871115070080 |                            | 05/09/1988<br>15/11/1987    |
|              | Exportă datele candidaților în format EXCEL                         | Ctrl+Shift+E |            | 1801222385578                  |                            | 22/12/1980                  |
| 15.          | Exportă jurnalizare candidat                                        | Ctrl+Shift+J |            | 1801222385578                  |                            | 22/12/1980                  |
| סו           | Rapoarte statistice                                                 | Ctrl+Shift+Z |            | 1861028071367<br>1870718073827 |                            | 28/10/1986<br>18/07/1987    |
| l8           | Generează site                                                      | Ctrl+Shift+Q | <b>ARA</b> | 2880406070010                  |                            | 06/04/1988                  |
| 19           | Import/Export subcomisii                                            |              |            | 2880829071366                  |                            | 29/08/1988                  |

**Figura 43. Meniu generare site** 

Se va selecta directorul în care va fi salvat site-ul. Vor fi salvate trei directoare si mai multe pagini html. Pagina principală a site-ului este "index.html". Aceste date pot fi publicate apoi pe Internet.

## **6.3.12. Import / Export subcomisii**

Acest meniu este folosit în cazul în care un centru de examen are subcomisii aflate la distante mai mari și care folosesc aplicația configurată pe același centru. Prin acest meniu subcomisia poate exporta datele candidaţilor (rezultatele la probele orale şi practice) iar centrul de examen la care este arondată subcomisia importă aceste date. Centrul de examen este este cel care trimite datele la centrul zonal de evaluare, trimite datele şi rezultatele la MECT, primeşte rezultatele de la centrul de evaluare şi trimite rezultatele la subcomise. (Subcomisia comunica doar cu centrul de examen – NU trmite date la centrul de evaluare sau la MECT)

Operaţiile sunt împărţite în operaţii centru de examen (aplicaţia din centrul de examen) şi operaţii subcomisie (aplicaţia din subcomisia centrului de examen).

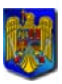

Bacalaureat 2008 Versiune 5.0 Manual de utilizare

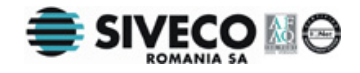

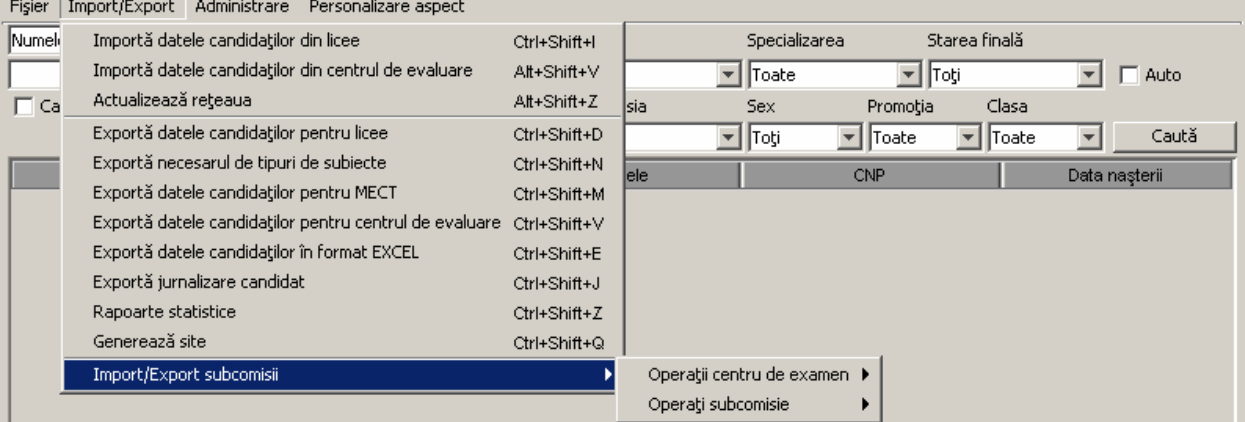

#### **6.3.12.1 Operaţii subcomisie - Exportă datele candidaţilor către centrul de examen**

În aplicaţia folosită la subcomisia centrului de examen sunt importaţi candidaţii din aplicaţiile CL, sunt introduse note la probele orale şi practice precum şi note recunoscute pentru candidaţii din promoţia anterioară. Datele sunt apoi exportate şi trimise spre centrul de examen la care este arondată aceasta subcomisie.

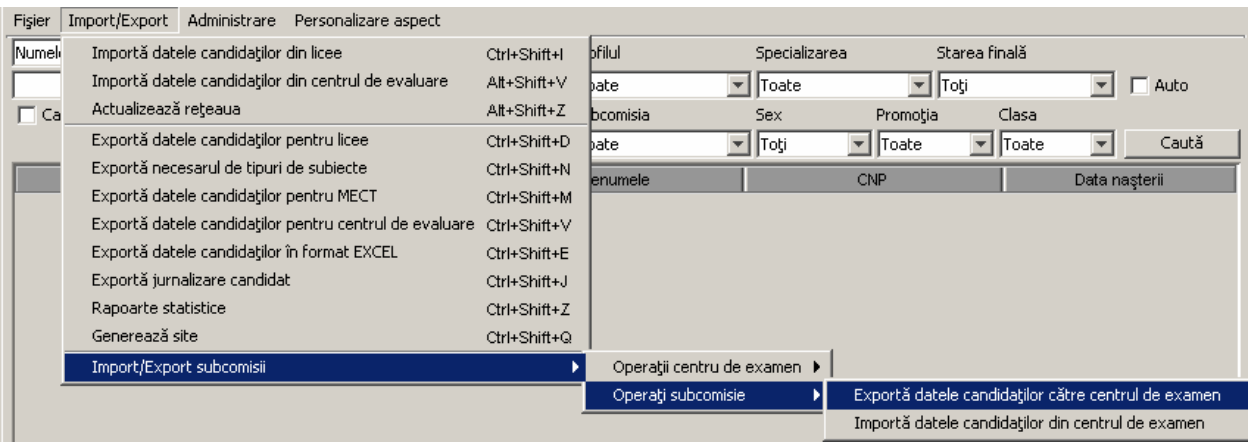

#### **6.3.12.2 Operaţii centru de examen - Importă datele candidaţilor din subcomisie**

În aplicaţia folosită la centrul de examen se face importul candidaţilor exportaţi de subcomisie.

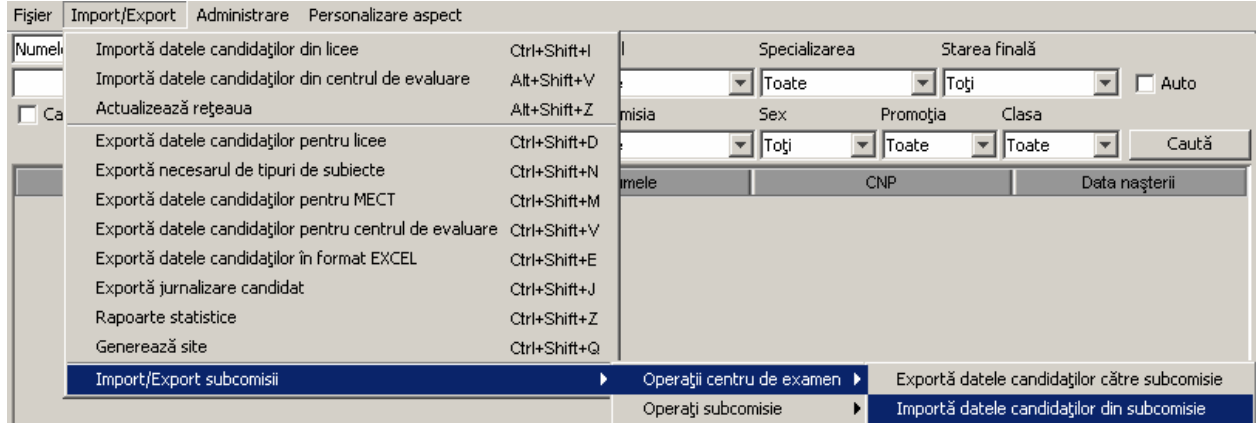

Candidaţii sunt asociaţi unei subcomisii create îm centrul de examen:

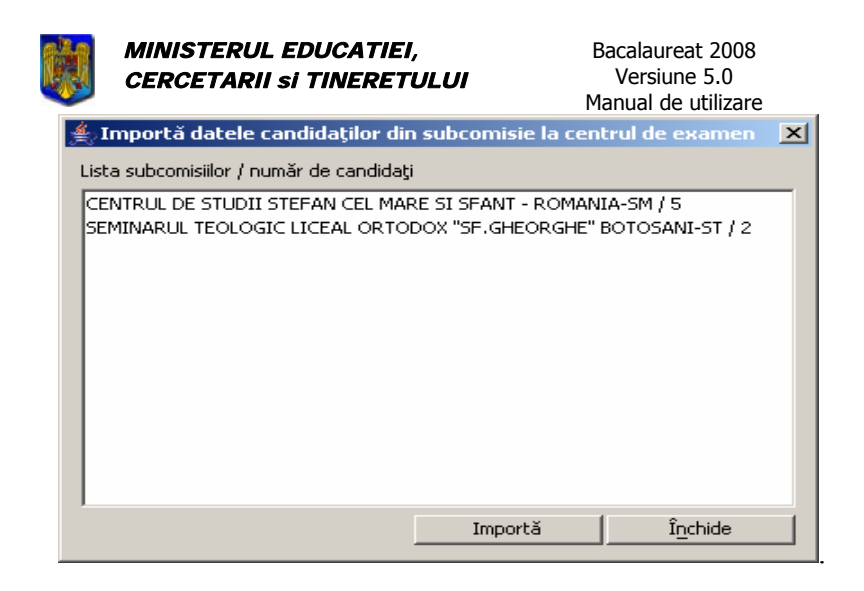

După acest import centrul de examen va conţine şi candidaţii din subcomisia la distanţă. Acesti candidati nu vor putea fi modificati în centrul de examen.

Centrul de examen este cel care trimite aceste date (datele din centru şi cele importate de la subcomisie) atât la centrul de evaluare cât și la MECT. Aplicația din subcomisie nu va trimite date decât la centrul de examen la care este arondată.

#### **6.3.12.3 Operaţii centru de examen - Exportă datele candidaţilor din subcomisie**

După ce au fost primite rezultatele complete ale candidaţilor din centrul de evaluare, centrul de examen poate exporta rezultatele candidaţilor din subcomisie.

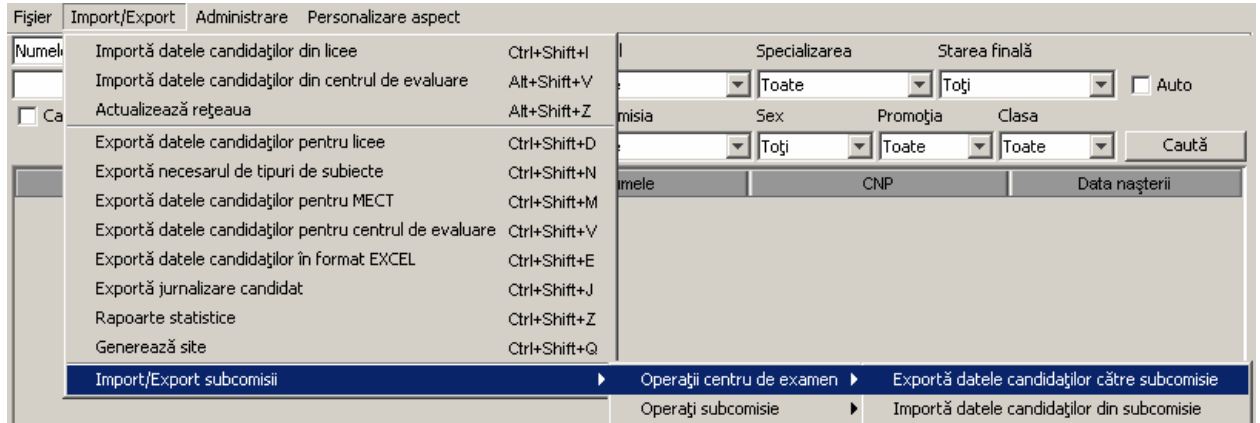

#### **6.3.12.4 Operaţii subcomisie - Importă datele candidaţilor din centrul de examen**

Rezultatele candidaților din subcomisie pot fi importate și în aplicația folosită în subcomisia centrului de examen.

<span id="page-52-0"></span>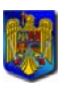

Bacalaureat 2008 Versiune 5.0 Manual de utilizare

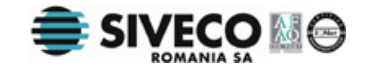

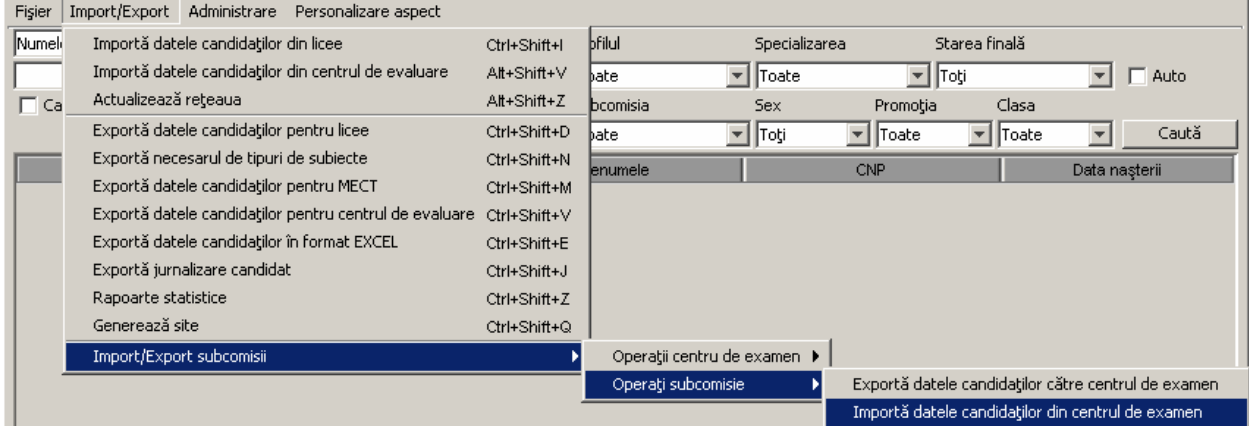

## **6.4. FIŞIER**

## **6.4.1. Rapoarte**

Pentru obţinerea rapoartelor, se foloseşte meniul **{Fişier}{Rapoarte}**. Shortcut: **Ctrl+Shift+R;**

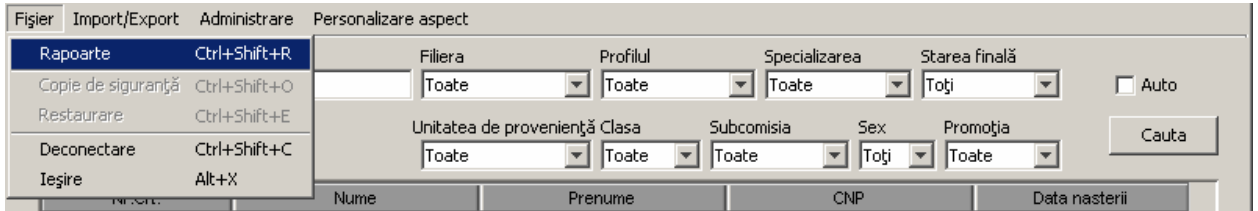

#### **Figura 44. Rapoarte**

După selectarea opţiunii **{Rapoarte}**, apare fereastra în care se cere selectarea tipului de date pentru care se face pentru care se face raportul.

<span id="page-53-0"></span>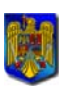

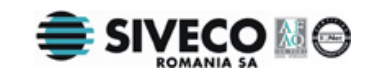

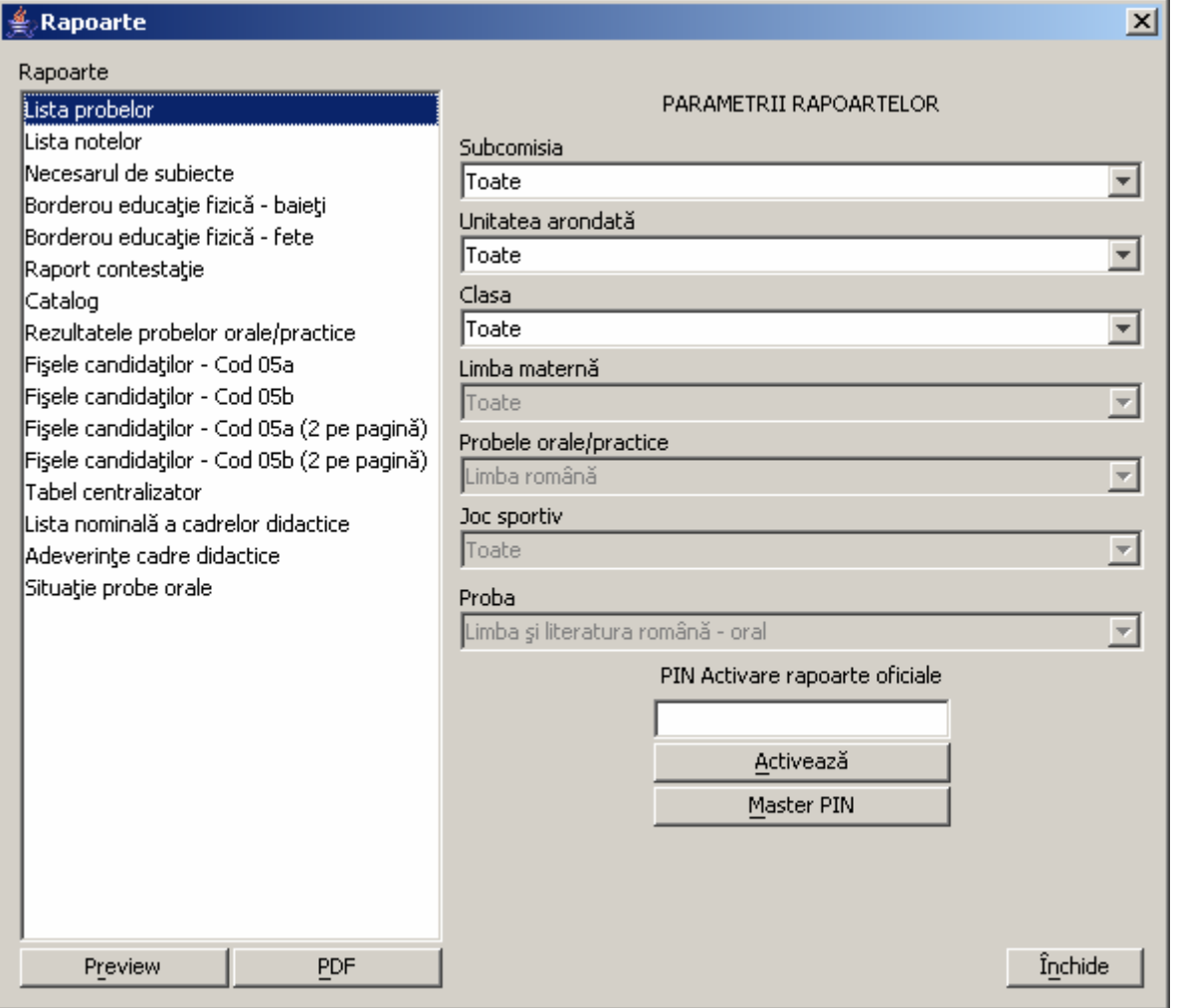

**Figura 45. Selectarea rapoartelor** 

În câmpul "PIN Activare Rapoarte Oficiale" se va introduce codul obţinut de la Minster după ce datele au fost verificate. Odată introdus acest cod, rapoartele vor fi oficiale, şi vor fi marcate în mod distinctiv. Dacă se vor face modificări după primirea acestui PIN, datele vor trebui uploadate din nou pe site-ul MECT, pentru a fi din nou verificate şi se va primi alt PIN.

Opţiunea "Master PIN" poate fi folosită pentru activarea rapoatelor oficiale în cazul în care nu sa putut realiza cu succes trimiterea de rezultate către minister. Codul generat va fi transmis prin telefon la numărul care va fi comunicat ulterior.

Butonul <u>PDF</u> salvează raportul în format PDF.

Vizualizarea raportului selectat se face apăsând butonul <u>e Preview</u>, acțiune în urma căreia apare următoarea fereastră:

<span id="page-54-0"></span>

|          |              | <i><b>MINISTERUL EDUCATIEI.</b></i><br><b>CERCETARII și TINERETULUI</b> |                  |                                                       |                                   | Bacalaureat 2008<br>Versiune 5.0<br>Manual de utilizare       |                                                |                                             | E SIVECO MO                            |          |
|----------|--------------|-------------------------------------------------------------------------|------------------|-------------------------------------------------------|-----------------------------------|---------------------------------------------------------------|------------------------------------------------|---------------------------------------------|----------------------------------------|----------|
| 6 O<br>ы | $\mathbb{N}$ | $\mathbb{H}$<br>Þ.<br>∢                                                 | D                | n<br>$\overline{\mathbb{E}}$ $\overline{\phantom{a}}$ | $\mathbb{Q}$ $\mathbb{Q}$ 75%     | ٧                                                             |                                                |                                             |                                        |          |
|          |              | LICEUL PEDAGOGIC "NICOLAE IORGA" BOTOSANI                               |                  |                                                       |                                   | MINISTERUL EDUCATIEI ȘI CERCETĂRII<br><b>LISTA OPTIUNILOR</b> | CANDIDAȚII ÎNSCRIȘI LA EXAMENUL DE BACALAUREAT |                                             | L.S.                                   |          |
|          |              |                                                                         |                  |                                                       |                                   | SESIUNEA IUNIE-IULIE 2007                                     |                                                |                                             | Pagina:<br>1                           |          |
|          | Nr.<br>Crt.  | Numele și<br>prenumele                                                  | Data<br>Nașterii | <b>Specializarea</b>                                  | Proba B                           | Proba C                                                       | Proba D                                        | Proba E                                     | Proba F                                |          |
|          |              | AIRINEI V.D. NECULAI                                                    | 22/07/1987       | Invatator -<br>educato are                            | Limba engleza - L1<br>biling v    | Limba si literatura<br>maghiara                               | Matematica 3                                   | Pedagogie generala                          | Educatie fizica<br>Economie            |          |
|          | 12.          | ALEXA E MARTA                                                           | 05/09/1988       | Invatator -<br>educato are                            | Limba engleza - L1<br>intensiv    | Limba si literatura<br>maghiara                               | Matematica 3                                   | Pedagogie generala                          | Educatie fizica<br>Filasafie           |          |
|          | lз           | ALEXUC C.TIN LUCIAN                                                     | 15/11/1987       | Invatator -<br>educato are                            | Limba engleza - L1<br>intensiv    |                                                               | Matematica 3                                   | Pedagogie generala                          | Limba italiana - L1. L2<br>$1-3$ are   | $\equiv$ |
|          | l4.          | FSADF DSAF SDF                                                          | 22/12/1980       | Invatator -<br>educato are                            | Limba engleza - L1<br>biling v    | Limba si literatura<br>maghiara                               | Matematica 3                                   | Pedagogie generala                          | Educatie fizica<br>Economie            |          |
|          | l5           | SSSS S SSS                                                              | 22/12/1980       | Invatator -<br>educato are                            | Limba engleza - L1<br>biling v    | Limba si literatura<br>maghiara                               | Matematica 3                                   | Pedagogie generala                          | Educatie fizica<br>Economie            |          |
|          | l6           | STRUGARIU C IOAN<br>GABRIEL                                             | 28/10/1986       | Penticostal                                           | Limba engleza - L1<br>biling v    | Limba si literatura<br>maghiara                               | Geografia Romaniei                             | Doctrine Biblice -<br>Biserica Penticostala | Economie                               |          |
|          |              | SURUBARIU P<br><b>CIPRIAN IULIAN</b>                                    | 18/07/1987       | Penticastal                                           | Limba engleza - L1<br>biling v    |                                                               | Geografia Romaniei                             | Pneumatologie                               | Limba germana<br>moderna - L1 intensiv |          |
|          |              | TUDOSE I ELENA<br>LĀCRĀMIOARA                                           | 06/04/1988       | Pedagog scolar                                        | Limba engleza - L1<br>biling v    | Limba si literatura<br>maghiara                               | Geografia Romaniei                             | Pedagogie                                   | Filasafie                              |          |
|          | l۹           | TURCANUG MIHAELA                                                        | 29/08/1988       | Pedagog scolar                                        | Limba franceza - L1<br>normal, L2 | Limba si literatura<br>maghiara                               | Istoria romanilor                              | Pedagogie                                   | Educatie fizica<br>Filasafie           |          |
|          |              |                                                                         |                  |                                                       |                                   | Director,                                                     |                                                |                                             |                                        |          |
| ≺        |              |                                                                         |                  |                                                       |                                   |                                                               |                                                |                                             |                                        | ≯        |

**Figura 46. Vizualizarea raportului** 

Butoanele, aflate în partea de sus a ferestrei, au următoarele funcţii:

- Salvarea raportului; - Tipărirea raportului; - Actualizarea raportului;  $\mathbb{E} \left[ \left\{ \mathbf{H} \right\} \right]$  – Deplasare dreapta – stânga între paginile raportului; - Vizualizarea raportului cu Zoom 100%; Incadrează raportul sus și jos; Incadrează documentul dreapta, stânga si sus; - Mărirea imaginii (Zoom In); - Micşorarea imaginii (Zoom Out);
- $\overline{\phantom{a}}$  Procentul de Zoom; 100%

## **6.4.2. Copie de siguranţă**

<span id="page-55-0"></span>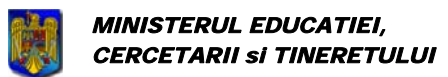

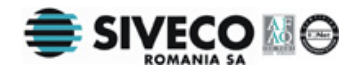

Copiile de siguranta se folosesc pentru a retine la un moment dat informatiile introduse în baza de date. Se va selecta doar directorul în care trebuie salvată copia de siguranță. Numele fisierului este generat automat şi conţine în numele său data curentă.

#### **Această opţiune poate fi folosită doar dacă baza de date este oprită.**

În cazul în care aplicaţia curentă se conectează la altă bază de date din reţea, copia de siguranţă va fi făcută pentru baza locală.

#### **Recomandări:**

- toate copiile de siguranţă să fie puse în acelaşi director pentru o mai uşoară gestiune a acestora
- sa se facă câte o copie de siguranţă de fiecare dată când au fost făcute modificări la baza de date

Pentru a face o copie de siguranţă, se alege meniul **{Fişier}{Copie de siguranţă}** sau se foloseşte combinaţia de taste: **Ctrl+Shift+O**.

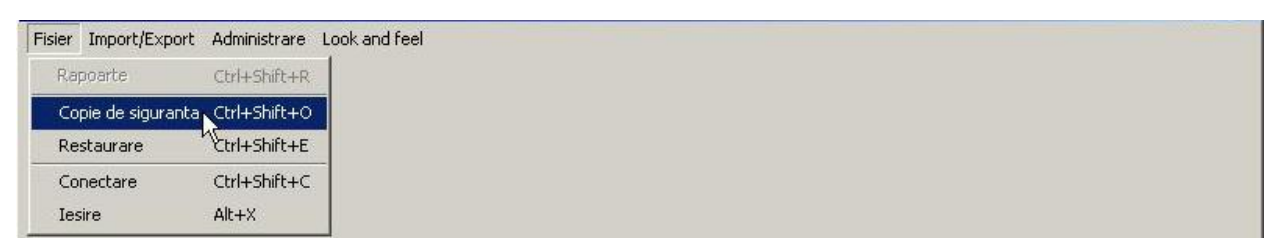

**Figura 47. Meniu copie siguranţă**

Imediat ce a fost selectată opţiunea din meniu va apare fereastra în care se va selecta directorul în care se va salva copia de siguranţă.

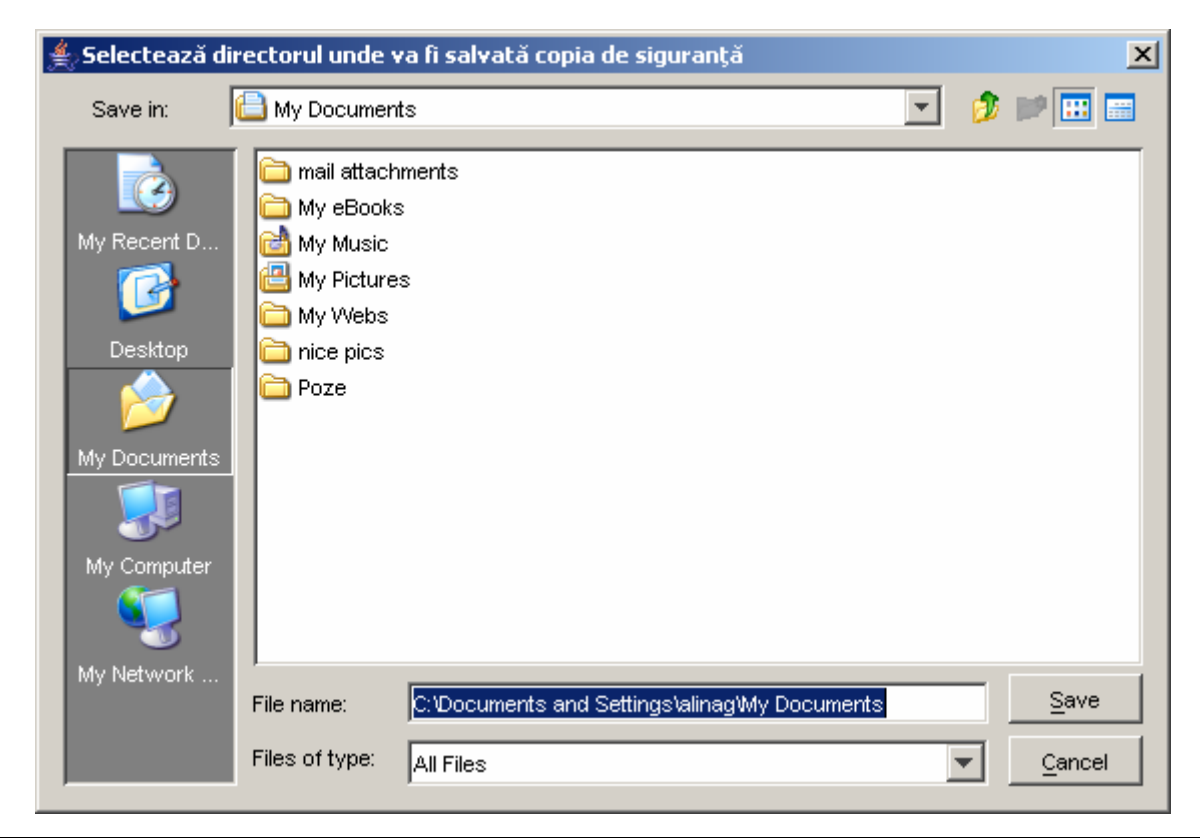

<span id="page-56-0"></span>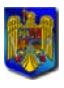

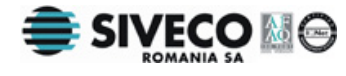

Manual de utilizare **Figura 48. Selectarea directorului pentru copie de siguranţă**

Bacalaureat 2008 Versiune 5.0

În directorul ales se va salva un singur fişier al cărui nume are următorul format: "backupDatabase zi luna an ora minut secunda versiune.exp". Exemplu: "backupDatabase  $8\,3\,2007\,17\,40\,4\,v4\,0.$ exp".

#### **6.4.3. Restaurare**

Dacă a fost creată cel puţin o copie de siguranţă, aceasta va putea fi făcută actuală prin restaurare.

#### **Această opţiune poate fi folosită doar dacă baza de date este oprită.**

Pentru a restaura o copie de siguranţă, se alege meniul **{Fişier}{Restaurare}** sau se foloseşte combinţia de taste: **Ctrl+Shift+E**.

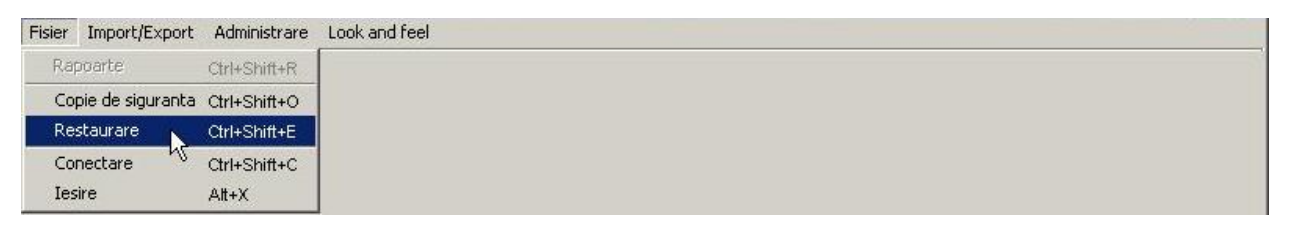

#### **Figura 49. Meniu restaurare**

După selectarea opţiunii **{Restaurare}**, apare fereastra în care se cere selectarea fişierului din care se va face importul. Se alege fisierul, apoi se apasă butonul <sup>Open</sup>

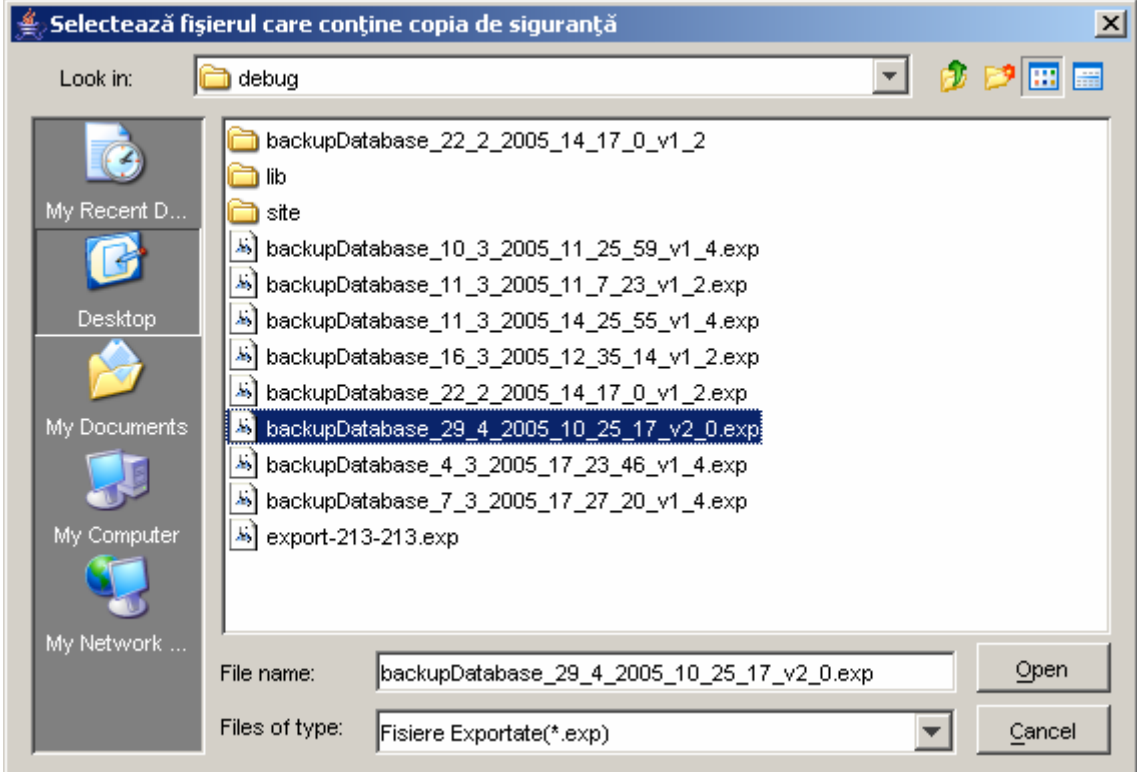

<span id="page-57-0"></span>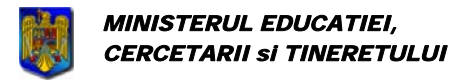

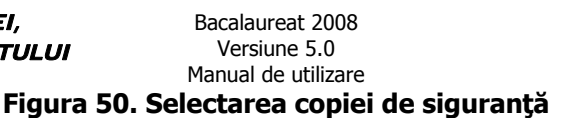

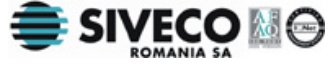

## Atentier

Toate datele din baza de date se vor pierde în momentul în care se restaurează o copie de siguranţă mai veche. Aşa că, cel mai bine este ca întâi să se facă o copie de siguranţă cu datele actuale şi apoi să se refacă o copie mai veche.

**Restaurarea se poate face numai în cazul în care copia de siguranţă a fost facută pe versiunea curentă a aplicaţiei, inclusiv patch-ul curent!!** Dacă se doreşte restaurarea unei versiuni / patch mai vechi, se va dezinstala aplicaţia şi se va instala vechea versiune / patch, apoi se va face restaurarea bazei de date. Se poate instala apoi noua versiune / patch, la care se va face o copie de siguranță, valabilă pentru versiunea și patch-ul curent.

### **6.4.4. Conectare/Deconectare**

Pentru a putea face modificări asupra candidaților este necesar să se facă întâi conectarea la baza de date.

|               |            | Fisier Import/Export Administrare Look and feel |  |
|---------------|------------|-------------------------------------------------|--|
| Rapparte      |            | Ctrl+Shift+R                                    |  |
|               |            | Copie de siguranta Ctrl+Shift+O                 |  |
|               | Restaurare | Ctrl+Shift+E                                    |  |
|               | Conectare  | Ctrl+Shift+C                                    |  |
| <b>Iesire</b> | и٤         | $Alt+X$                                         |  |

**Figura 51. Conectare/Deconectare** 

Pentru a se realiza conectarea/deconectarea la baza de date se utilizează opţiunea **{Fişier}{Conectare}/{Deconectare}** sau se foloseşte:

#### Shortcut: **Ctrl+Shift+C;**

Va apărea următoarea fereastră.

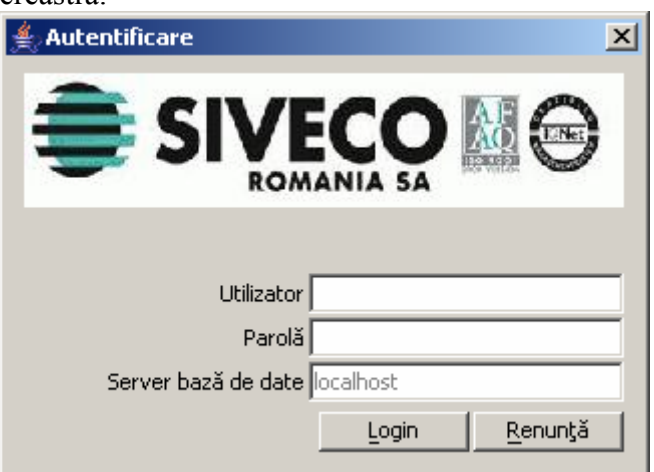

#### **Figura 52. Autentificare**

Prima dată când se face conectarea la baza de date pentru un anumit centru de examen se vor folosi următoarele informații:

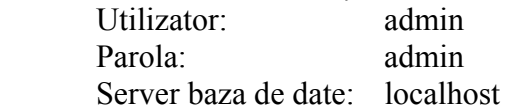

<span id="page-58-0"></span>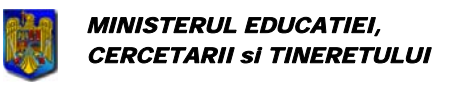

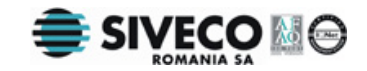

Acest cont conferă drepturi de administrator. Cel ce se conectează prima dată la baza de date trebuie să fie chiar administratorul aplicaţiei. Acesta va modifica parola pentru administrator şi va crea conturi pentru utilizatori.

Utilizatorul care se conectează remote va scrie în câmpurile Utilizator şi Parolă numele de utilizator şi parola primite de la administratorul aplicaţiei, iar în câmpul "Server bază de date" numele calculatorului pe care se află baza de date (deci pe care rulează aplicaţia la care se conectează administratorul). Dacă este vorba de acelaşi calculator se scrie "localhost".

### **6.4.5. Ieşirea din aplicaţie**

Pentru a părăsi aplicaţia se accesează meniul **{Fişier/Ieşire}**. Shortcut: **Alt+X;**